# **DWS2103**

Indicatore digitale per bilance

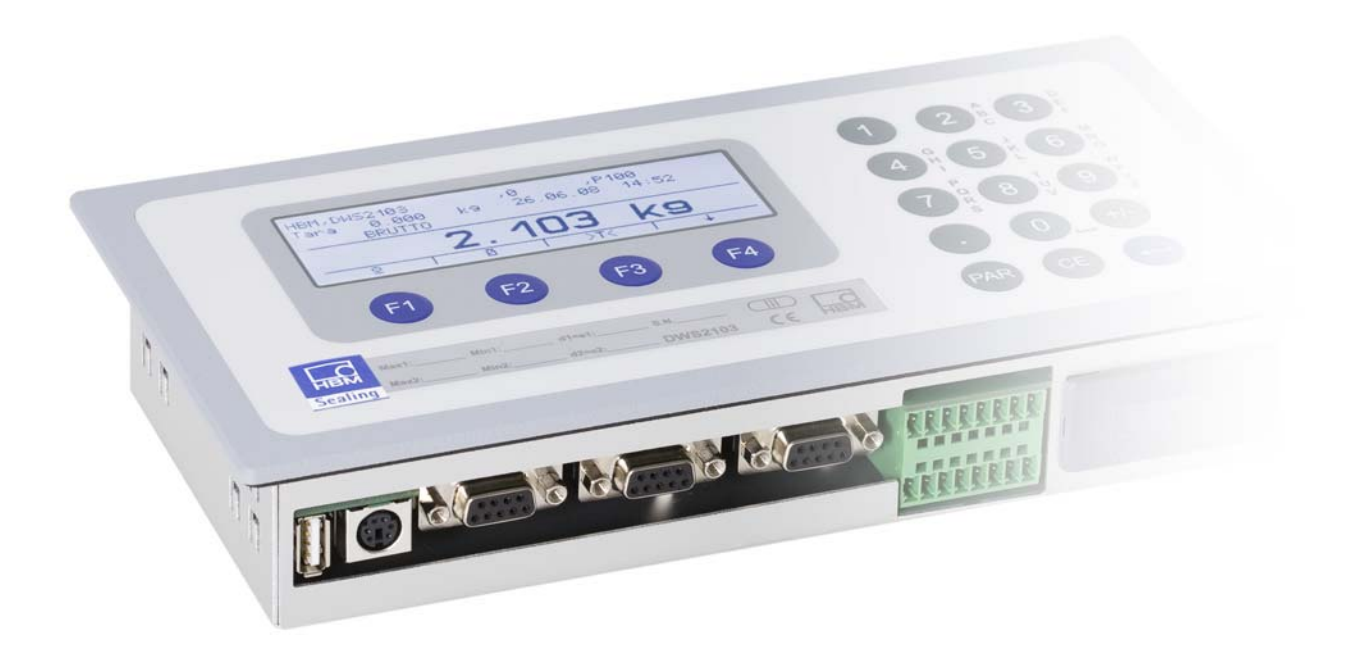

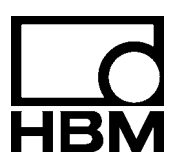

I2927‐2.0 it

## **Contenuto**

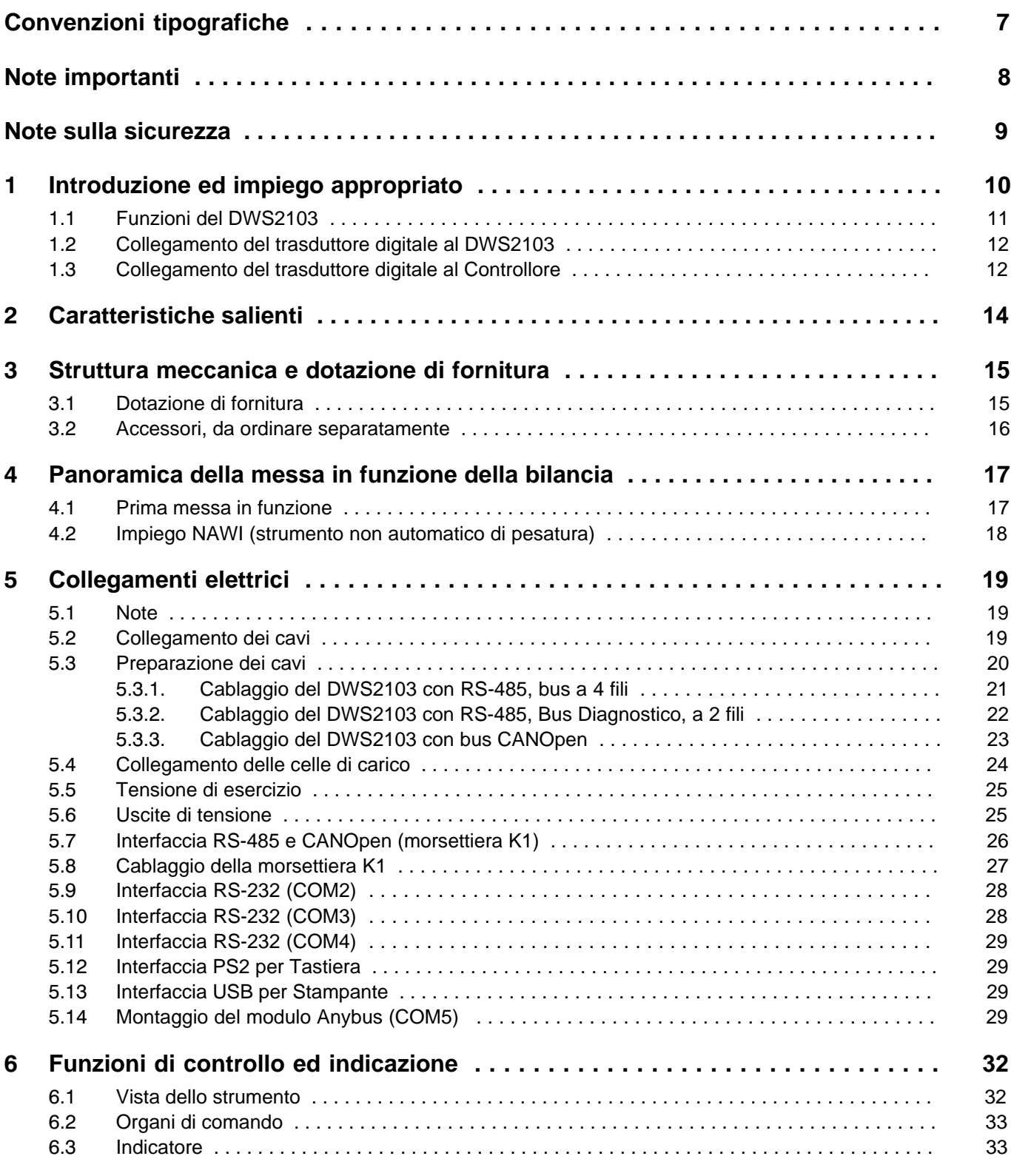

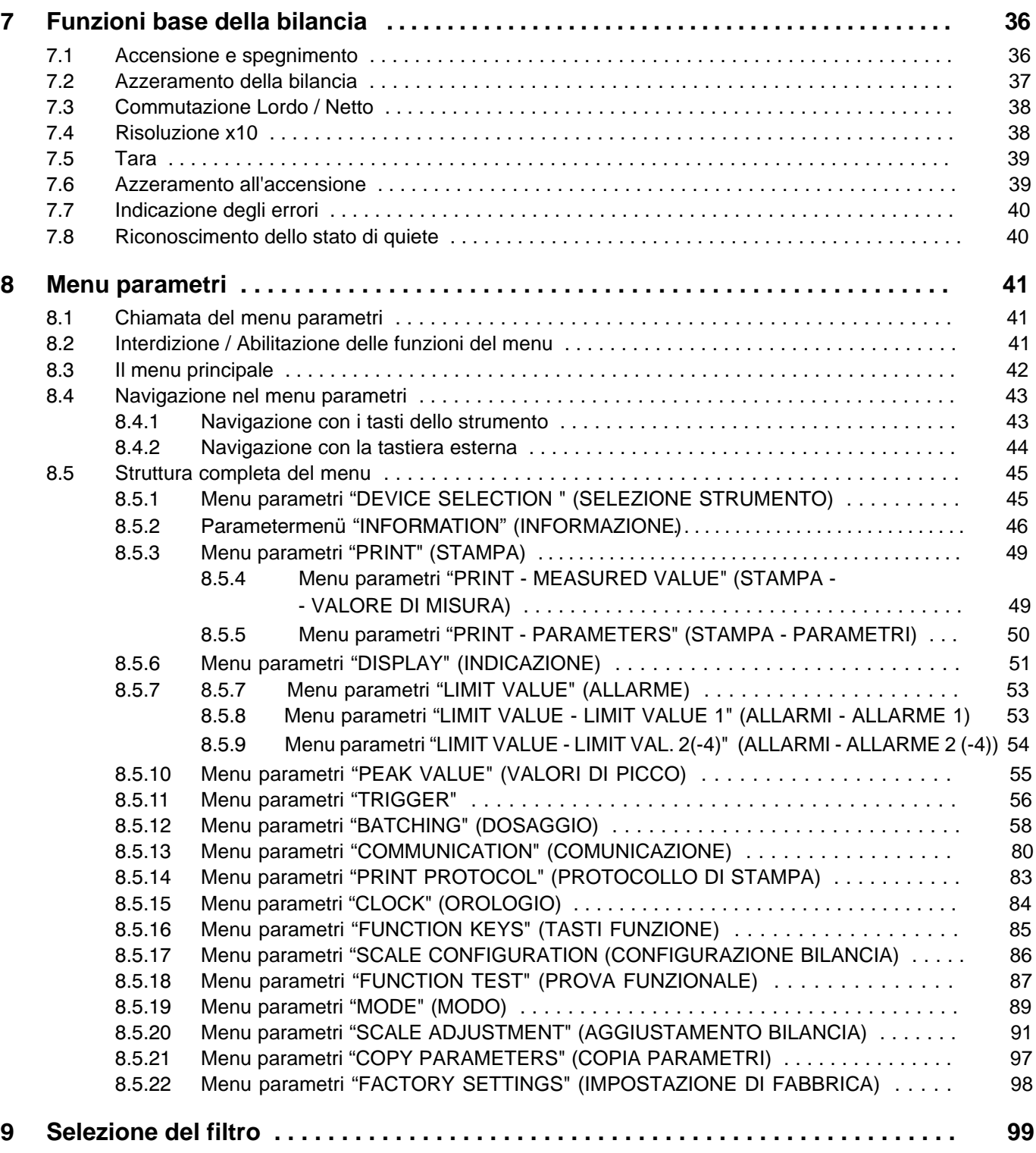

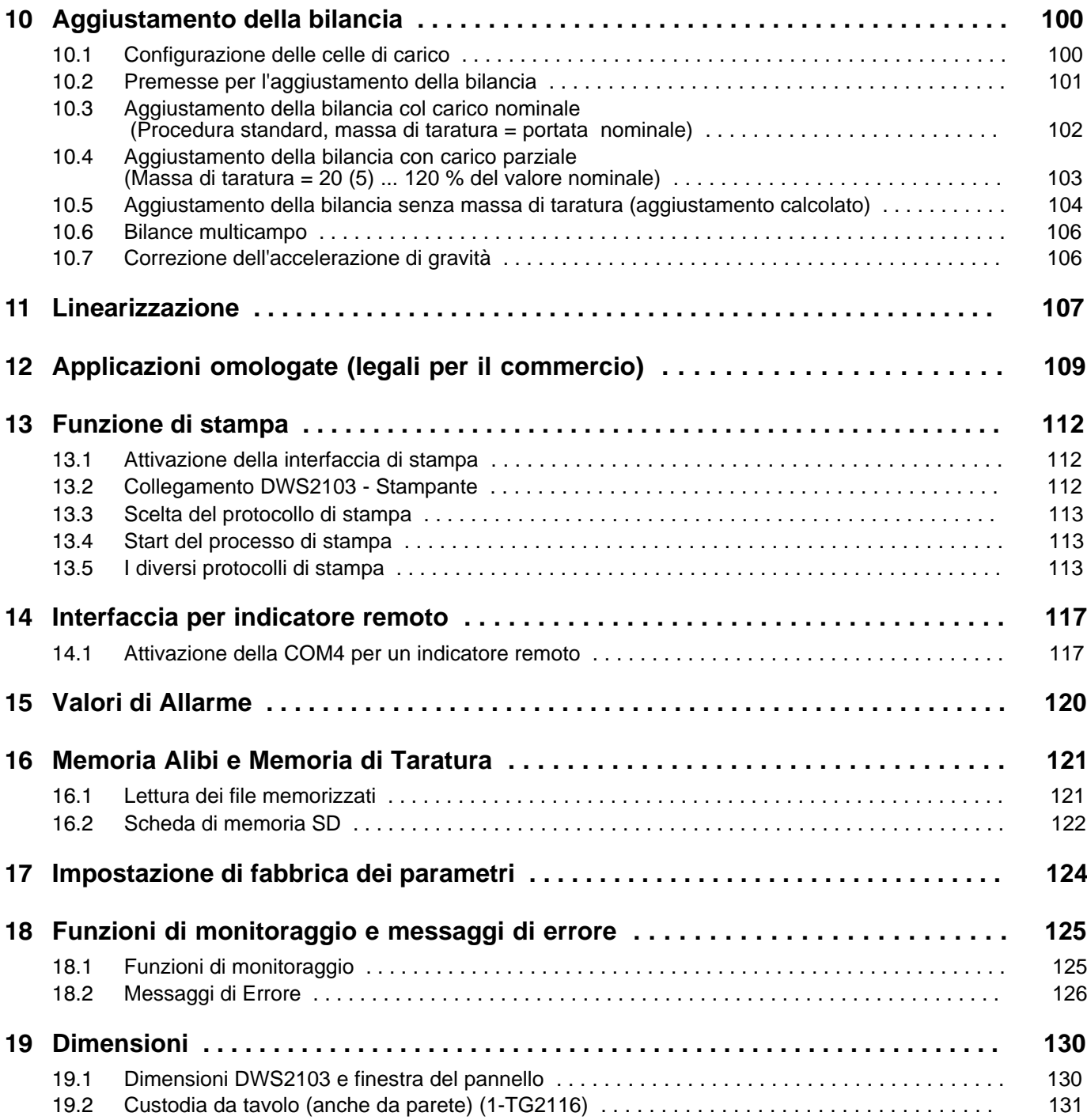

## <span id="page-6-0"></span>Convenzioni tipografiche

Al fine di ottenere un contrassegno univoco e di migliorare la leggibilità, in questo manuale vengono usate le seguenti convenzioni:

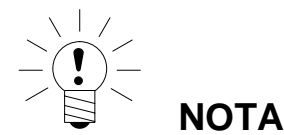

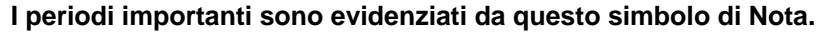

*Testo in corsivo* Indica documenti e file esterni.

- "MODE" Tutti i menu ed i comandi di menu appaiono fra virgolette. In questo caso il menu "MODE" (MODO).
- "ENTER" Il testo in corsivo fra virgolette indica i bottoni di commutazione, i campi di assegnazione e quelli di invio per l'utente.
	- **TAR** I testi in grassetto sono i comandi di comunicazione.
	- Er1250 I testi standard sottolineati sono usati per i messaggi di errore.
- FIT..., PW..., AED... Componenti del sistema digitale di pesatura HBM.

I prodotti sono contrassegnati dal simbolo accanto

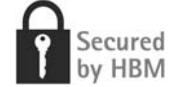

## <span id="page-7-0"></span>Note importanti

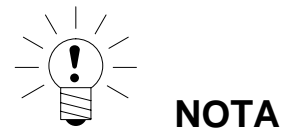

Senza l'esplicito consenso della Hottinger Baldwin Messtechnik GmbH, lo strumento non può essere modificato ne strutturalmente che nella tecnologia di sicurezza. Qualsiasi modifica fa decadere la responsabilità della Hottinger Baldwin Messtechnik GmbH per gli eventuali danni che ne possano derivare.

Prima di sostituire la batteria dell'orologio in tempo reale, scollegare lo strumento dalla rete (vita della batteria  $\geq 5$  anni).

Sono assolutamente proibite riparazioni, lavori di saldatura sulle schede e la sostituzione di componenti. Le riparazioni possono essere effettuate solo da personale autorizzato dalla Hottinger Baldwin Messtechnik GmbH.

Mai modificare il numero di fabbricazione assegnato in fabbrica.

Prima di connettere / disconnettere i cavi, lo strumento deve essere scollegato dalla tensione di rete.

### <span id="page-8-0"></span>Note sulla sicurezza

- In casi normali questo prodotto non è pericoloso se vengono seguite le appropriate indicazioni ed istruzioni di configurazione, installazione, esercizio e manutenzione.
- Prima della messa in funzione dello strumento si devono analizzare i rischi per tutti gli aspetti sulla sicurezza della tecnologia di automazione, specialmente per quanto concerne la sicurezza delle persone e degli impianti.
- Si devono soddisfare tutte le norme sulla sicurezza e sulla prevenzione degli infortuni in vigore per ogni specifica applicazione.
- Il montaggio e la messa in funzione devono essere eseguiti esclusivamente da personale qualificato.
- Durante il collegamento dei cavi evitare la penetrazione di sporcizia ed umidità all'interno dello strumento.
- Durante il collegamento dei cavi seguire le opportune precauzioni per evitare che le scariche elettrostatiche possano danneggiare i circuiti elettrici dello strumento. Ciò vale anche durante il collegamento degli strumenti ausiliari.
- Per alimentare lo strumento è necessaria una bassa tensione (10 30  $V=$ ), adeguatamente separata dalla rete elettrica principale.
- Con l'eccezione della tensione di alimentazione (vedere nota seguente), tutti i collegamenti devono essere effettuati con cavi schermati. Lo schermo deve essere collegato ai morsetti a ciò prepos[ti \(p](#page-19-0)aragra[fo 5](#page-19-0).3 a pagina 20).
- L'uso di cavi non schermati per la tensione di alimentazione è ammesso solo per lunghezza non superiore a 30 m e che siano posati all'interno di edifici. Per lunghezze maggiori o per installazioni all'aperto, si devono usare cavi schermati anche per la tensione di alimentazione (secondo EN 61326-1).
- I collegamenti a massa dell'alimentazione, delle interfaccia e degli schermi (calze) dei cavi delle celle di carico sono connessi fra di loro nello strumento. Nel caso di differenze di potenziale fra gli strumenti da collegare, isolare adeguatamente i segnali (p.es. con optoaccoppiatori).
- Per compensare le differenze di potenziale si usi un conduttore a bassa resistenza (trecciola) di equalizzazione, collegando la custodia metallica del DWS2103 con la struttura della bilancia e con il potenziale di terra degli strumenti connessi. Detto collegamento si può tralasciare se la differenza di potenziale non supera i 35 V.
- All'interno dello strumento, la massa di riferimento (GND) di tutti i segnali e della tensione di alimentazione è collegata direttamente con lo schermo del cavo, ma non con la custodia.
- Non è consigliabile il collegamento ad una rete di alimentazione generale, dato che sovente essa è soggetta all'accoppiamento di picchi di tensione all'elettronica. Al suo posto realizzare una rete di alimentazione locale per uno o più DWS2103.
- Il foglio frontale è realizzato con materiali di alta qualità ed offre una lunga vita operativa anche in condizioni ambientali avverse. I tasti possono essere azionati solo con le dita; in nessun caso premere i tasti con oggetti appuntiti.

<span id="page-9-0"></span>Il presente manuale di istruzione fornisce informazioni dettagliate sulla manovra e sulle possibilità di impostazione dell'indicatore da bilancia DWS2103.

Il DWS2103 serve al collegamento dei trasduttori digitali della HBM. I trasduttori digitali della HBM sono:

- le celle di carico digitali della serie di modelli FIT,
- le celle di carico digitali PWxxi (p.es. PW15AHi, PW20i),
- le catene di misura digitali (cella di carico analogica con elettronica per trasduttori AD104C ed AD105C),
- le catene di misura digitali con elettronica di pesatura della famiglia AED (cella di carico analogica con AED9101, AED9201, AED9301, AED9401 od AED9501),
- le catene di misura digitali (cella di carico analogica con elettronica per trasduttori VKIA 405).

La gestione del segnale ed il controllo del processo è effettuata nei rispettivi trasduttori digitali.

Il DWS2103 si può utilizzare in numerose e diverse applicazioni industriali:

- quale indicatore principale omologabile per la connessione di trasduttori digitali HBM
	- fino a 90 trasduttori con collegamento tramite interfaccia RS-485,
	- fino a 128 trasduttori con collegamento tramite interfaccia CANi,

1) NAWI (non automatic weighing instrument = strumento non automatico di pesatura)

- quale componente/i di una bilancia non automatica (NAWI) <sup>1)</sup>
- nelle bilance di controllo automatiche (check weigher) per monitoraggio produzione,
- nelle bilance selezionatrici automatiche,
- nel controllo di dosaggio e riempimento.

Qualsiasi altro impiego verrà considerato non conforme.

Per impiego omologato (legale per il commercio), si devono osservare i regolamenti legali
e sulla sicurezza specifici del paese dove avviene l'installazione.

## <span id="page-10-0"></span>1.1 Funzioni del DWS2103

Il DWS2103 è un indicatore digitale omologabile ed indipendente dal PC, idoneo per tutti i trasduttori digitali HBM. Il DWS2103 dispone di tutte le funzioni necessarie alla configurazione dei trasduttori digitali. Inolte, esso mostra sul visore tutti i valori di misura ed i risullati (trigger, dosaggi, ecc.). In particolare, grazie al sistema di trasmissione criptato dei valori di misura, il DWS2103 si presta perfettamente alle applicazioni omologate (legali per il commercio).

Il DWS2103 possiede le seguenti funzioni fondamentali:

- indicazione del valore di misura corrente e dello status del canale selezionato,
- parametrizzazione di tutti i trasduttori digitali collegati,
- indicazione e stampa dei risultati di pesatura,
- memorizzazione (salvataggio) dei risultati di pesatura,
- comunicazione con sistemi di livello superiore (PC, PLC).

Il DWS 2103 non dispone di ingressi / uscite autonome, a tal scopo esso impiega gli ingressi / uscite del trasduttore digitale collegato.

Il DWS2103 può operare sia mediante il Bus di Comunicazione (canale principale) che mediante il Bus di Diagnosi (canale diagnostico) del trasduttore digitale.

Le interfaccia disponibili per le celle di carico sono la RS-485 ed il CAN-Bus con il protocollo CANopen. I trasduttori devono comunque essere tutti collegati ad una od all'altra interfaccia; il collegamento misto non è possibile.

Il canale diagnostico utilizza sempre 38400 Baud ed opera con modalità Half Duplex (a 2 fili).

# <span id="page-11-0"></span>1.2 Collegamento del trasduttore digitale al DWS2103

Al DWS2103 si possono collegare i trasduttori digitali sia mediante il canale diagnostico che il canale principale (Fig. 1.1).

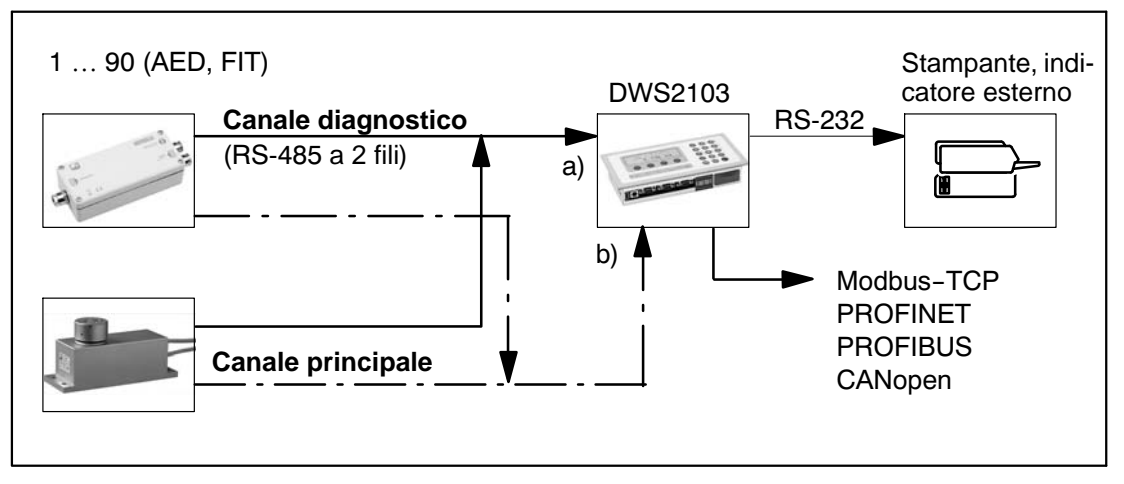

Fig. 1.1: Struttura di comunicazione, collegamento al DWS2103 mediante a) oppure b)

## 1.3 Collegamento del trasduttore digitale al Controllore

In questo modo operativo il DWS 2103 viene usato come indicatore principale (omologato). Il vantaggio di questa configurazione consiste nel collegamento non omologato del Controllore esterno (PC / PLC) che, ciò nonostante, consente al DWS 2103 l'impiego come indicatore principale mediante il canale diagnostico.

I canali principali vengono interconnessi formando un Bus e collegati al Controllore esterno per i trasduttori digitali. Anche i canali di diagnosi vengono interconnessi a Bus e collegati al DWS2103.

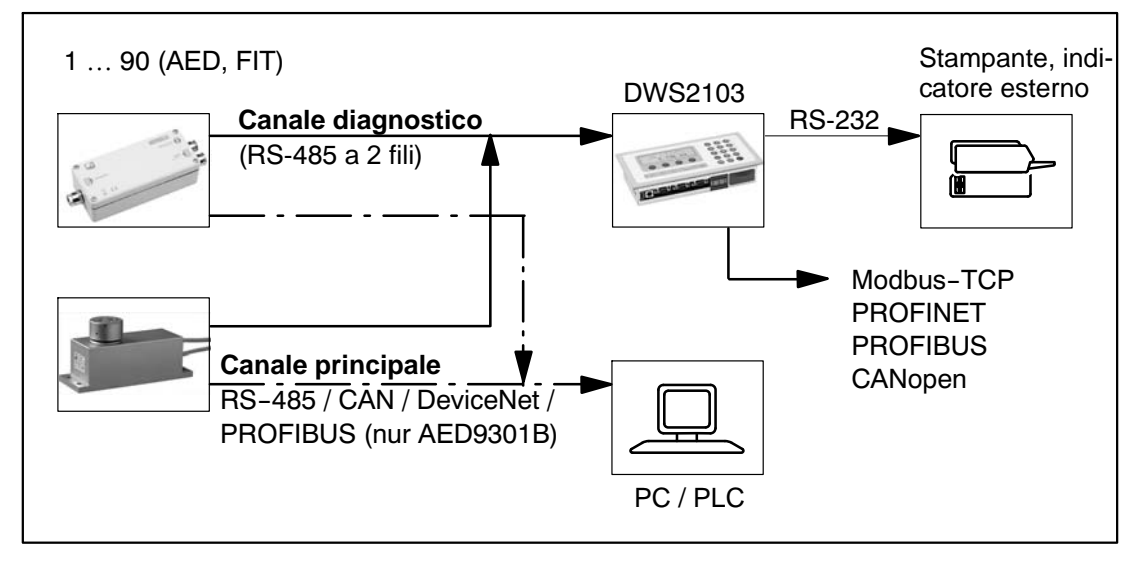

Fig. 12: Struttura di comunicazione con Controllore esterno

## <span id="page-13-0"></span>2 Caratteristiche salienti

Il DWS2103 è un'unità digitale di indicazione per il collegamento di celle di carico digitali od elettroniche per trasduttori del sistema AED.

Il DWS2103 dispone di:

- interfaccia RS-485 a 4 fili per il collegamento di fino a 90 celle di carico digitali od elettroniche per trasduttori,
- interfaccia CAN per il collegamento di fino a 128 celle di carico digitali od elettroniche per trasduttori,
- interfaccia RS-485 a 2 fili per il collegamento del Bus Diagnostico delle celle di carico digitali FIT e l'elettronica per trasduttori AED,
- nel modo omologato (legale per il commercio), trasmissione dati criptata fra il DWS2103 e gli strumenti ad esso collegati,
- porta COM per la comunicazione seriale con un PC / PLC (RS-232),
- porta COM per una stampante (RS-232 od USB),
- porta COM per un grande indicatore / ripetitore remoto (RS-232),
- porta COM per il collegamento a bus di campo (fieldbus),
- connessione PS2 per tastiera esterna,
- scheda SD interna quale memoria Alibi per i dati di stampa e le impostazioni,
- orologio in tempo reale con batteria in tampone,
- campo della tensione di esercizio 10 ... 30 V=,
- uscita di tensione di uscita per l'alimentazione delle celle di carico digitali.

Lo strumento viene impostato e parametrizzato tramite tastiera od interfaccia.

Ulteriori caratteristiche:

- impiego come indicatore da bilancia ad uno o due campi,
- interdizione / abilitazione delle funzioni del menu,
- selezione del filtro,
- aggiustamento al carico nominale, aggiustamento al carico parziale,
- azzeramento all'accensione,
- inseguimento automatico dello zero,
- linearizzazione del campo di pesatura,
- diverse funzioni di stampa,
- numerose funzioni di monitoraggio e di riconoscimento degli errori.

<span id="page-14-0"></span>3 Struttura meccanica e dotazione di fornitura

## 3.1 Dotazione di fornitura

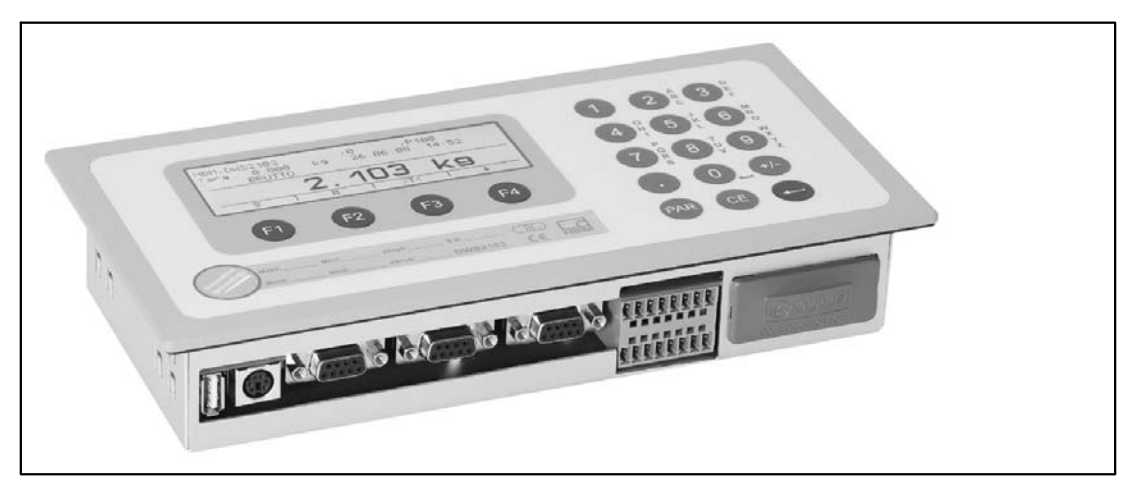

Fig. 3.3: Vista del DWS2103

- Elettronica da bilancia DWS2103 in **custodia di alluminio** per montaggio a pannello
- Bollo adesivo per sigillare l'apertura del pulsante di taratura ed etichette di iscrizione
- Otto etichette di iscrizione per realizzare la targa del tipo di bilancia
- Due controspine ad 8 poli (Phoenix Mini-Combicon mating connector, ad 8 poli, tipo: MC1,5/8–ST–3,81)
- Due custodie da spina con pressacavo (Phoenix Mini-Combicon connector housing, ad 8 poli, tipo: KGG–MC 1,5/9)
- Quattro fermagli per il montaggio a pannello

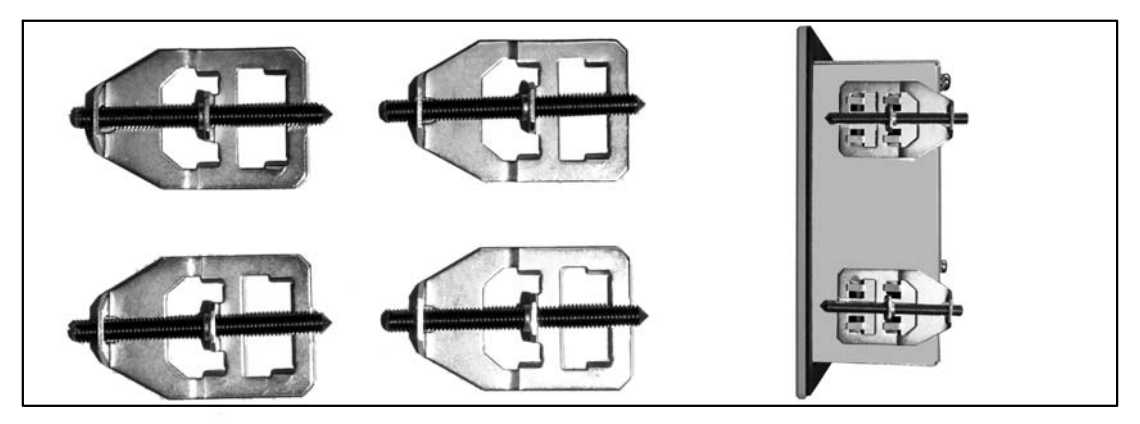

Per il montaggio a pannello del DWS2103, si devono inserire i fermagli nelle linguette tirate leggermente verso l'esterno. Indi fissare fermamente la custodia al pannello con le aste filettate di montaggio.

- Scheda SD (1 Gbyte) già inserita nel DWS2103
- Guida rapida
- CD di sistema con documentazione 1-DWS2103-DOC

# <span id="page-15-0"></span>3.2 Accessori, da ordinare separatamente

- Alimentatore, AC/DC 15V / 530 mA (per max. 8 celle di carico)
- Custodia da tavolo, anche per montaggio a parete, 1-TG2116 (per le dim[ensio](#page-130-0)ni vedere [para](#page-130-0)grafo 19.2 a pagina 131)
- Scatola di giunzione VKD2R–8
- Cavo (cavo di collegamento per FIT..., PWxi, AED...)

## <span id="page-16-0"></span>4 Panoramica della messa in funzione della bilancia

La tensione di alimentazione del DWS2103 deve risiedere nel campo +10 ... 30 V= e deve essere adeguatamente raddrizzata (valore efficace meno residuo alternato > 10 V).

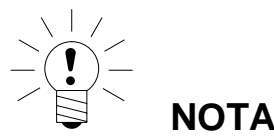

**Se le celle di carico digitali C16i, le catene di misura digitali o le elettroniche per trasduttori AD104C od AD105C vengono alimentate dal DWS2103, la massima tensione di esercizio ammessa si riduce a 17 V=.** 

Le celle di carico digitali dei tipi FIT, PW...i od AED... possono essere alimentate a +10 ... 30 V=.

Quale accessorio è disponibile l'alimentatore a spina da 100 ... 240V (AC/DC15 V/530 mA, per max. 8 celle di carico). Esso è idoneo per tutte le celle di carico digitali della HBM.

Collegato propriamente con cavi schermati, il DWS2103 soddisfa tutte le specifiche norme
europee e porta il marchio CE.

Nello strumento è inserita una scheda SD formattata contenente tutti i parametri della impostazione di fabbrica.

Le dimensioni meccaniche sono specificate nel c[api](#page-129-0)tolo 1[9 a p](#page-129-0)agina 130. Le istruzioni di monta[ggi](#page-14-0)o si tr[ova](#page-14-0)no nel capitolo 3 a pagina 15.

I seguenti paragrafi descrivono la sequenza dei passi operativi necessari per la messa in funzione della bilancia - a seconda dell'applicazione:

- prima messa in funzione,
- messa in funzione quale componente di una bilancia non automatica (NAWI1)).

Questa panoramica contiene i riferimenti ai corrispondenti capitoli e paragrafi di questo manuale.

## 4.1 Prima messa in funzione

- Montaggio dello strumento, ca[pi](#page-14-0)tolo 3 [\(pa](#page-14-0)gina 15)
- Collegamento della/e cella/e di carico digitale/[i,](#page-18-0) capitol[o 5](#page-18-0) (pag[ina](#page-23-0) 19) e [para](#page-23-0)grafo 5.4  $(p$ agin $\phi$  $2$
- Collegamento della tensione di esercizio, capitolo 5 (p[ag.](#page-18-0) 19) [e par](#page-28-0)agrafo [5.5](#page-28-0) (pag. 25)
- Collegamento delle interfaccia se[riali](#page-36-0), dal c[api](#page-36-0)tolo 5 (pag. 19) fino al 5.14 (pag. 29)
- Accensione dello strumento, paragrafo [7.2 \(p](#page-99-0)agina [37\)](#page-99-0)
- Configurazione della/e cella/e di carico, paragrafo 10.1 (pagina 100)

1) NAWI - non automatic weighing instrument = strumento non automatico di pesatura

## <span id="page-17-0"></span>4.2 Impiego NAWI (strumento non automatico di pesatura)

- Montaggio dello strumento, ca[pi](#page-14-0)tolo 3 [\(pa](#page-14-0)gina 15)
- Collegamento della/e cella/e di carico digitale/i[, c](#page-18-0)apitol[o 5](#page-18-0) (pagi[na 1](#page-23-0)9) e p[ara](#page-23-0)grafo 5.4  $(pagin)2$
- Collegamento della tensione di esercizio, capitolo 5 (p[ag.](#page-18-0) 19) [e par](#page-28-0)agrafo [5.5](#page-28-0) (pag. 25)
- Collegamento delle interfaccia se[riali](#page-36-0), dal c[apit](#page-36-0)olo 5 (pagina 19) fino al paragrafo 5.14 (pagina 29)
- Accensione dello strumento, paragrafo 7.2 (pagina 37)
- Chiamata del menu parametri col pulsa[nte](#page-40-0) nasco[sto](#page-40-0), capitolo 8 (pagina 41)
- Abilitazione di tutte le funzioni del men[u, pa](#page-99-0)ragraf[o 8.2](#page-99-0) (pagina 41)
- Configurazione delle celle di carico, par[agrafo 1](#page-90-0)0.1 (p[agi](#page-90-0)na 100)
- Impostazione del campo di pesatura, [pa](#page-98-0)ragraf[o 8.](#page-98-0)5.20 (pagina 91)
- Impostazione del filtro corretto, capito[lo 9](#page-99-0) (pagi[na 99](#page-99-0))
- Aggiustamento del campo di pesatura, capitol[o 1](#page-106-0)0 (pagi[na 1](#page-106-0)00)
- Linearizzazione (solo se necessaria), capitolo 11 (pagin[a 1](#page-108-0)07)
- Impos[taz](#page-28-0)ioni per applicazioni omologate, capitolo 12 (pagina 109)
- Impostazione dei parametri delle interfacc[ia seria](#page-83-0)li, dal [cap](#page-83-0)itolo 5 (pagina 19) al paragrafo 5.14 (pagina 29)
- Impostazione della data e dell'ora, paragrafo 8.5.15 (pa[gina 84](#page-84-0))
- Interdi[zion](#page-108-0)e delle funzioni del menu (se necessario), paragrafo 8.5.16 (pagina 85[\)](#page-108-0)
- Compilazione delle iscrizioni delle etichette, fissaggio d[elle etic](#page-79-0)hette, [cap](#page-79-0)itolo 12 (pagina 109)
- Verifica delle impostazioni e delle funzioni, paragrafo 8.5.13 (pagina 80)

## <span id="page-18-0"></span>5 Collegamenti elettrici

## 5.1 Note

Si prega di leggere le note sulla sicurezza all'inizio di questo manuale.

Il collegamento delle celle di carico e del cavo di alimentazione si effettua con i morsetti a vite situati sul retro dello strumento. I morsetti sono muniti di protezione dei fili. Specialmente per i conduttori delle celle di carico, si consiglia l'uso di tubetti isolanti. Il cablaggio dei morsetti di collegamento è raffigurato sul retro dello strumento.

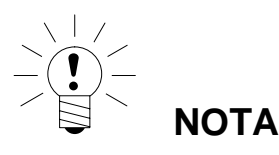

Tutti i collegamenti a massa sono connessi fra di loro nella scheda madre !

## 5.2 Collegamento dei cavi

Tutti i collegamenti sono accessibili dall'esterno senza dover aprire la custodia. La custodia dei morsetti dispone di pressacavi antitrazione dei fili dei cavi. Ai morsetti si possono collegare cavi tondi con diametro da 5 a 7 mm.

Per minimizzare i problemi EMC, si deve tenere la più corta possibile la lunghezza dei singoli conduttori dalla fine dello schermo (calza) ai morsetti.

Si deve ritorcere la calza dei conduttori e collegarla ad uno dei morsetti 1.1, 1.8, 2.1, 2.8.

## <span id="page-19-0"></span>5.3 Preparazione dei cavi

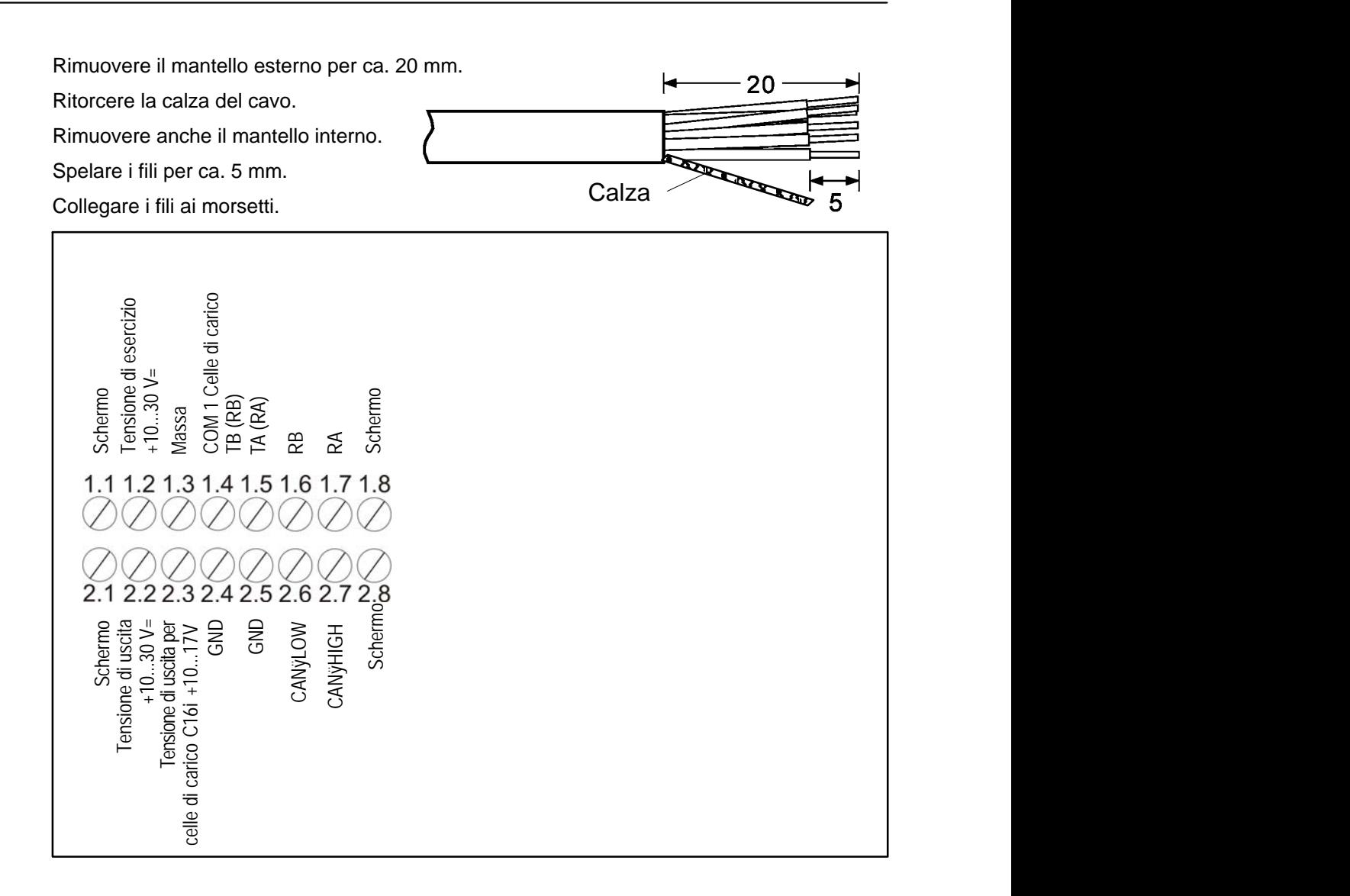

Fig. 5.1: Cablaggio della morsettiera K1

# <span id="page-20-0"></span>5.3.1. Cablaggio del DWS2103 con RS-485, bus a 4 fili

Per la terminazione del bus si deve consultare la documentazione dello strumento collegato.

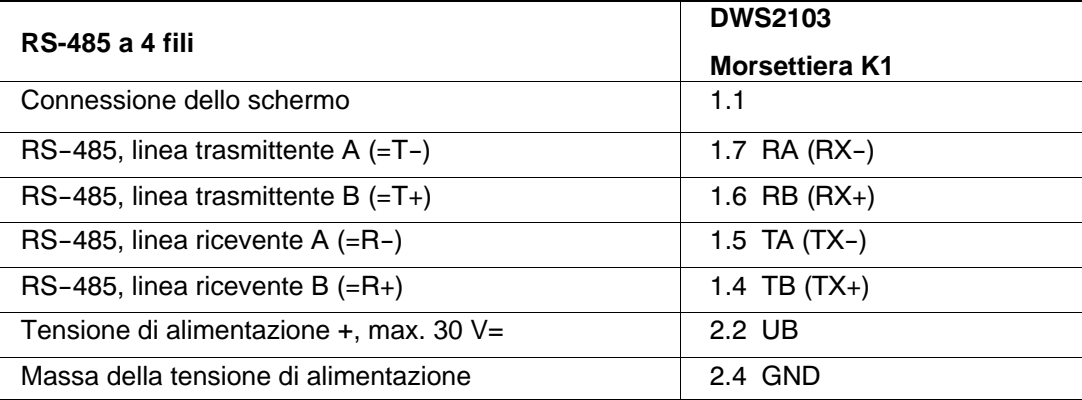

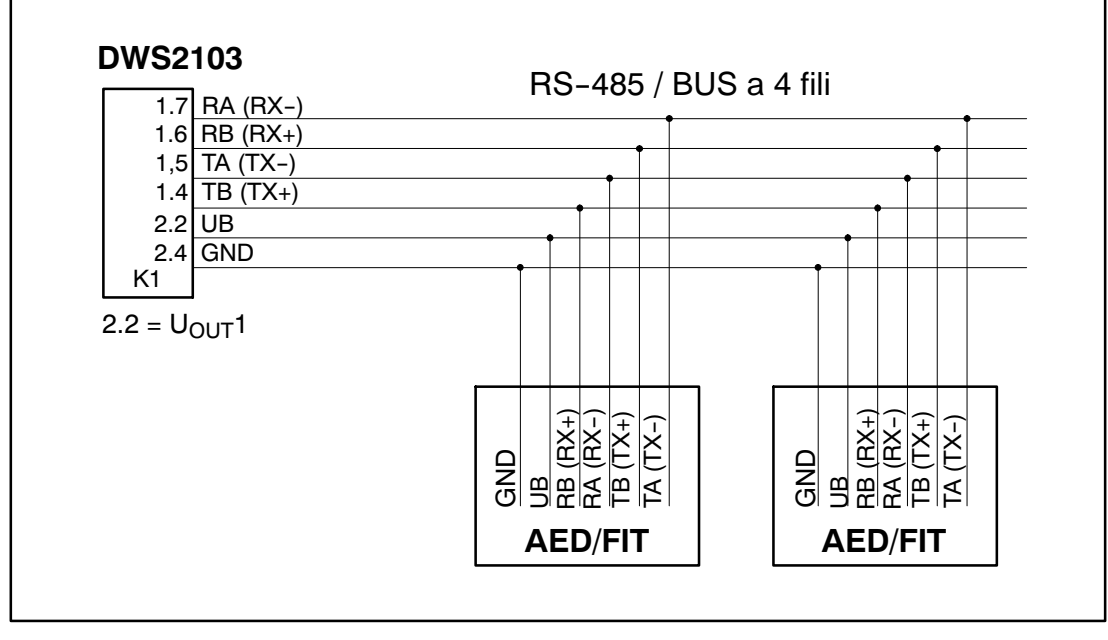

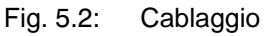

# <span id="page-21-0"></span>5.3.2. Cablaggio del DWS2103 con RS-485, Bus Diagnostico, a 2 fili

Per la terminazione del bus si deve consultare la documentazione dello strumento collegato.

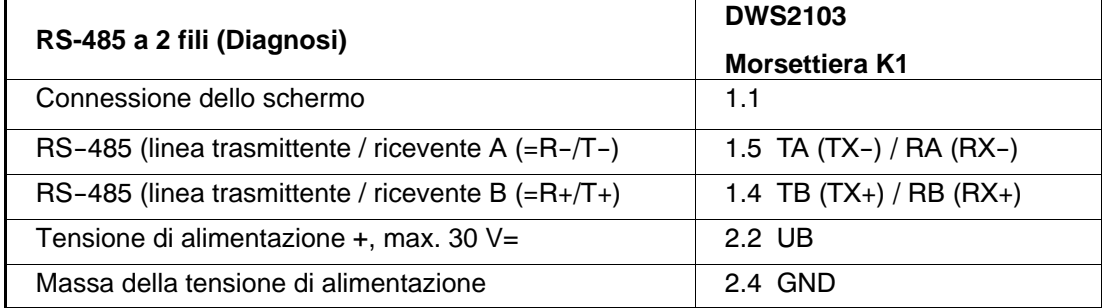

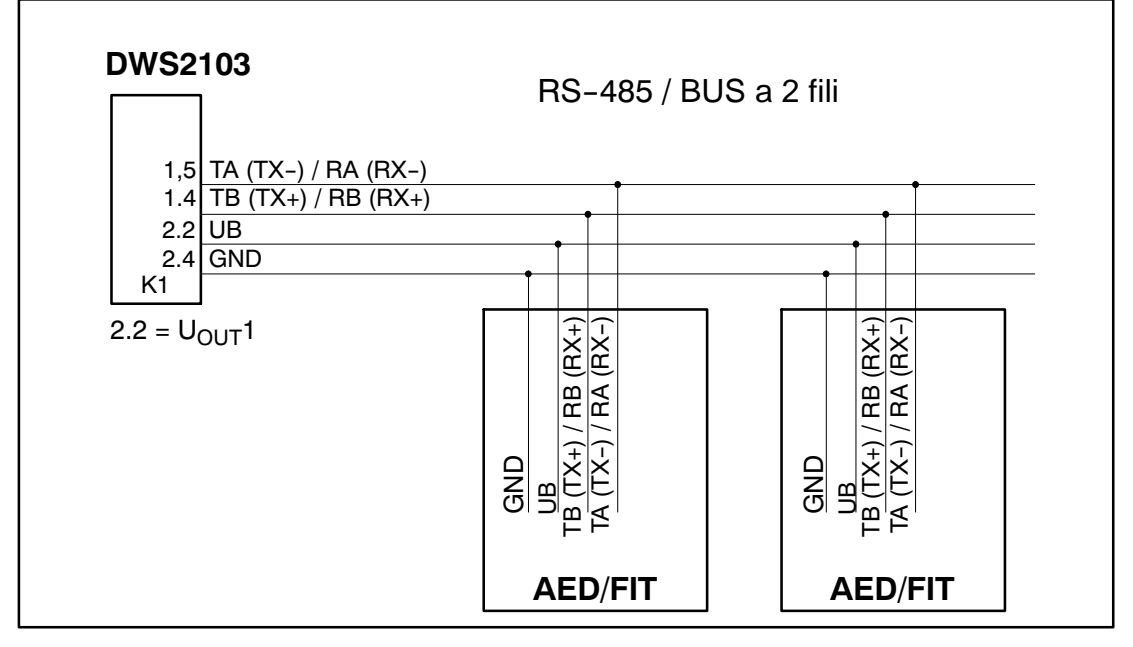

Fig. 5.3: Cablaggio

# <span id="page-22-0"></span>5.3.3. Cablaggio del DWS2103 con bus CANOpen

Per la terminazione del bus si deve consultare la documentazione dello strumento collegato.

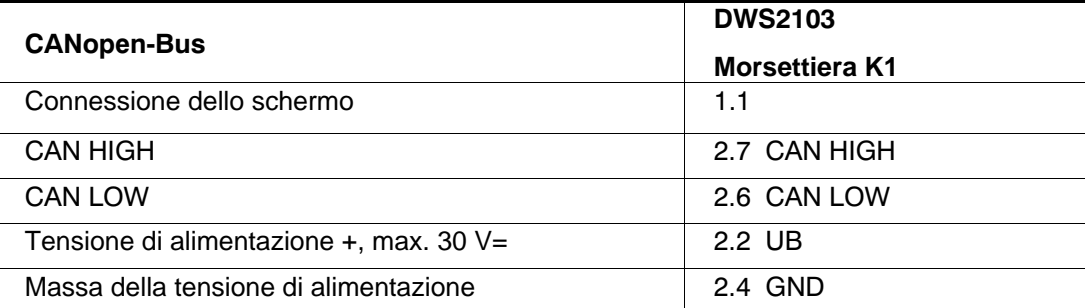

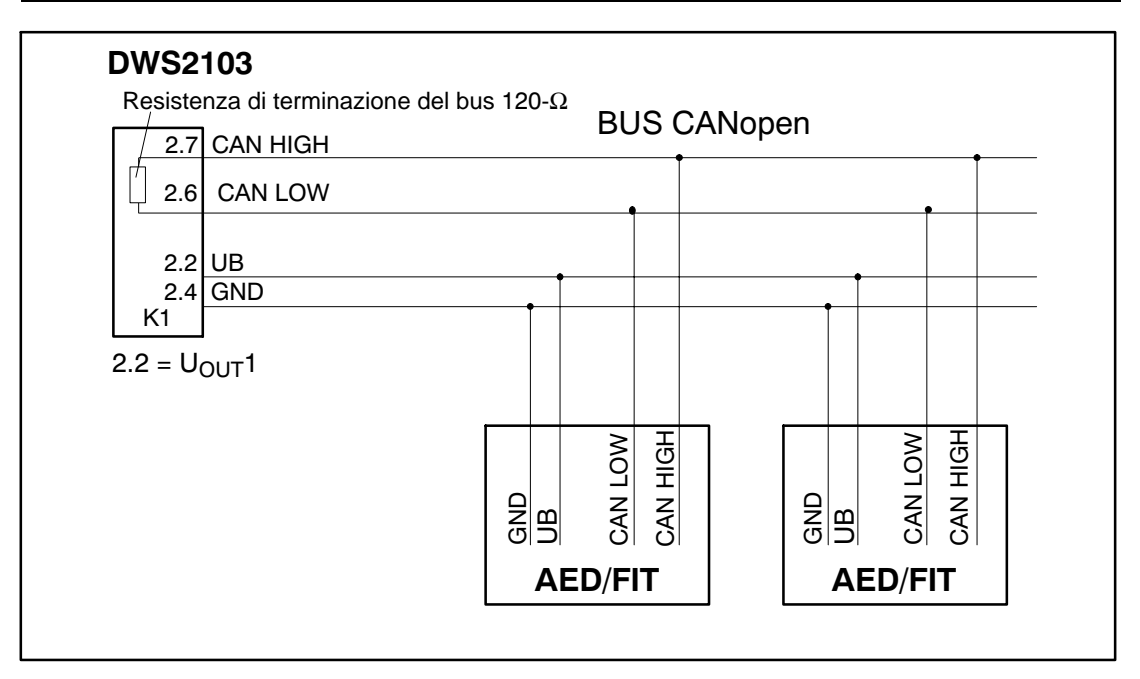

Fig. 5.4: Cablaggio

## <span id="page-23-0"></span>5.4 Collegamento delle celle di carico

Al DWS2103 si possono collegare solo trasduttori digitali della HBM. A tal scopo, il DWS2103 dispone di una interfaccia RS-485 e di una interfaccia CAN.

I trasduttori digitali si possono collegare sia la Bus di comunicazione (canale principale) che al Bus Diagnostico (canale di diagnosi) del DWS2103. Tuttavia il collegamento di tutti i trasduttori deve avvenire solo ad una delle due interfaccia; il collegamento misto non è ammesso.

Con la interfaccia utilizzata per i trasduttori digitali si può scegliere fra:

Canale principale: RS-485 a 4 fili (full duplex), RS-485 a 2 fili (half duplex) oppure CAN

Canale diagnostico: RS-485 a 2 fili (half duplex), baudrate fisso a 38400 Bd, parità pari

Non è permesso ne il funzionamento misto canale principale - canale diagnostico, ne l'uso contemporaneo di interfaccia diverse (RS-485, CAN).

Tutti i trasduttori digitali (p.es. FIT, AED...) hanno l'indirizzo preimpostato in fabbrica: 31 con la interfaccia RS-485 oppure 63 per quella CAN.

Volendo collegare insieme più celle di carico con l'indirizzo impostato in fabbrica in una bilancia, bisogna prima modificare il loro indirizzo. Le nuove impostazioni si effettuano col menu parametri "BUS SCAN".

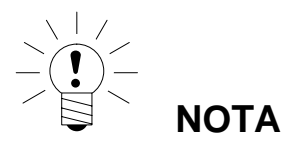

Chiamare il menu parametri "BUS SCAN" dopo aver collegato le celle di carico.

# <span id="page-24-0"></span>5.5 Tensione di esercizio

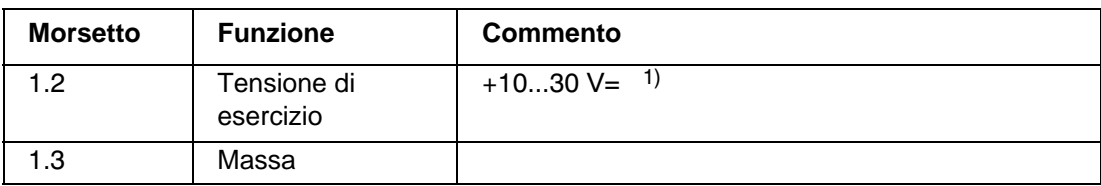

1) La tensione di esercizio deve essere sufficientemente filtrata (valore efficace meno residuo alternato > 10 V)

# 5.6 Uscite di tensione

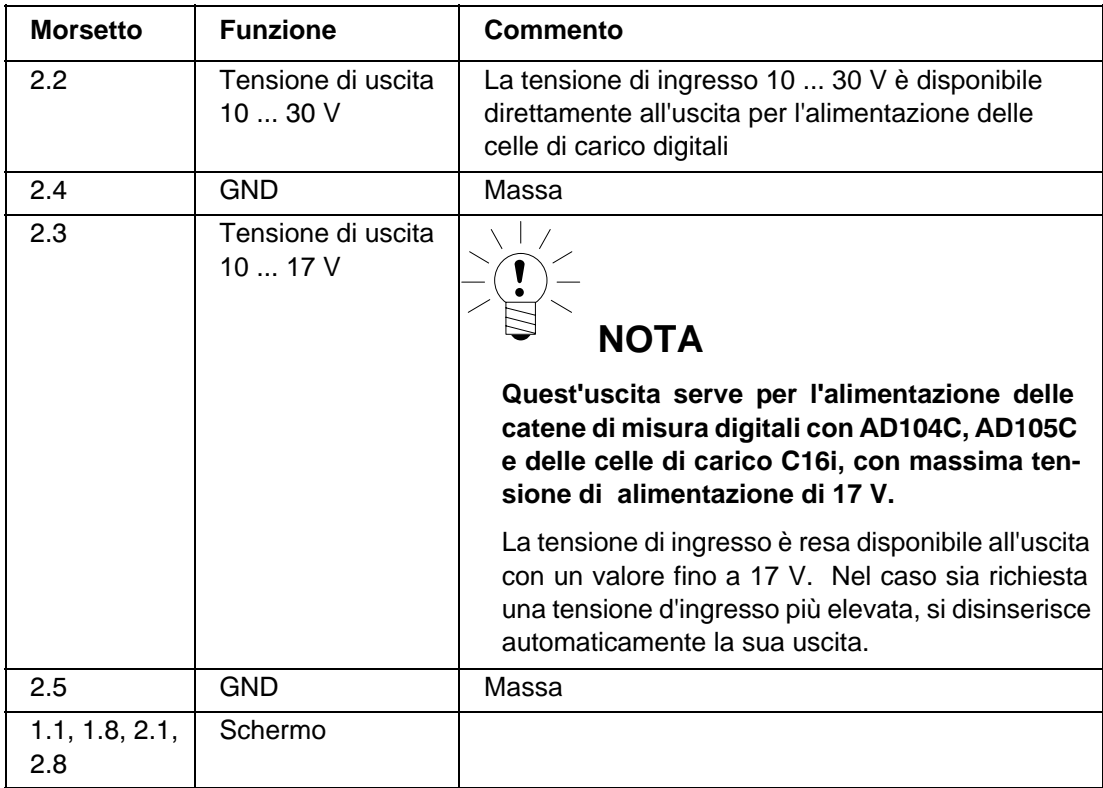

# <span id="page-25-0"></span>5.7 Interfaccia RS-485 e CANOpen (morsettiera K1)

Per i membri della catena di misura digitale ad esso collegata, il DWS2103 assume la funzione di Master.

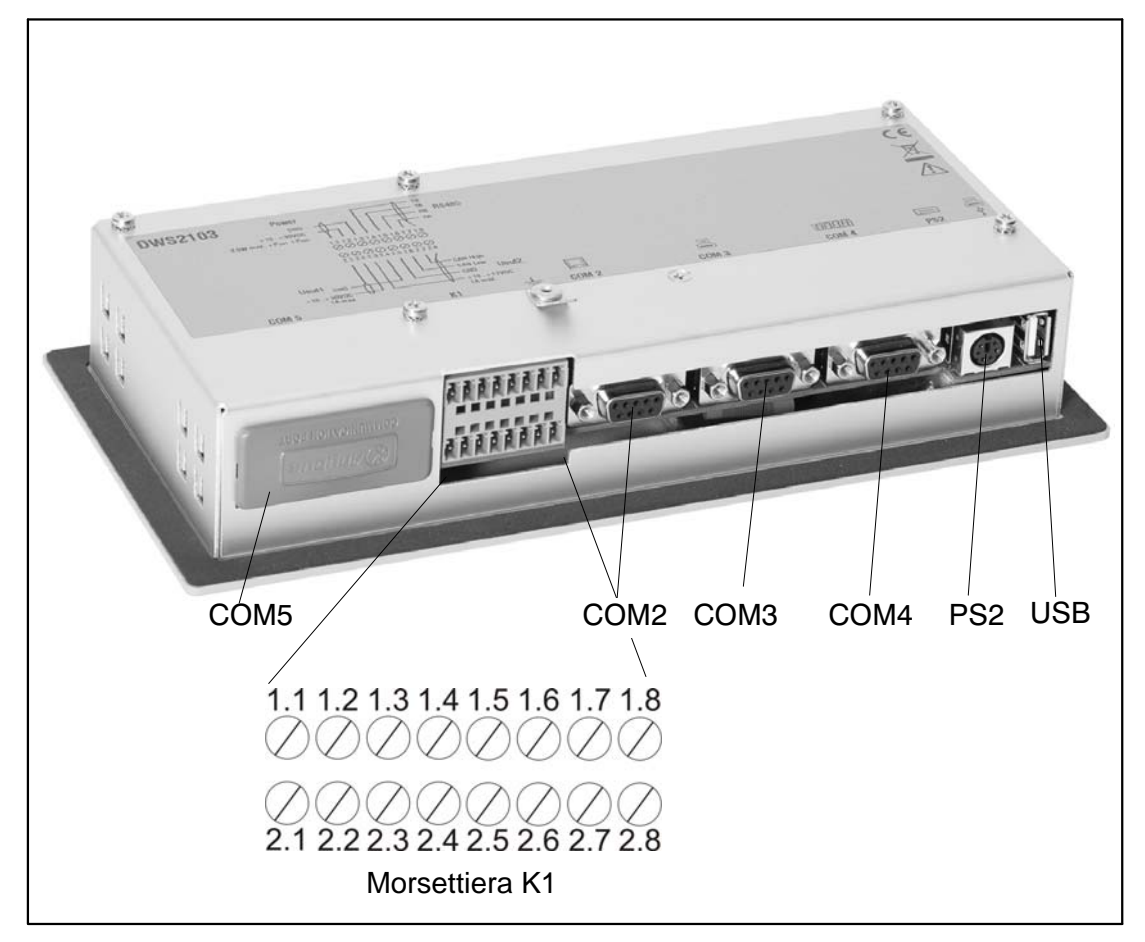

Fig. 5.5: Posizione dei collegamenti (retro dello strumento). Per il ca[blag](#page-26-0)gio vedere pagina 27.

# <span id="page-26-0"></span>5.8 Cablaggio della morsettiera K1

### **La morsettiera K1 è cablata con i seguenti segnali:**

Ingresso della tensione di esercizio

Uscita della tensione di alimentazione delle celle di carico

Interfaccia RS-485 a 4 fili per le celle di carico

Interfaccia Diagnostica RS-485 a 2 fili

Interfaccia CAN per celle di carico (dipendente dalle celle di carico)

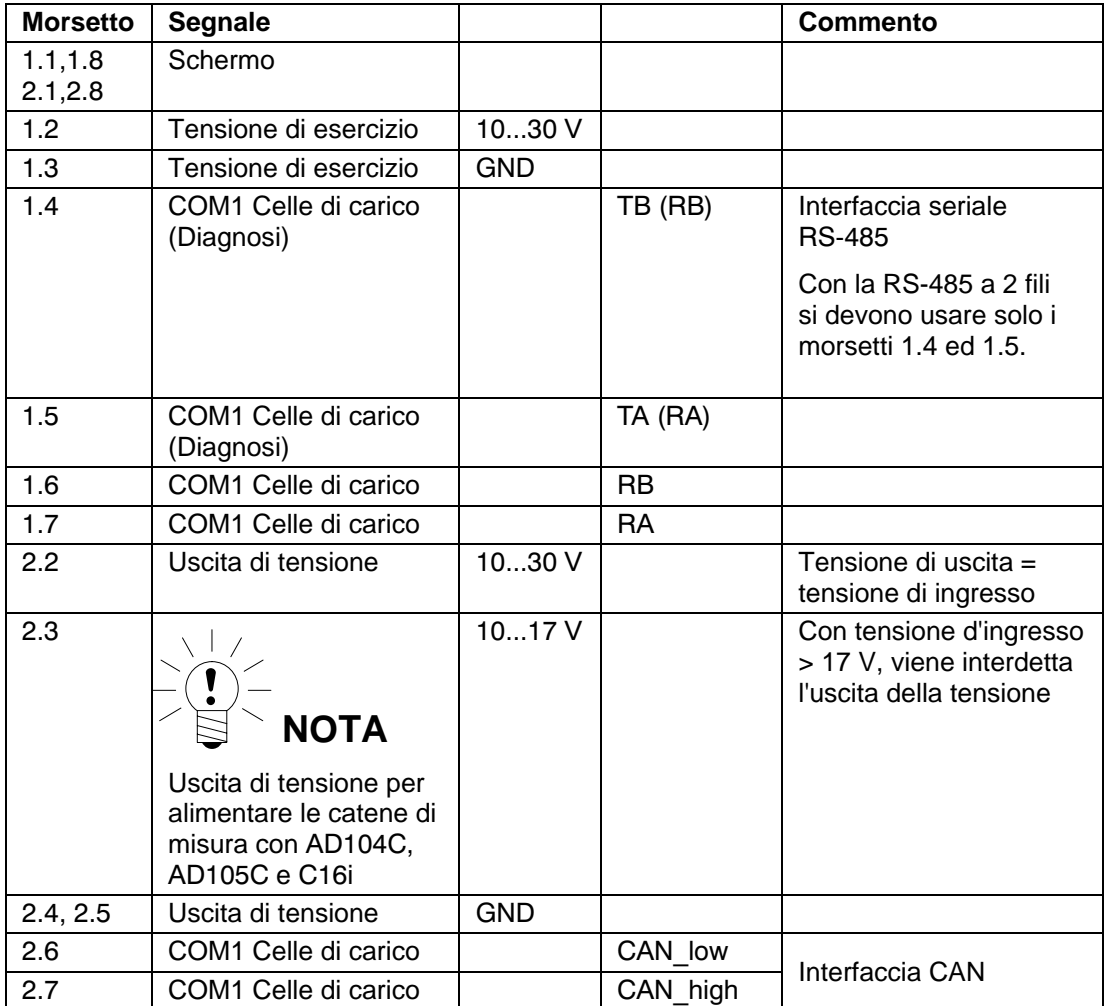

## <span id="page-27-0"></span>5.9 Interfaccia RS-232 (COM2)

COM2 (presa Sub-D a 9 poli), interfaccia da calcolatore per il collegamento di un PC. La presa Sub-D è cablata in modo tale da consentire l'uso di un cavo RS-232 standard.

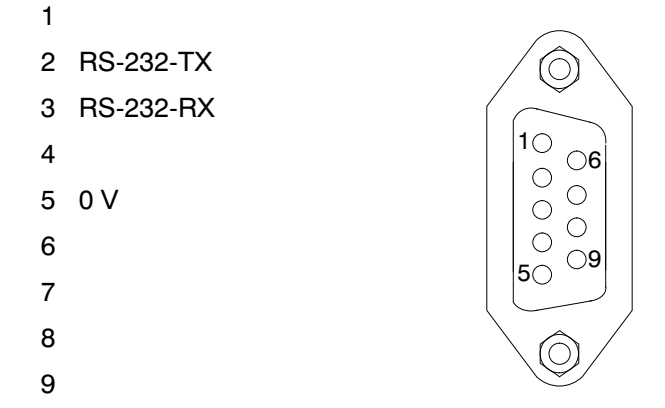

# 5.10 Interfaccia RS-232 (COM3)

COM3 (presa Sub-D a 9 poli), interfaccia da stampante per il collegamento di una stampante seriale. La presa Sub-D è cablata in modo tale da consentire l'uso di un cavo standard per stampante.

- $1 - -$
- 2 RS‐232‐TX
- 3 RS‐232‐RX
- 4 DSR (DTR dalla stampante)
- 5 0 V
- 6
- 7
- 8
- 9

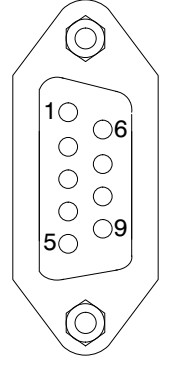

# <span id="page-28-0"></span>5.11 Interfaccia RS-232 (COM4)

COM4 (presa Sub-D a 9 poli), interfaccia per il collegamento di un indicatore ripetitore remoto. La presa Sub-D ha il cablaggio standard per PC.

- $1 - -$
- 2 RS‐232‐TX
- 3 RS‐232‐RX
- 4 DSR (DTR del ripetitore)
- 5 0 V
- 6
- 7
- 8
- 9

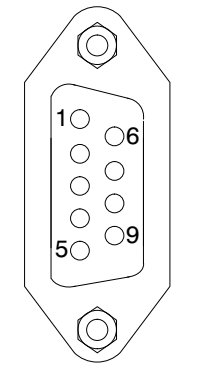

## 5.12 Interfaccia PS2 per Tastiera

PS/2

Ingresso per il collegamento di una tastiera standard esterna.

## 5.13 Interfaccia USB per Stampante

Presa USB host per il collegamento di una stampante.

## 5.14 Montaggio del modulo Anybus (COM5)

COM5 è una interfaccia opzionale adatta per i moduli-inserto Anybus® Modbus-TCP, PROFINET IO, CANopen e PROFIBUS DP predisposti dalla HBM. Sono ammessi solo questi moduli. Inserendo altri moduli resta indefinito il comportamento del DMW2103.

### **Usare cautela quando s'installa il modulo. Col modulo troppo inclinato possono piegarsi gli spinotti (pin) di collegamento nella custodia del DWS.**

### **Procedura**

- 1. Spegnere il DWS scollegando la tensione di esercizio.
- 2. Appoggiare la custodia del DWS su una superficie piana.
- 3. Togliere il coperchio del vano di inserzione.

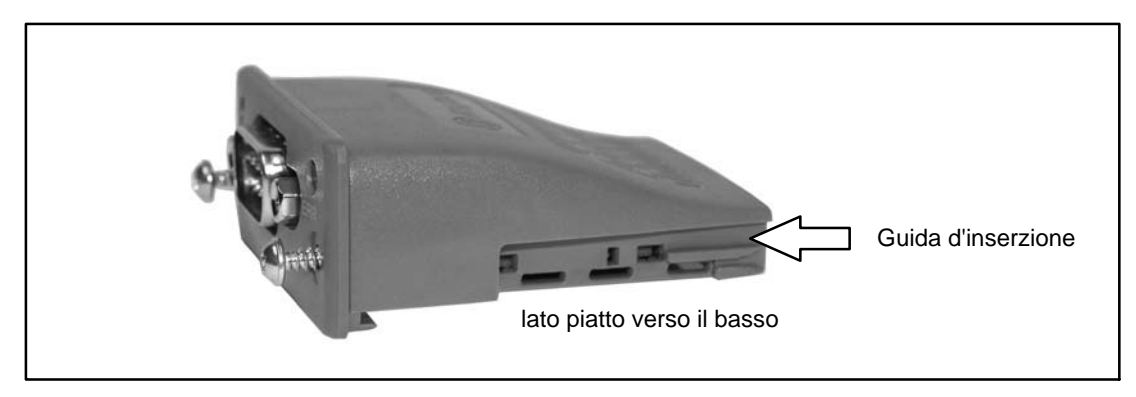

Fig. 5.6: Modulo Anybus®

4. Inserire delicatamente il modulo nella custodia con il lato piatto verso il basso. Quando il modulo sporge ancora di ca. 1 cm dalla custodia si sente una certa resistenza (vedere Fig. 5.7). Il mod[ulo verrà o](#page-30-0)ra allineato dalle guide laterali di inserzione. Inserire ulteriormente il modulo nella custodia finché giunge a battuta e resta in posizione piana.

<span id="page-30-0"></span>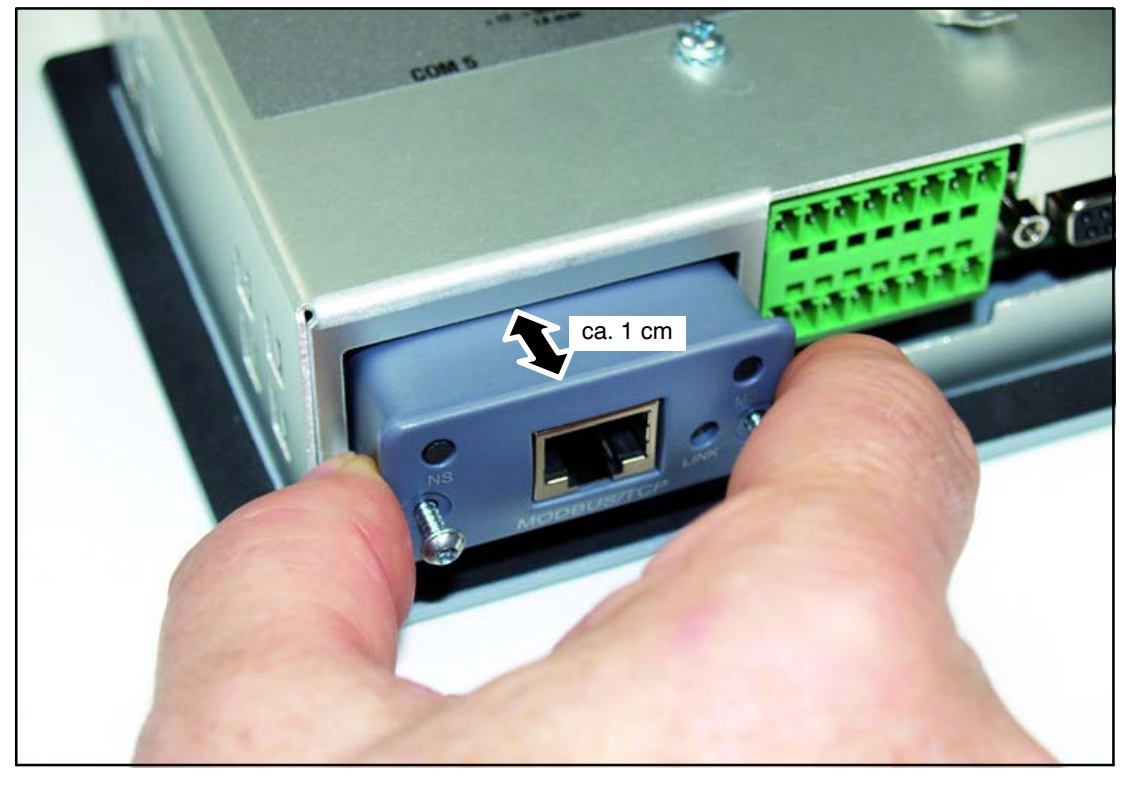

Fig. 5.7: Montaggio del modulo

- 5. Stringere fermamente le due viti di fissaggio (Torx<sup>®</sup> 8; 0,25 N·m).
- 6. Ricollegare la tensione di esercizio accendendo il DWS ed attivare il modulo col menu  $\text{N}_r$ COMMUNICATION  $\rightarrow$  FIELDBUS (COM5)  $\rightarrow$  FUNCTION".

# <span id="page-31-0"></span>6 Funzioni di controllo ed indicazione

# 6.1 Vista dello strumento

Il pannello frontale del DWS2103 è costituito dai seguenti elementi:

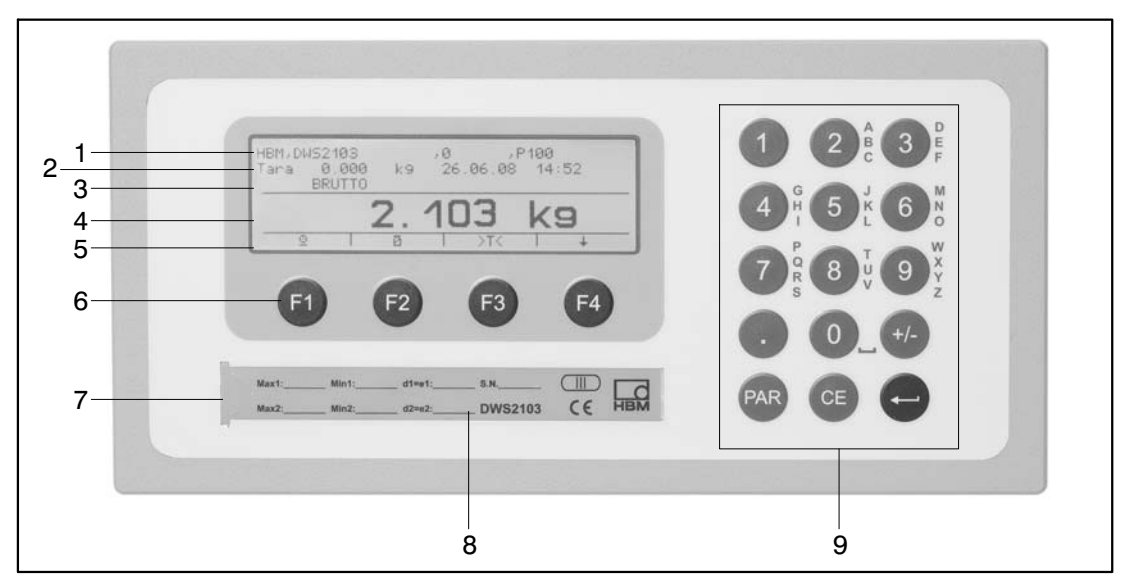

Fig. 6.1: Pannello frontale del DWS2103

- 1. Riga Info 1; configurabile nel menu "Display  $\rightarrow$  Display line 1" (Indicazione  $\rightarrow$  Riga Info 1)
- 2. Riga Info 2; configurabile nel menu "Display → Display line 2" (Indicazione → Riga Info 2)
- 3. Indicazione dello status del valore di misura
- 4. Indicazione del valore di misura
- 5. Riga delle funzioni (significato dei tasti funzione F1 ... F4)
- 6. Tasti funzione F1 ... F4
- 7. Pulsante nascosto per l'accesso al menu di taratura. Il pulsante viene azionato da un oggetto appuntito (dopo aver rimosso il bollo). Dopo la taratura ricoprire il pulsante col bollo adesivo in dotazione oppure, nel caso di impiego omologato, col bollo di taratura. Durante il funzionamento non si potrà accedere alla taratura dello strumento, la quale è modificabile solo azionando questo pulsante.
- 8. Finestra di ispezione per inserire l'etichetta di iscrizione (targa della bilancia con i dati di taratura, nome dello strumento, ecc.).
- 9. Tastierino per l'assegnazione di numeri e caratteri.

Sul retro dello strumento si trovano i collegamenti per le interfaccia seriali ed i morsetti per i cavi di collegamento.

<span id="page-32-0"></span>6.2 Organi di comando

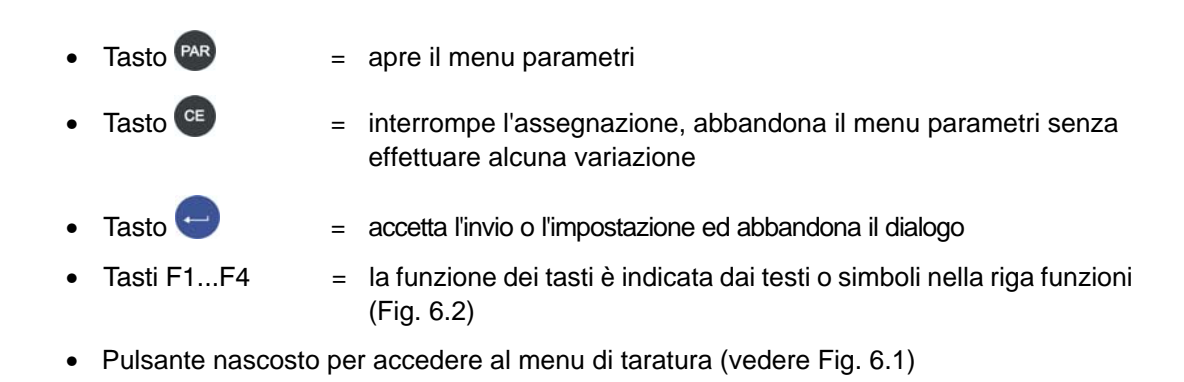

## 6.3 Indicatore

L'indicatore è costituito dai seguenti elementi:

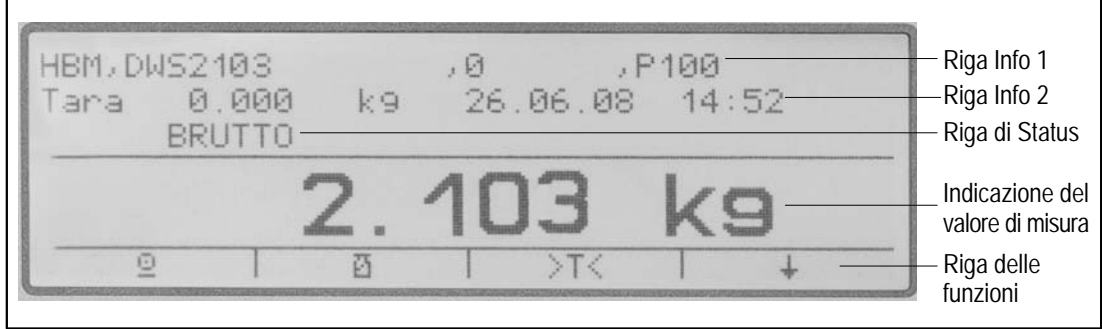

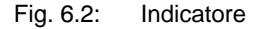

### **Riga Info 1 e Riga Info 2**

Il contenuto delle righe Info 1 e 2 può essere definito dall'utente. (menu "DISPLAY  $\rightarrow$  DISPLAY LINE1" oppure "DISPLAY  $\rightarrow$  DISPLAY LINE2") (menu "INDICAZIONE → RIGA INFO1" oppure "INDICAZIONE → RIGA INFO2")

### **Riga di Status**

La riga di status è suddivisa in 6 segmenti orizzontali. A seconda del contesto vengono mostrati i seguenti simboli o testi:

- $\rightarrow$ I1I $\leftarrow$ ;  $\rightarrow$ I2I $\leftarrow$ : Mostra il campo di pesatura correntemente valido. Nulla viene mostrato per un solo campo di misura.
- GROSS, NET Indica se viene mostrato il valore di misura Lordo (GROSS) o Netto (NET).
- $>0$ <  $>$  0.25 d (zero esatto).
- $\angle$  1, 2 Indica il superamento delle soglie di allarme 1 ... 2 impostate.
- OVFL **Appare Oltrecampo (overflow)** quando almeno una cella di carico o l'intera bilancia è stata caricata con oltre il 160 % della portata nominale.
- x10 Attiva la risoluzione x10 (10 volte superiore).

### **Indicazione del valore di misura**

- Il valore del peso viene mostrato con  $\pm$  7 cifre e punto decimale.
- L'unità fisica viene mostrata con massimo 4 caratteri.

### **Riga funzione**

La riga funzione dispone di 3 livelli, commutabili singolarmente col tasto F4. Tuttavia, il Livello 3 (Dosaggio) viene mostrato solo se è attivo il modo operativo "Dosaggio".

Il significato dei tasti funzione viene raffigurato dai simboli mostrati nelle seguenti tabelle.

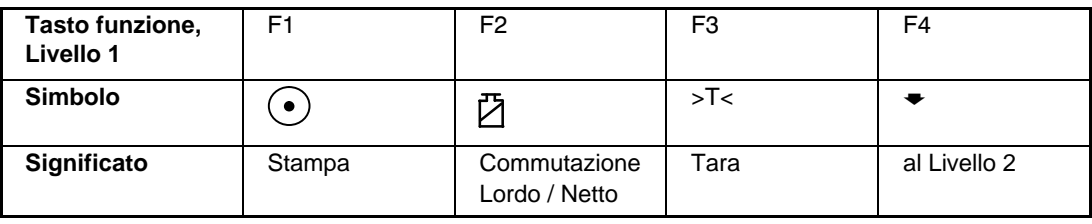

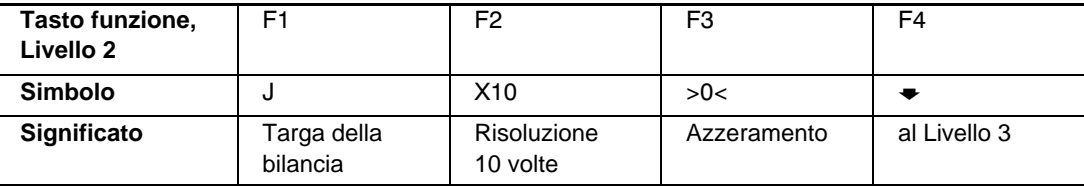

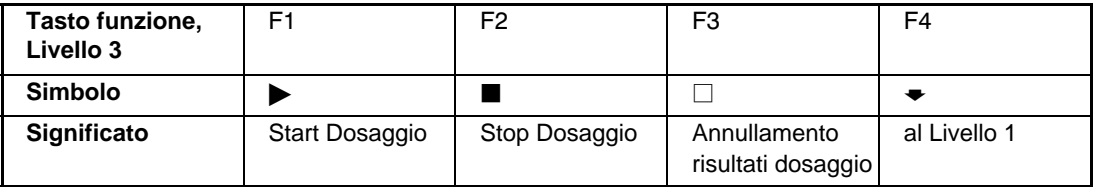

### **Illuminazione dell'indicatore**

Dopo l'accensione, la retroilluminazione dell'indicatore LCD è sempre attiva.

### **Contrasto dell'indicazione**

Il contrasto dell'indicatore LCD è impostabile nel menu "DISPLAY → CONTRAST" ("INDICAZIONE  $\rightarrow$  CONTRASTO") con 21 gradini da -10 a +10. Il minor contrasto è -10, il maggiore è +10.

### <span id="page-35-0"></span>7 Funzioni base della bilancia

Tutte le funzioni dello strumento si possono controllare con uno dei seguenti modi:

- dal frontale con 19 tasti a corsa breve. Il significato dei tasti funzione F1 ... F4 appare nella riga funzioni del visore,
- mediante la tastiera esterna collegabile all'ingresso PS2,
- mediante un calcolatore esterno collegato alla interfaccia Fieldbus COM5.

Le funzioni principali della bilancia (Lordo/Netto, Tara, Azzeramento) vengono controllate dai tasti funzione F1 ... F4. Per la taratura e le ulteriori impostazioni dello strumento viene chiamato un menu col tasto (PAR) (o con quello F5 della tastiera esterna). Durante l'assegnazione dei parametri e fino all'abbandono del menu, non viene interrotto il funzionamento della bilancia. Di regola, anche trasmettendo i comandi da calcolatore, la misurazione non viene interrotta. Eccezioni sono il tempo transitorio dopo la commutazione del filtro ed il salvataggio nella memoria EEPROM a prova di caduta della tensione di rete.

## 7.1 Accensione e spegnimento

Lo strumentto viene acceso collegandolo alla tensione di esercizio.

All'accensione viene innanzi tutto eseguito il BUS SCAN (appello del bus) per cui, tutte le celle di carico del BUS con cui è stato possibile stabilire la comunicazione, vengono riportate nel PARAMETER MENU - DEVICE SELECTION (MENU PARAMETRI - SELEZIONE STRUMENTO).

Alla prima messa in funzione, tutte le celle di carico digitali hanno:

- lo stesso **Indirizzo 31** quelle collegate al **BUS RS-485** (impostazione di fabbrica),
- lo stesso **Indirizzo 63** quelle collegate al **BUS CAN** (impostazione di fabbrica).

Se al DWS2103 sono collegate più celle di carico, esse vanno tutte configurate prima di poter effettuare l'aggiustamento della bilancia (capitolo "PRIMA MESSA IN FUNZIONE").

Nel caso di bilancia omologata viene verificato se i parametri delle celle di carico sono stati variati. Se i parametri delle celle di carico non risultano identici a quelli della taratura, appare un messaggio di errore e scompare il valore di misura. Nel caso di configurazione omologata della bilancia, si può comunicare solo con le celle che erano collegate durante la taratura.

#### **Durante il BUS SCAN (appello del bus), nella**

- **riga Info 1** appare la stringa di identificazione costituita da: Costruttore, TIPO, Numero di serie e Versione del firmware,
- **riga Info 2** appare la data e l'ora,
- **riga dello status del valore di misura** appare lo stato del contatore di taratura (TCR) e se la bilancia è omologata (legale per il commercio) (LFT).

Le azioni eseguite durante l'inizializzazione vengono mostrate con testo in chiaro sul visore. Inoltre, una barra mobile indica l'avanzamento dell'inizializzazione.

Prima dell'accensione la bilancia deve essere scarica.

Lo strumento si spegne scollegandolo dalla tensione di esercizio.
7.2 Azzeramento della bilancia

Premere più volte il tasto F4 fino all'apparizione del simbolo >0< sopra il tasto F3.

Premere il tasto F3 per azzerare il valore di misura.

Immediatamente dopo l'azzeramento, il valore lordo indicato è zero.

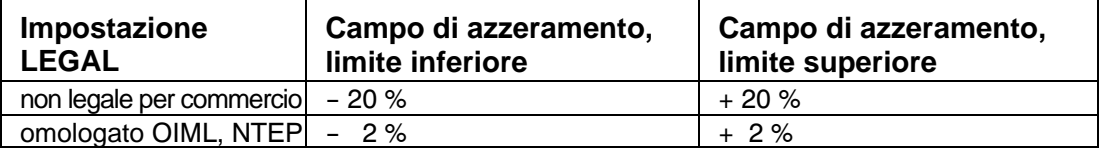

Il dato in % si riferisce al campo nominale di pesatura (parametro "SCALE ADJUSTMENT  $\rightarrow$  PARAMETER  $\rightarrow$  NOMINAL (RATED) VALUE") (AGGIUSTAMENTO BILANCIA  $\rightarrow$ PARAMETRI → VALORE NOMINALE).

L'esecuzione dipende dal riconoscimento dello stato di quiete (paragrafo 7.8, pagina 40).

Viene disattivata l'indicazione del valore netto.

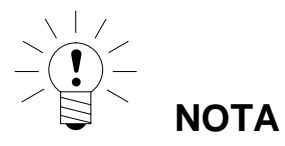

L'azzeramento è possibile solo quando è stata impostata su ACTIVE (attiva) la funzione in "PARAMETER MENU → FUNCTION KEYS → ZERO SETTING" (MENU PARAMETRI  $\rightarrow$ TASTI FUNZIONE  $\rightarrow$ AZZERAMENTO).

# 7.3 Commutazione Lordo / Netto

Premere più volte il tasto F4 fino all'apparizione del simbolo  $\Box$  sopra il tasto F2.

Ogni pressione del tasto F2 provoca la commutazione fra valore Lordo e Netto o viceversa. Commutando su Netto, viene richiamato ed usato l'ultimo valore di Tara valido.

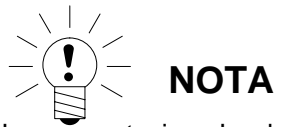

La commutazione Lordo / Netto avviene solo se è stata impostata su ACTIVE la funzione  $\texttt{''PARAMETER}$  MENU  $\rightarrow$  FUNCTION KEYS  $\rightarrow$  GROSS/NET" (MENU PARAMETRI  $\rightarrow$ TASTI FUNZIONE → LORDO/NETTO).

## 7.4 Risoluzione x10

Premere più volte il tasto F4 fino all'apparizione del simbolo *x10* sopra il tasto F2.

Ogni pressione del tasto F2 provoca la commutazione ON / OFF della risoluzione x10. Questa funzione si utilizza per scopo di prova. Il valore di misura viene indicato con fattore di risoluzione 10 volte superiore.

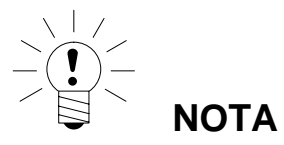

La risoluzione x10 è possibile solo se è stata impostata su ACTIVE la funzione in "PARA-METER MENU → FUNCTION KEYS → 10-FOLD RESOLUTION " (MENU → TASTI FUNZIONE  $\rightarrow$  RISOLUZIONE x 10).

Se la bilancia è in modo operativo omologato OIML o NTEP, la risoluzione x10 è attiva solo finché resta premuto il tasto F2. Al rilascio del tasto F2, la risoluzione x10 viene disattivata dopo ca. 5 s.

## 7.5 Tara

Premere più volte il tasto F4 fino all'apparizione del simbolo >T< sopra il tasto F3.

Premendo il tasto F3 viene memorizzato il valore Lordo corrente, il quale verrà sottratto da tutti i successivi valori di peso. Pertanto, immediatamente dopo effettuata la tara, il valore indicato (Netto) è zero. Il valore di tara può essere mostrato permanentemente sul visore. L'impostazione avviene nel menu "DISPLAY- DISPLAY LINE1" o "DISPLAY – DISPLAY-LINE2" (INDICAZIONE - RIGA INFO 1 o 2). Il valore della tara può essere letto nella voce del menu "INFORMATION - TARE VALUE" (INFORMAZIONE - VALORE TARA).

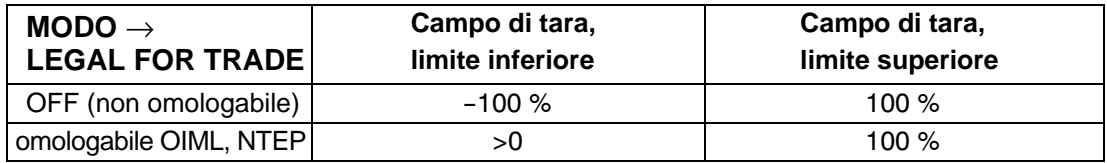

Il dato in % si riferisce al campo nominale di pesatura (parametro "SCALE ADJUSTMENT  $\rightarrow$ PARAMETER → NOMINAL (RATED) VALUE") (AGGIUSTAMENT[O BIL](#page-39-0)ANCI[A](#page-39-0) → PARAME-TRI → VALORE NOMINALE).

L'esecuzione dipende dal riconoscimento dello stato di quiete (paragrafo 7.8, pagina 40).

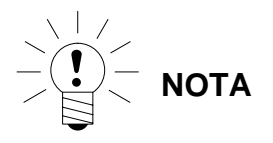

Effettuare la tara è possibile solo se è stata impostata su ACTIVE la funzione in "PARAME-TER MENU → FUNCTION KEYS → TARING" (MENU PARAMETRI → TASTI FUNZIONE  $\rightarrow$  TARA).

### 7.6 Azzeramento all'accensione

Se questa funzione è stata attivata (menu parametri "SCALE ADJUSTMENT → PARAME-TER  $\rightarrow$  ZERO ON START-UP) (AGGIUSTAMENTO BILANCIA  $\rightarrow$ PARAMETRI  $\rightarrow$  ZERO ALLO START), all'atto dell'accensione vengono automaticamente azzerate le celle di carico a ciò predisposte, per un campo di valori del peso del  $\pm 2$  ... 20 % a seconda dell'impostazione.

L'esecuzione dipende dal riconoscimento dello stato di quiete (paragrafo 7.8, pagina 40).

### <span id="page-39-0"></span>7.7 Indicazione degli errori

Il campo di indicazione ammissibile dipende dal valore nominale della bilancia e dal modo operativo impostato (non omologabile / OIML / NTEP).

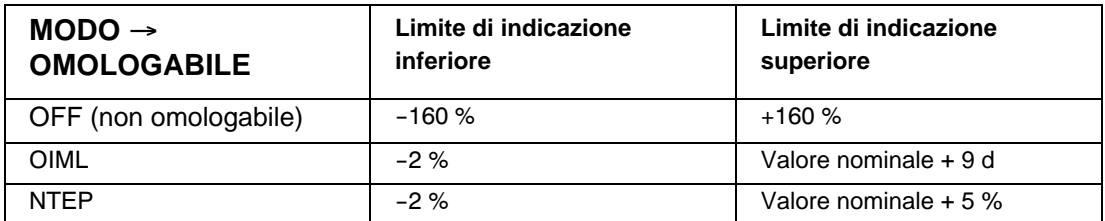

Il dato in % si riferisce al campo nominale di pesatura (parametro "NOMINAL (RATED) VA-LUE" (VALORE NOMINALE)).

Sul visore appare questo messaggio di errore allorché il valore di misura è **al di fuori** del massimo campo di indicazione: --

Ulteriori errori vengono indicati sotto forma di codice numerico a quattro cifre completo di

spiegazione (p.es. ERROR!

CODE 5700

No standstill (non in stato di quiete)

No measured value acquired (nessun valore di misura acquisito))

Nel funzionamento normale essi non dovrebbero ap[parire](#page-125-0) (para[graf](#page-125-0)o 18.2, pagina126).

### 7.8 Riconoscimento dello stato di quiete

Le funzioni azzeramento, tara e stampa vengono eseguite solo se l'indicazione mostra un valore stabile. Ciò viene designato quale "stato di quiete" e contrassegnato dall'apparizione dell'unità di misura. Lo stato viene considerato in quiete quando il valore non varia oltre un determinato valore per unità di tempo. Per carico variabile (p.es. a causa del vento) o per risoluzione molto elevata della bilancia, è possibile che non venga raggiunto lo stato di quiete. In tal caso si devono reimpostare i parametri per ottenere un maggior smorzamento del filtro od una minore risoluzione.

Nel menu "SCALE ADJUSTMENT PARAMETER → STANDSTILL MON." (AGGIUSTAMEN-TO PARAMETRI BILANCIA → MONIT. QUIETE) si trovano diverse opz[ioni pe](#page-90-0)r il mo[nito](#page-90-0)raggio dello stato di quiete (paragrafo 8.5.20, pagina 91).

Si possono anche disattivare le condizioni per il riconoscimento dello stato di quiete, ma *non* nel caso di modo omologato (legale per il commercio).

Con la funzione di monitoraggio dello stato di quiete disattivata, viene sempre mostrata l'unità di misura.

### 8 Menu parametri

### 8.1 Chiamata del menu parametri

Per attivare il menu parametri si hanno le seguenti possibilità:

- premere il tasto , **oppure**
- premere il pulsante nascosto, **oppure**
- premere il tasto F5 nel caso di tastiera esterna.

La differenza è costituita dall'accesso ai parametri di taratura o della bilancia.

Premendo il pulsante nascosto si accede al livello di menu Parametri di Taratura del primo livello ("PARAMETER MENU - FUNCTION KEYS, - MODE, - SCALE ADJUSTMENT,- CO-PY PARAMETERS, - FACTORY SETTINGS") (MENU PARAMETRI - TASTI FUNZIONE / MODO, - AGGIUSTAMENTO BILANCIA / COPIA PARAMETRI, - IMPOSTAZIONE DI FABBRICA), altrimenti questi parametri verranno soltanto visualizzati.

### 8.2 Interdizione / Abilitazione delle funzioni del menu

Il menu parametri dispone dei cosiddetti livelli di accesso (0 ... 5). Questi livelli abilitano od interdicono all'utente l'accesso a certi parametri. Vengono visualizzate solo le voci di menu accessibili.

Nel menu "PARAMETER MENU - MODE - ACCESS LEVEL" (MENU PARAMETRI - MODO - LIVELLO ACCESSO) viene definito l'accesso ai parametri da variare. Il livello 0 è quello di massima interdizione, il livello 5 abilità l'accesso a tutti i menu dei parametri. Il menu "PA-RAMETER MENU - MODE - ACCESS LEVEL" è protetto dal pulsante nascosto.

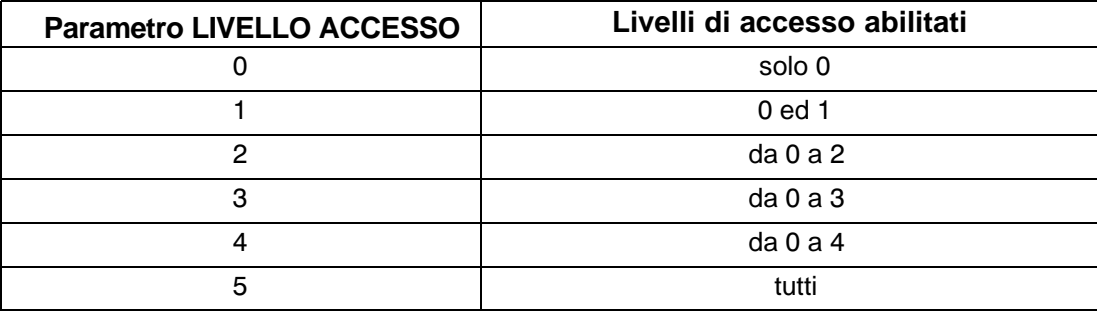

### <span id="page-41-0"></span>8.3 Il menu principale

Per migliorare la visibilità, i parametri sono raggruppati in numerosi sottomenu, i quali sono richiamabili dal menu principale. Inoltre, è possibile la stampa dei parametri (solo con interfaccia stampante attiva). Certi parametri non sono accessibili in qualsiasi modo operativo dello strumento, oppure si possono solo leggere. Per aggiustare (tarare) gli strumenti omologati (legali per il commercio) si deve azionare il pulsante nascosto, dopo aver rimosso il bollo di sigillo o di taratura.

| accesso        | Livello di Livello del menu<br>principale | Spiegazione                                                                      | <b>Parametro</b><br>omologa-<br>bile $1$ ) |
|----------------|-------------------------------------------|----------------------------------------------------------------------------------|--------------------------------------------|
| 0              | <b>DEVICE</b><br><b>SELECTION</b>         | Selezione dello strumento (par. 8.5.1)                                           |                                            |
| 0              | <b>INFORMATION</b>                        | Informazione (par. 8.5.2)                                                        | $\equiv$                                   |
| $\mathbf{1}$   | <b>PRINT</b>                              | Stampa (par. 8.5.3)                                                              |                                            |
| 4              | <b>DISPLAY</b>                            | Definizione del contenuto delle righe<br>Info 1 e 2 e del contrasto (par. 8.5.6) |                                            |
| $\overline{2}$ | <b>LIMIT VALUE</b>                        | Soglie di allarme (par. 8.5.7)                                                   |                                            |
| $\overline{2}$ | PEAK VALUE                                | Valori di picco (par. 8.5.10)                                                    |                                            |
| $\overline{2}$ | <b>TRIGGER</b>                            | Trigger (par. 8.5.11)                                                            |                                            |
| $\overline{2}$ | <b>BATCHING</b>                           | Dosaggio (par. 8.5.12)                                                           |                                            |
| 4              | <b>COMMUNI-</b><br><b>CATION</b>          | Impostazione delle interfaccia<br>(par. 8.5.13)                                  |                                            |
| 3              | <b>PRINT</b><br><b>PROTOCOL</b>           | Impostazione del protocollo di stampa<br>(par. 8.5.14)                           |                                            |
| 4              | <b>CLOCK</b>                              | Impostazione in tempo reale (par. 8.5.15)                                        |                                            |
| 4              | <b>FUNCTION</b><br><b>KEYS</b>            | Assegnazione dei tasti funzione<br>(par. 8.5.16)                                 | Sì                                         |
| 4              | <b>SCALE CONFI-</b><br><b>GURATION</b>    | Filtro, Cadenza di misura (par. 8.5.17)                                          |                                            |
| $\mathbf 0$    | <b>FUNCTION</b><br><b>TEST</b>            | Prova funzionale del DWS2103<br>(par. 8.5.18)                                    |                                            |
| $\overline{0}$ | <b>MODE</b>                               | Funzioni base del modo bilancia<br>(par. 8.5.19)                                 | Sì                                         |
| 4              | <b>SCALE</b><br><b>ADJUSTMENT</b>         | Funzioni base del modo bilancia<br>(par. 8.5.20)                                 | Sì                                         |
| 5              | <b>COPY</b><br><b>PARAMETERS</b>          | Copiatura di tutti i parametri<br>(par. 8.5.21)                                  | Sì                                         |
| 5              | <b>FACTORY</b><br><b>SETTINGS</b>         | Richiamo (reset) delle impostazioni<br>di fabbrica (par. 8.5.22)                 | Sì                                         |

Il menu parametri è composto dalle seguenti voci:

1) Accesso solo azionando il pulsante nascosto

I menu LIMIT VALUE, TRIGGER e BATCHING vengono visualizzati in funzione del modo operativo: TRIGGER non viene mostrato in MODE - OPERATING MODE - 0 (MODO - MODO OPERATIVO - 0): Standard BATCHING non viene mostrato in MODE - OPERATING MODE - 1 (MODO - MODO OPERATIVO - 1): Trigger) LIMIT VALUE non viene mostrato in MODE - OPERATING MODE - 2 (MODO - MODO OPERATIVO - 2): Batching

### 8.4 Navigazione nel menu parametri

Il menu parametri possiede 3 livelli. I primi due livelli servono alla strutturazione del menu. Nel terzo livello si effettua l'Indicazione / Assegnazione (invio) dei parametri. Per la navigazione nel menu parametri si utilizzano tutti i quattro tasti funzione (F1 ... F4).

### 8.4.1 Navigazione con i tasti dello strumento

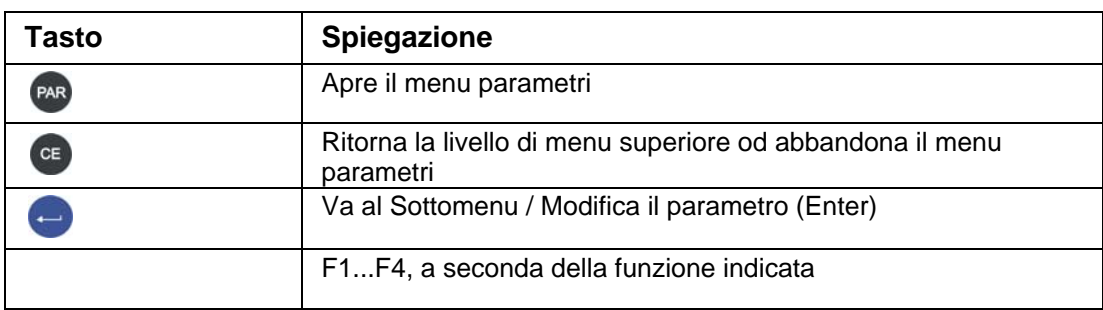

Premendo il tasto (PAR) si apre il menu parametri.

#### **Livello 1**

Il gruppo di parametri selezionato è contrassegnato da una barra nera.

Il gruppo di parametri desiderato si seleziona coi tasti F2 od F3.

Con (Enter) si accede al sottomenu desiderato. Il sottomenu viene ora indicato nella riga Info 1.

#### **Livello 2**

Con i tasti F2 ed F3 si può selezionare il corrispondente sottomenu e lo si può aprire con il

tasto (Enter).

Nella riga Info 1 viene mostrato il percorso Menu 1 – Menu 2 (p.es. COMMUNICATION – LOAD CELLS (COM1) (COMUNICAZIONE – CELLE DI CARICO (COM1)).

Con i tasti F2 ed F3 navigare fino al parametro desiderato e confermare la selezione con il

tasto  $\Box$  (Enter).

#### **Livello 3**

Viene mostrato il parametro e l'impostazione corrente è contrassegnata da una barra nera e da un \* dopo il valore impostato.

Con i tasti a freccia F2 ed F3 muovere la barra nera sulla nuova impostazione e confermare

la scelta con (Enter).

L'impostazione viene accettata ed il sottomenu viene abbandonato.

Per interrompere l'assegnazione senza modificare il parametro, abbandonare il menu pre-

mendo il tasto <sup>cE</sup>

DWS 2103, I2927-2.0 it HBM

## 8.4.2 Navigazione con la tastiera esterna

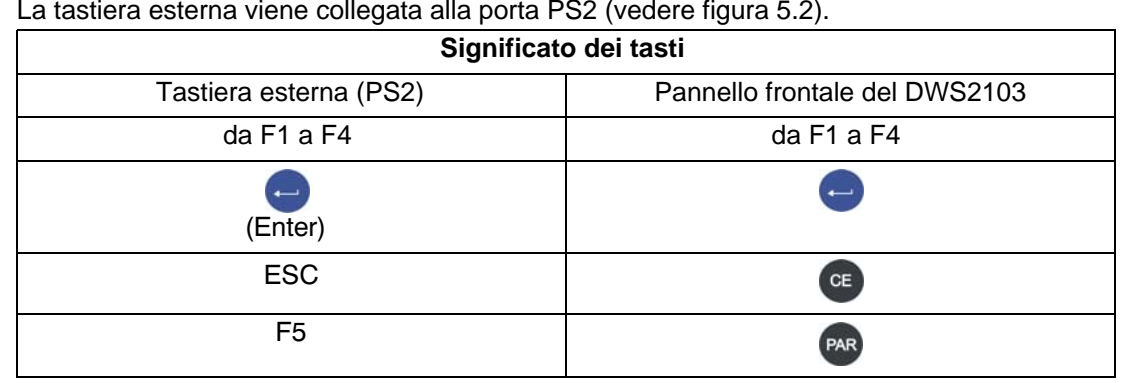

Per navigare si possono usare anche i tasti freccia.

Il tasto F5 apre il menu parametri.

- Selezione dei parametri (analogo ai tasti **F2** ed **F3**)
- $\rightarrow$  Avanzamento al livello successivo, p.es. dal livello 1 al livello 2
- $\leftarrow$  Ritorno al livello precedente (p.es. dal livello 2 al livello 1) (analogo al  $\left(\mathbb{CP}\right)$ )

## <span id="page-44-0"></span>8.5 Struttura completa del menu

La descrizione segue la sequenza del menu principale (per il primo livello, vedere il paragr[afo](#page-41-0) 8.3 a pagina 42).

### 8.5.1 Menu parametri "DEVICE SELECTION "

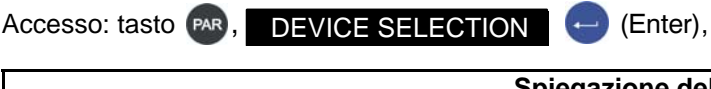

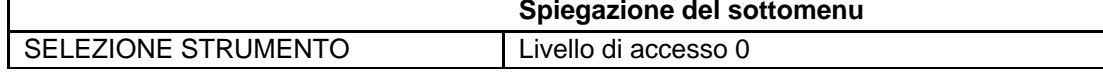

Vengono mostrati, in ordine di indirizzo ascendente, tutti gli strumenti (AED, FIT) trovati da BUS SCAN (APPELLO BUS). La barra nera marca lo strumento AED/FIT attivo.

La riga 2 mostra la stringa di identificazione "IDN" con Costruttore, Strumento, Numero di serie e Versione del firmware.

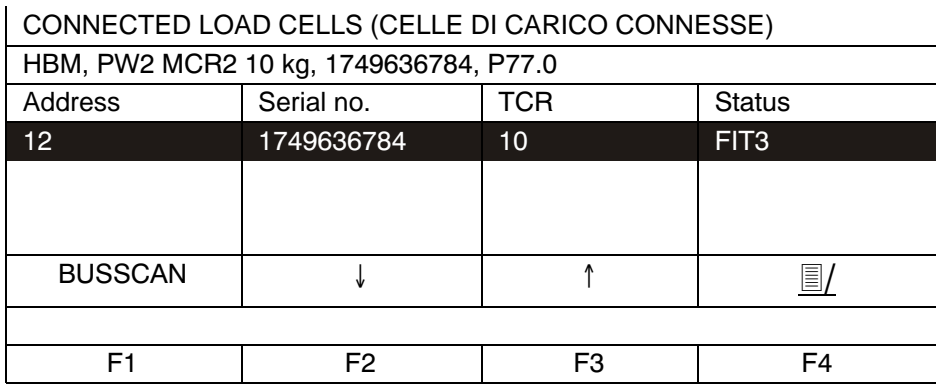

**Raffigurazione:** DEVICE SELECTION (SELEZIONE STRUMENTO)

Con F2 od F3 scegliere il FIT/AED. Con (= ) (Enter) si attiva lo strumento scelto. Vengono mostrati i valori di misura ed i parametri del FIT attivo.

Il tasto F4 apre un dialogo con cui, mediante il numero di serie del FIT/AED, si può definire un nuovo indirizzo.

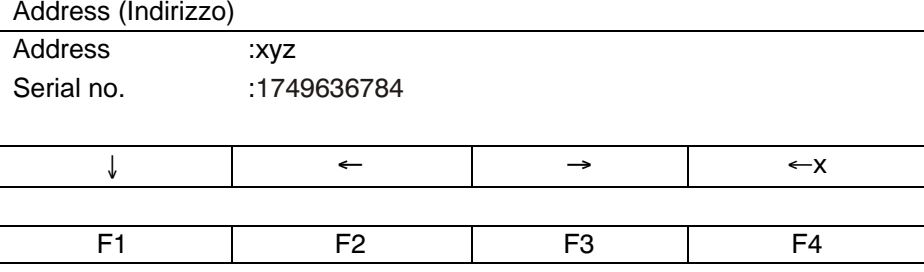

**Raffigurazione:** Indirizzamento

Con F1 viene eseguito un nuovo BUS SCAN (APPELLO BUS) e vengono mostrati gli AED/FIT trovati sul Bus.

## <span id="page-45-0"></span>8.5.2 Menu parametri "INFORMATION"

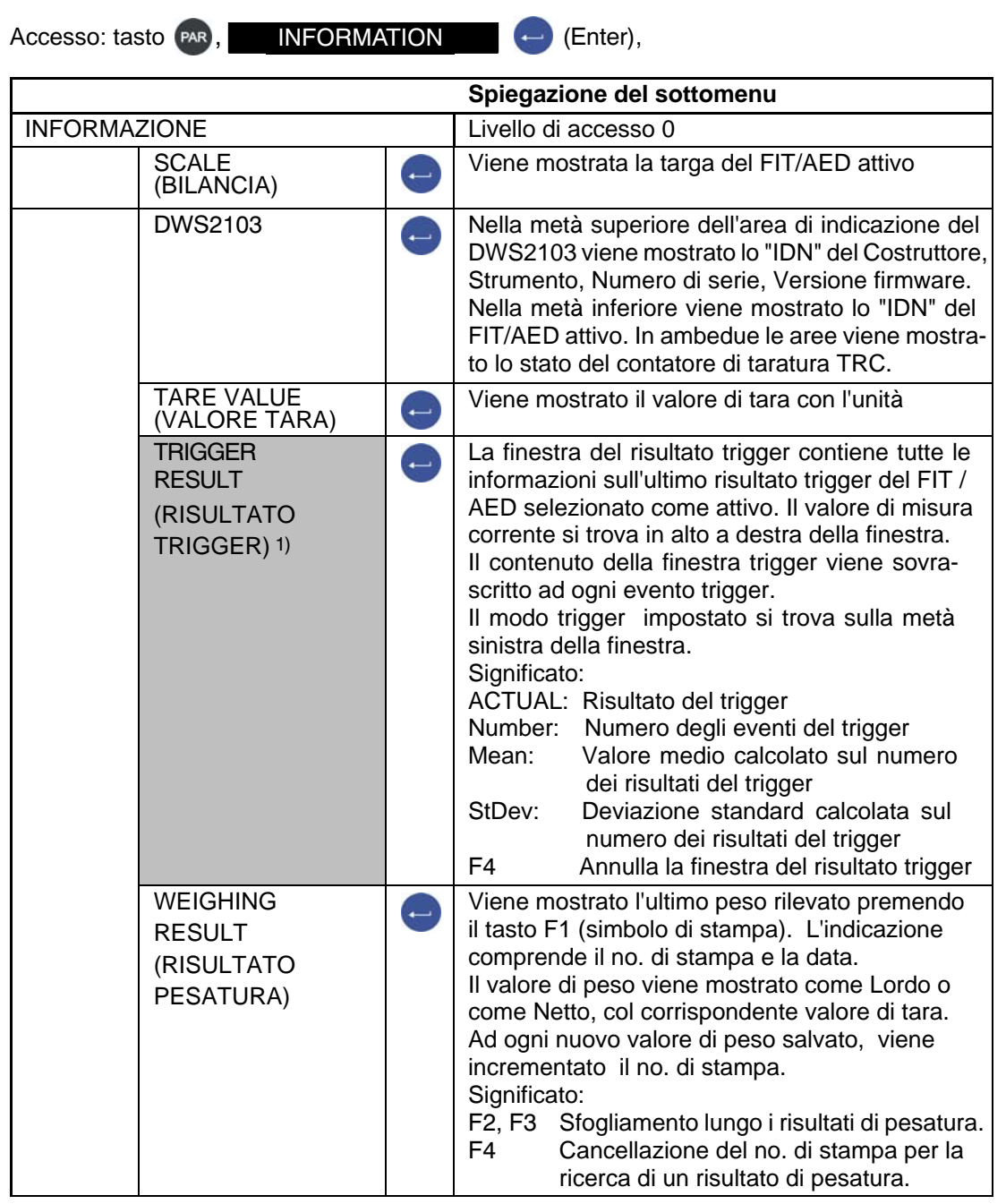

1) Viene mostrato solo con menu parametri impostato su MODE → OPERATING MODE → TRIGGER (MODO → MODO OPERATIVO → TRIGGER)

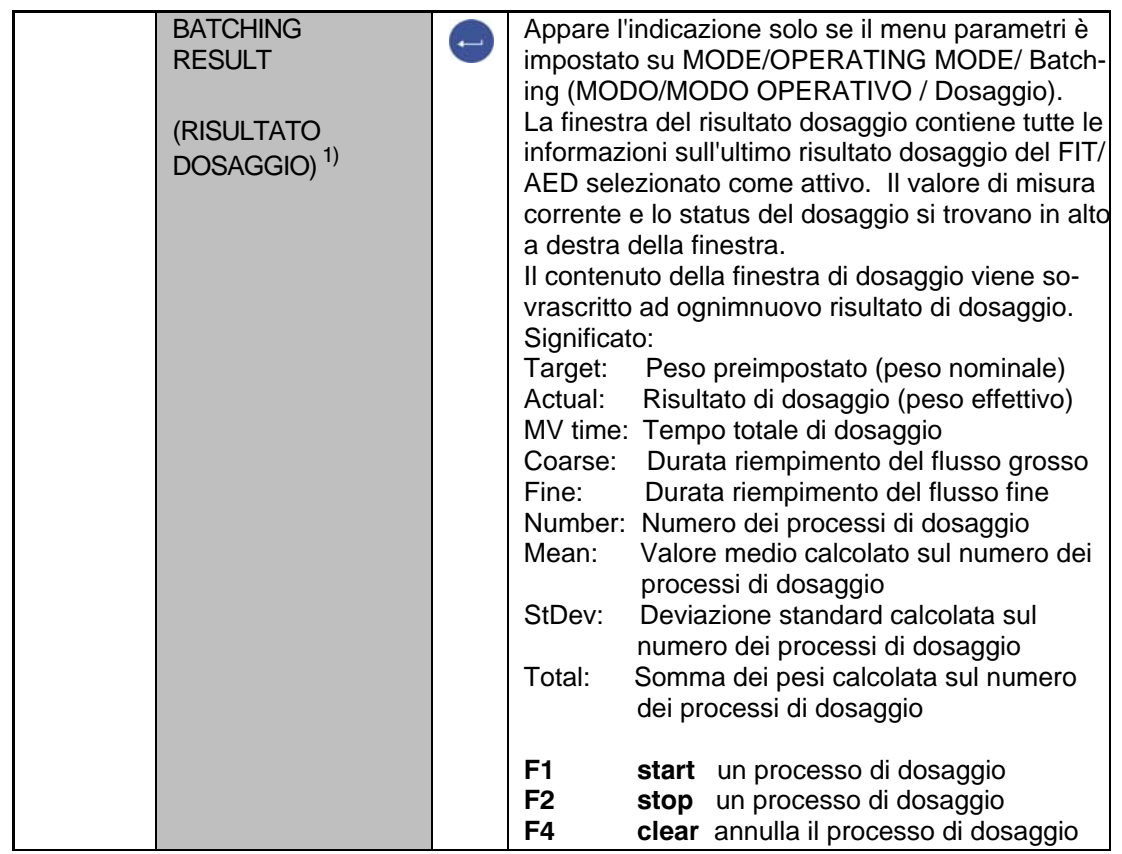

Menu parametri "INFORMATION" (continuazione)

1) Viene mostrato solo con menu parametri impostato su MODE→ OPERATING MODE → BATCHING (MODO → MODO OPERATIVO → DOSAGGIO)

#### Menu parametri "INFORMATION" (continuazione)

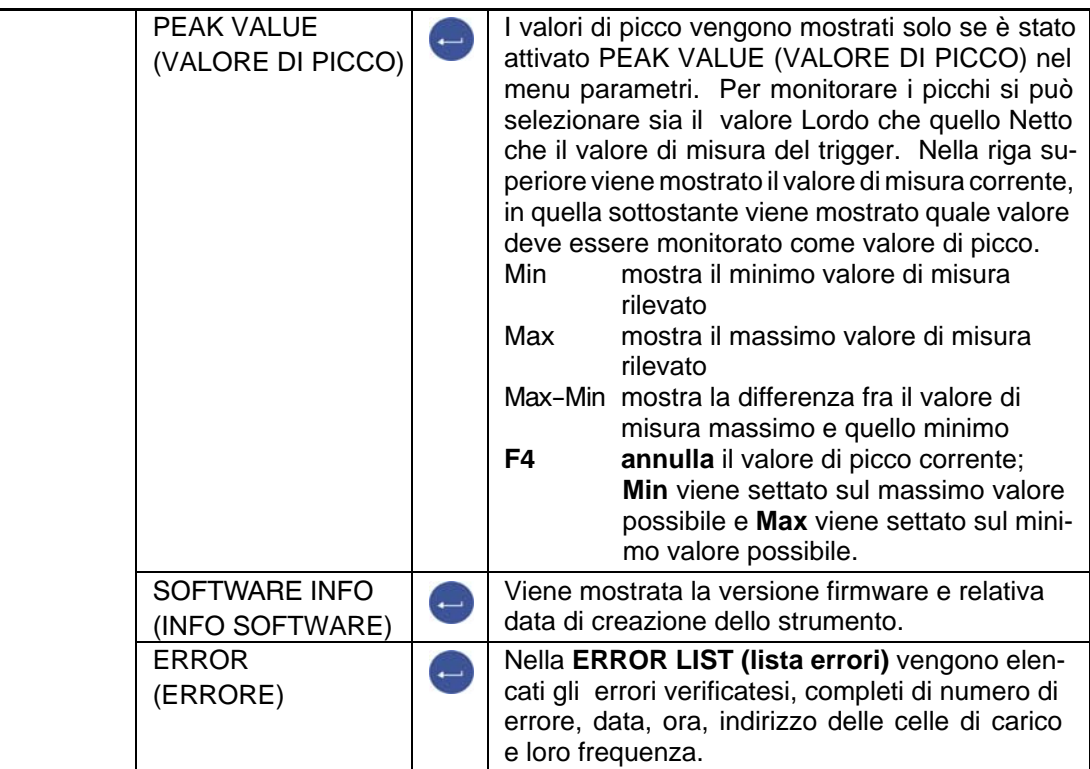

## <span id="page-48-0"></span>8.5.3 Menu parametri "PRINT"

La funzione di stampa è accessibile solo quando la porta COM3 è attivata per la stampa.

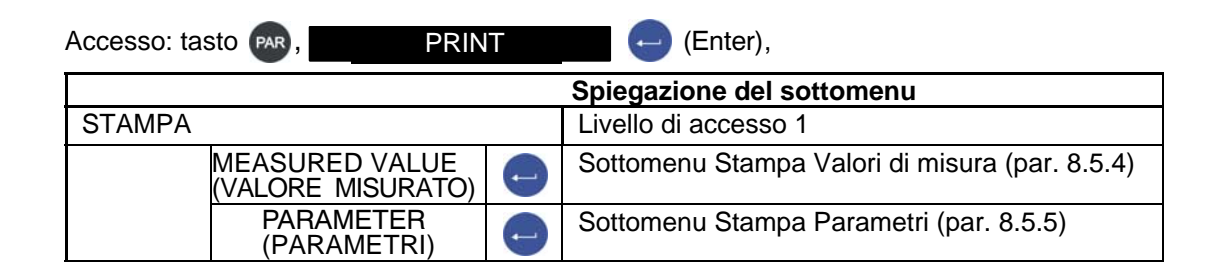

### 8.5.4 Menu parametri "PRINT - MEASURED VALUE"

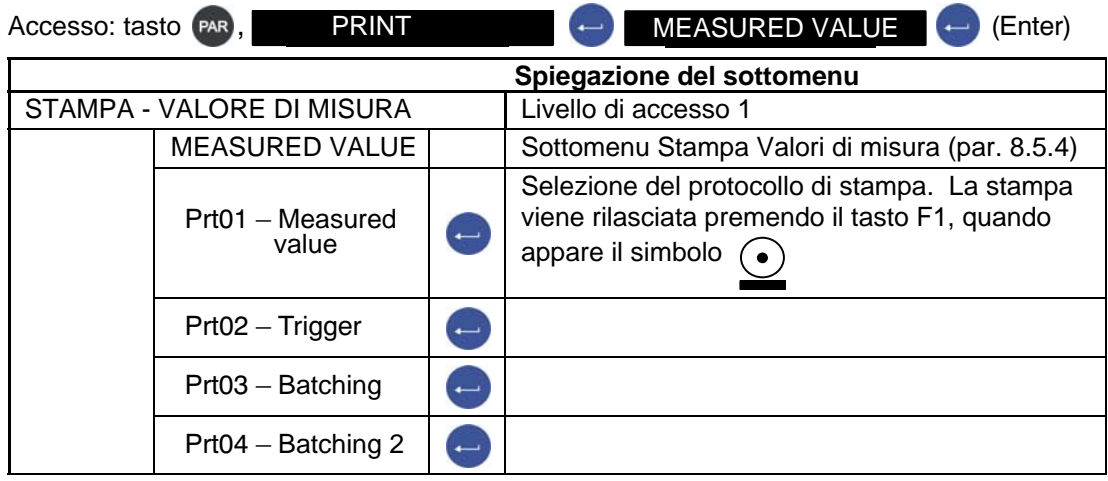

I protocolli dal PRT01 al PRT04 vengono sia stampati che salvati nella scheda SD. Se non è collegata alcuna stampante, essi vengono salvati solo sulla scheda SD.

La funzione di stampa è spiegata [ne](#page-111-0)l capito[lo 1](#page-111-0)3 (pagina 112).

# <span id="page-49-0"></span>8.5.5 Menu parametri "PRINT - PARAMETERS"

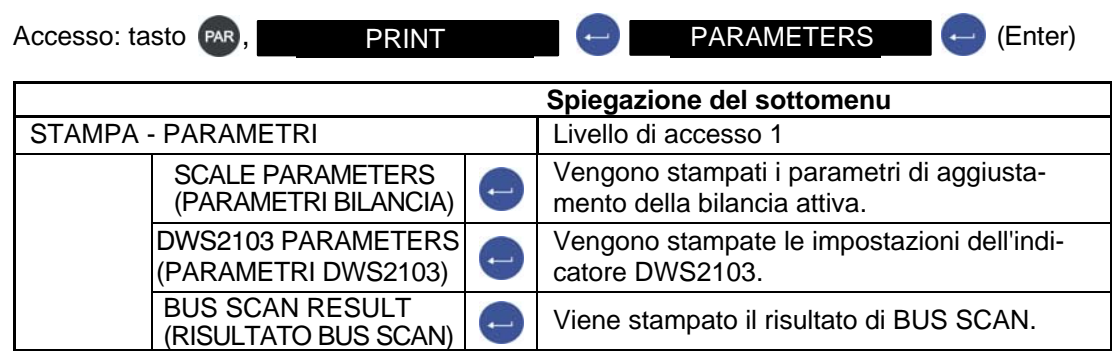

I protocolli nel menu parametri "PRINT - PARAMETERS" (STAMPA - PARAMETRI) *non*  vengono salvati nella scheda SD durante la stampa.

La funzione di stampa è spiegata [ne](#page-111-0)l capito[lo 13](#page-111-0) (pagina 112).

## <span id="page-50-0"></span>8.5.6 Menu parametri "DISPLAY"

Nel dialogo "DISPLAY" (INDICAZIONE) viene definito se l'indicazione principale sia il valore di misura corrente od il risultato del Trigger.

Vengono inoltre definite le righe Info 1 e 2 e regolato il contrasto dell'indicatore.

#### **Nelle righe Info 1 e 2 possono essere mostrati i seguenti contenuti:**

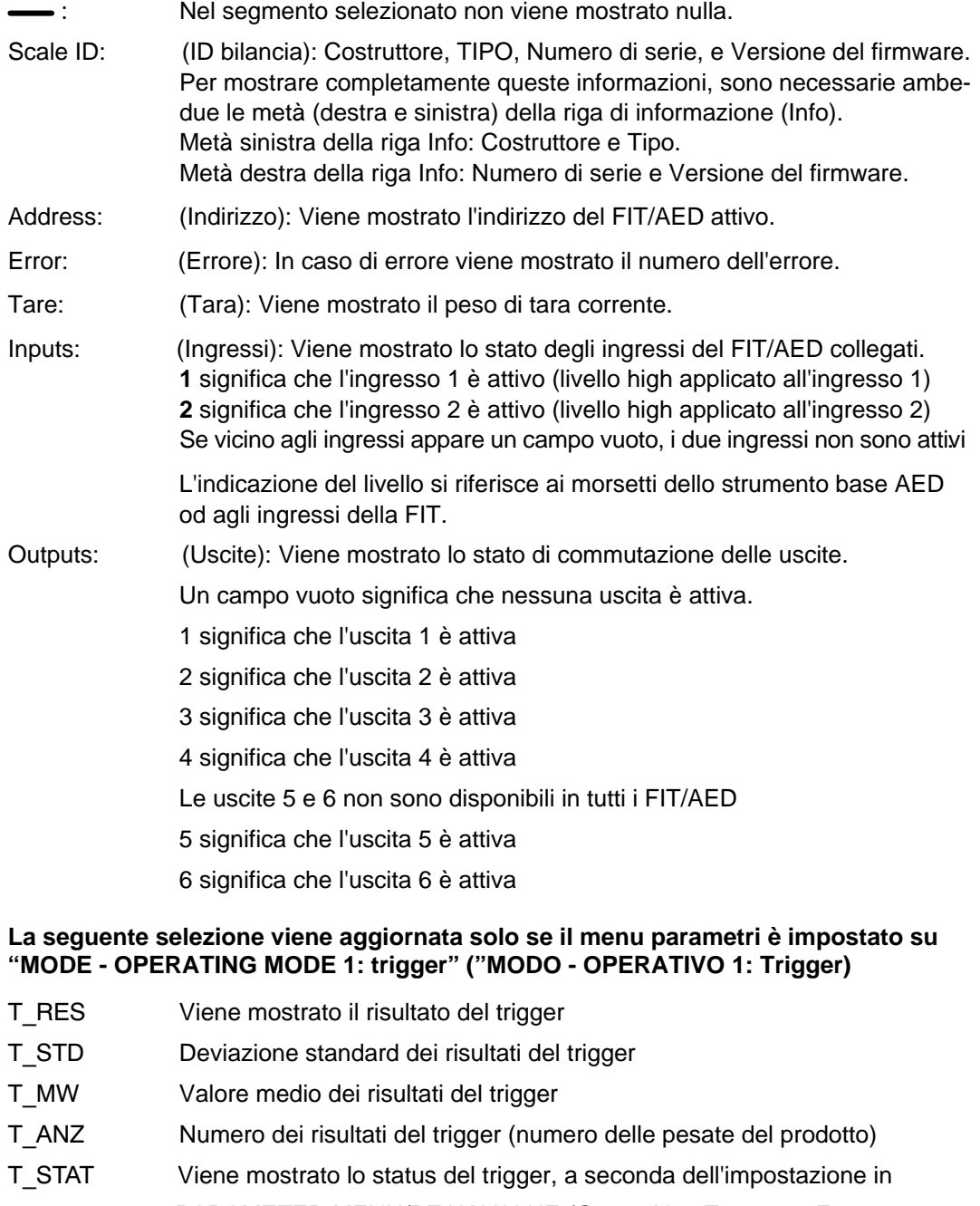

PARAMETER MENU/PEAK VALUE (Gross, Net, Tr

PARAMETRI - VAL. DI PICCO (Lordo, Netto,Trigger))

- MAX Valore di picco massimo
- MIN Valore di picco minimo

E

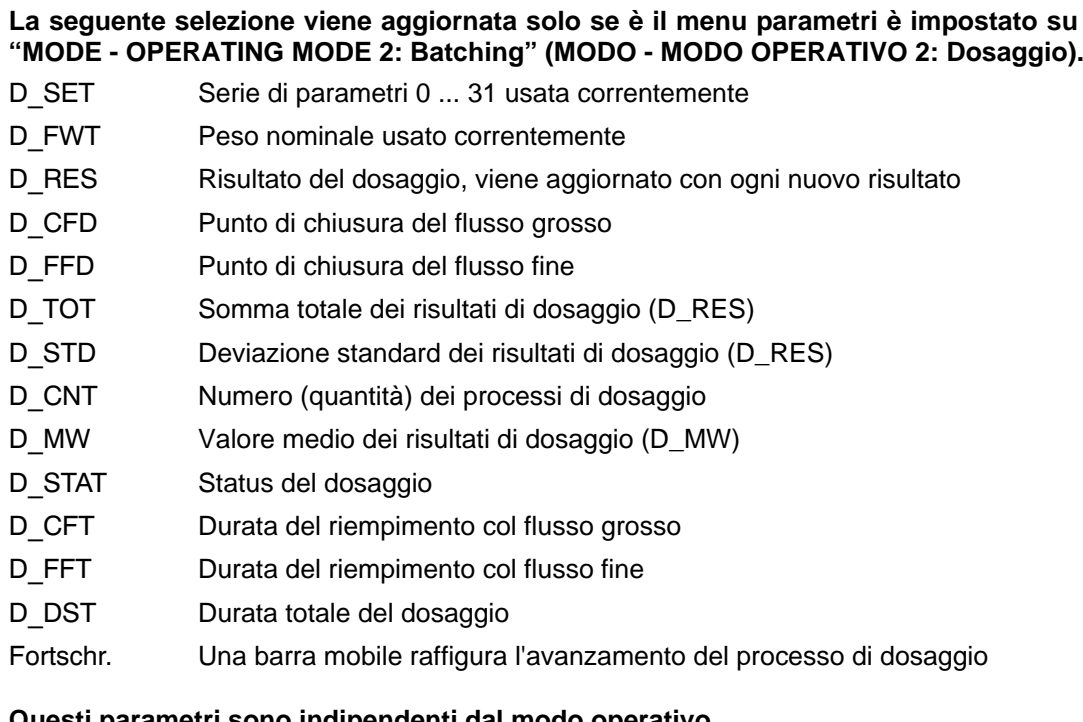

#### **Questi parametri sono indipendenti dal modo operativo**

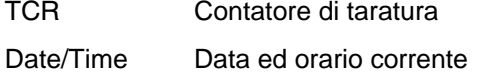

Scegliere lla voce desiderata coi tasti F2 ed F3 e confermare con  $\Box$ .

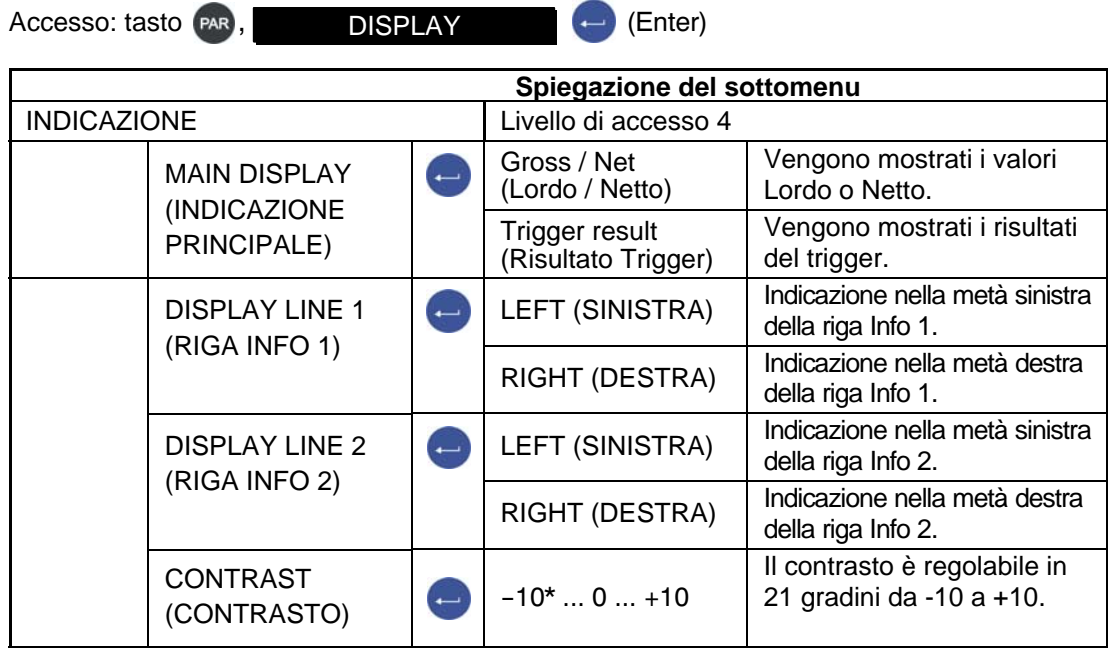

\* Impostazione di fabbrica

# <span id="page-52-0"></span>8.5.7 Menu parametri "LIMIT VALUE"

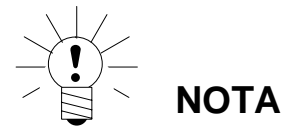

**Menu non attivo se è stato attivato il modo operativo "Mode - Operating Mode - Batching" (MODO - MODO OPERATIVO - Dosaggio).** 

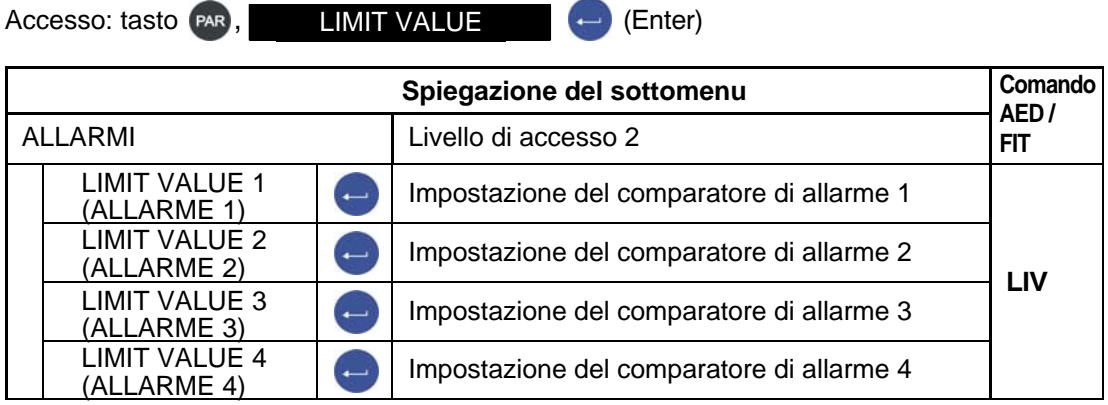

8.5.8 Menu parametri "LIMIT VALUE - LIMIT VALUE 1"

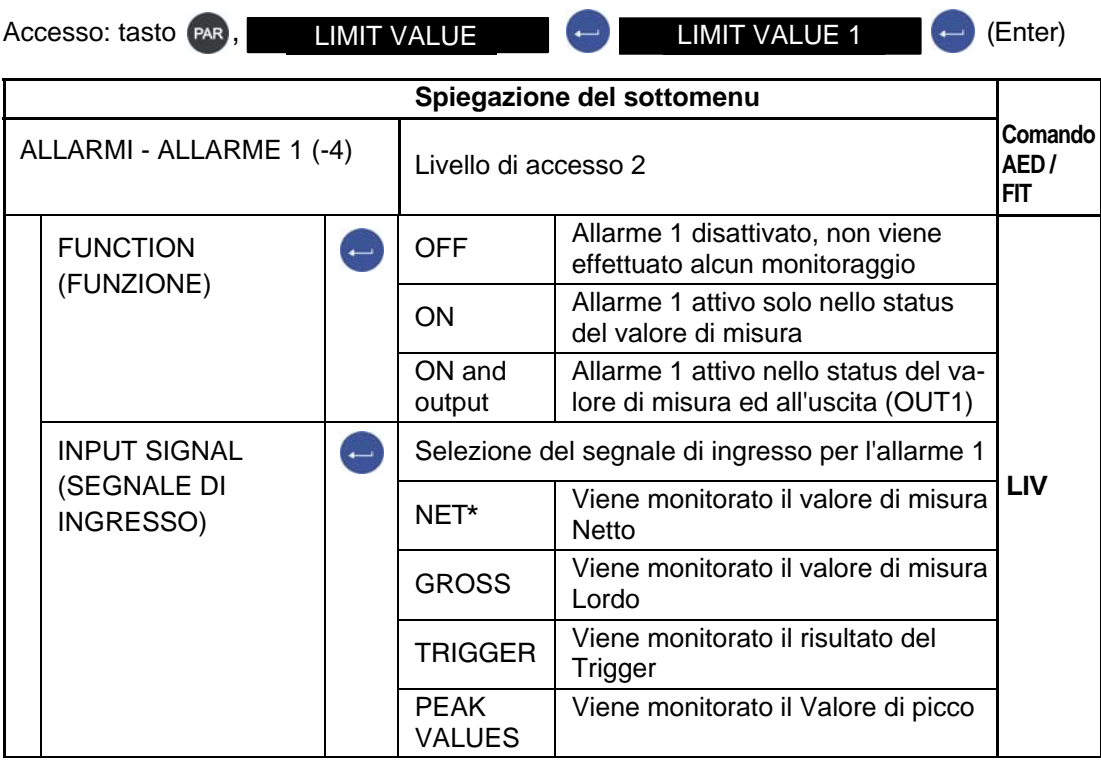

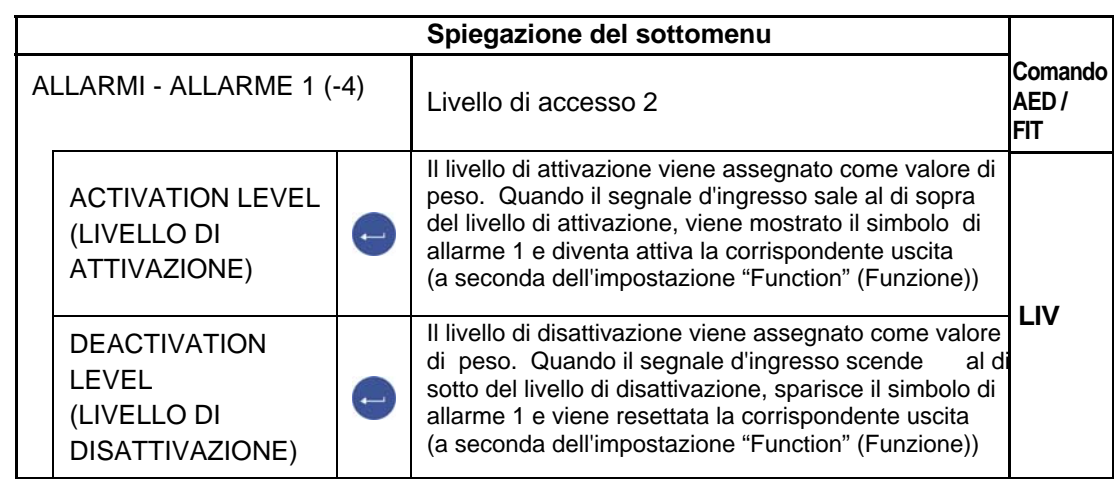

Menu parametri "LIMIT VALUE - LIMIT VALUE 1" (ALLARMI - ALLARME 1) (continuazione)

Impostazione di fabbrica

#### **Assegnazione del livello di attivazione > livello di disattivazione**

Se il segnale di misura selezionato (lordo, netto, trigger, valore di picco) sale al di sopra dello
allarme 1 (2), nella riga di stato appare il simbolo ( $\sqrt{1}$ ,2), e diventa attiva la corrispondente . uscita.

#### **Assegnazione del livello di disattivazione > livello di attivazione**

L'indicazione di allarme ( $\sqrt{1,2}$ ) viene mostrata nella riga di stato, e l'uscita resta attiva fino a quando il valore di misura (lordo, netto, trigger, valore di picco) resta al di sopra dell'allarme 1 (2) impostato.

#### **Uscite:**

Le uscite OUT1 ... OUT4 sono associate direttamente agli allarmi. L'uscita OUT1 al valore di allarme 1, la OUT2 al valore di allarme 2, ecc.

Le uscite sono quelle disponibili nei FIT / AED collegati; **l'indicatore DWS2103 non dispone**  *di proprie uscite.* 

## 8.5.9 Menu parametri "LIMIT VALUE - LIMIT VAL. 2(-4)"

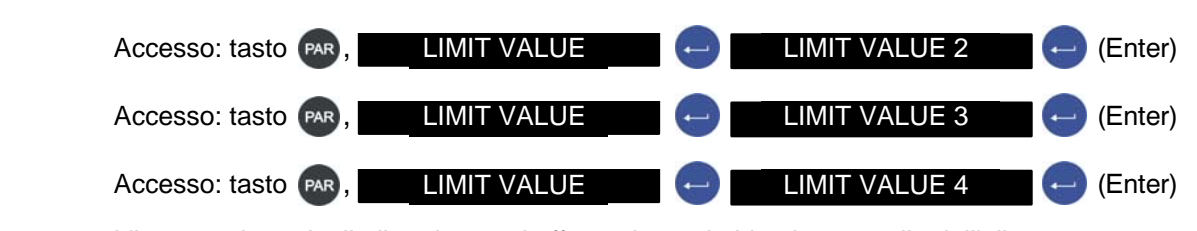

L'impostazione degli allarmi 2 - 4 si effettua in modo identico a quella d[ell'alla](#page-52-0)rme 1 (vedere paragrafo 8.5.7).

**HBM** DWS 2103, I2927-2.0 it

# <span id="page-54-0"></span>8.5.10 Menu parametri "PEAK VALUE"

Definizione di quale valore di misura deve essere rilevato il valore di picco. All'accensione dello strumento vengono annullati i valori di picco.

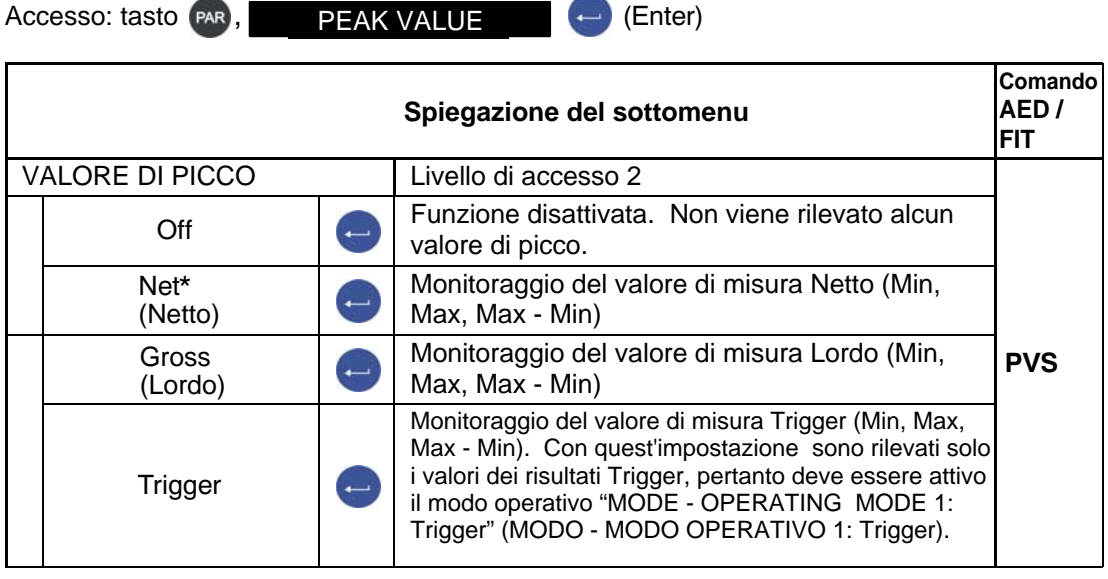

### <span id="page-55-0"></span>8.5.11 Menu parametri "TRIGGER"

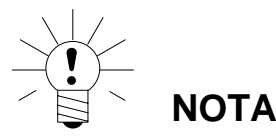

**Menu non attivo se è stato attivato il modo operativo "Mode - Operating Mode - Standard" (Modo - Modo operativo - Standard).** 

Informazioni dettagliate sulla funzione Trigger si trovano nella Nota Applicativa 011i "Interrogazione dei risultati del Trigger". Le possibili impostazioni sono descritte anche nel documento in linea FIT-AED-DOC.

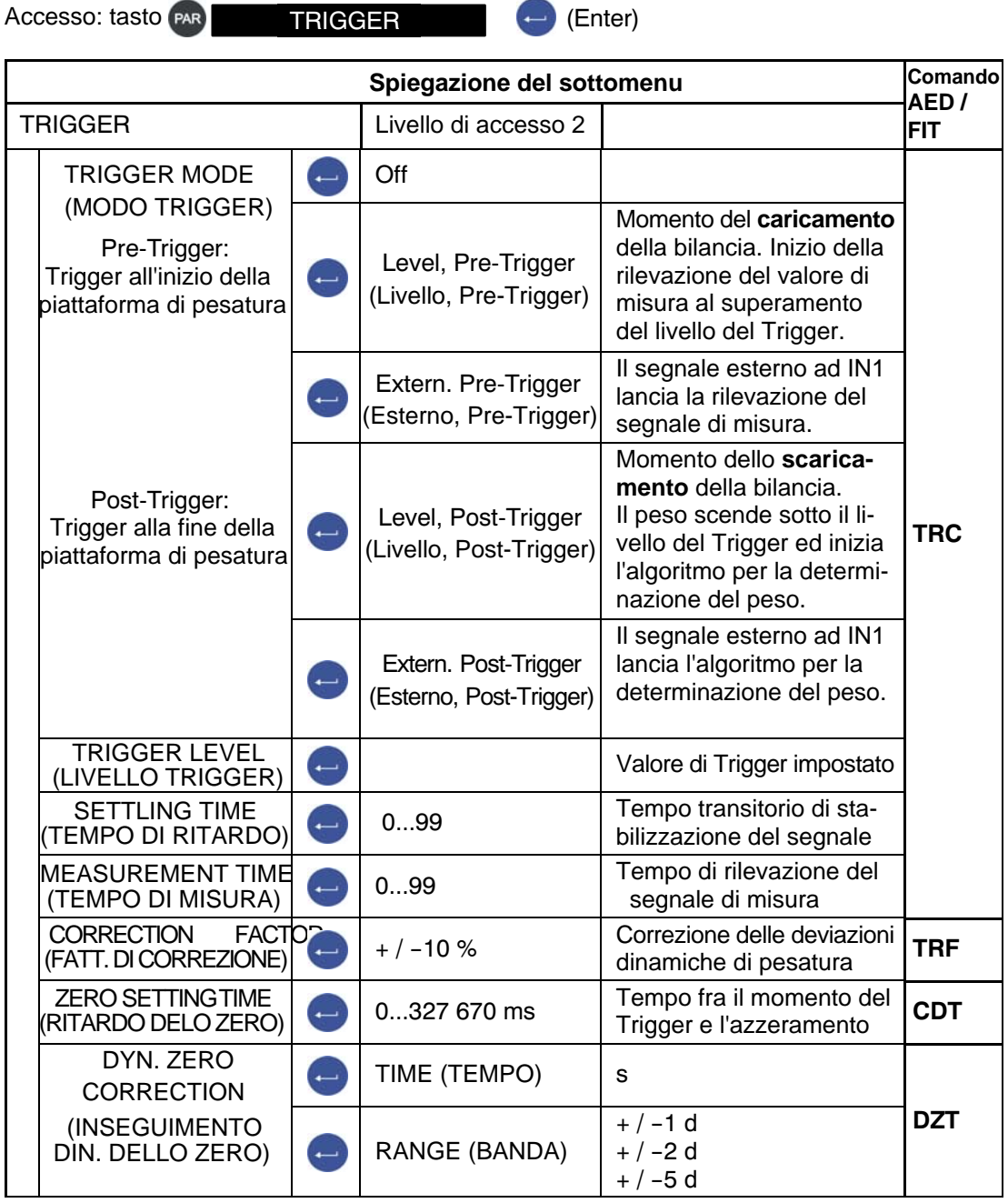

HBM DWS 2103, I2927-2.0 it

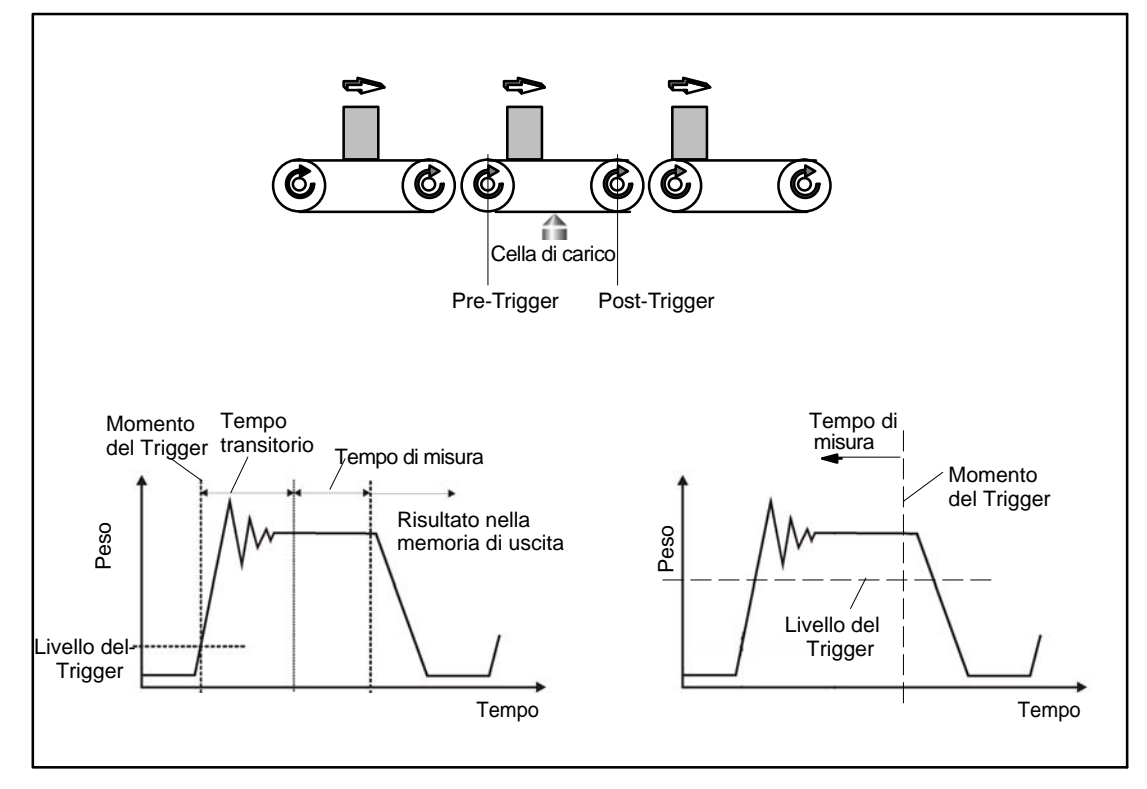

Fig. 8.5.7 Monitoraggio del segnale di misura con Pre-Trigger e Post-Trigger

### <span id="page-57-0"></span>8.5.12 Menu parametri "BATCHING"

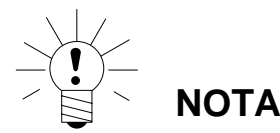

**Il menu si attiva impostando il modo operativo "Mode - Operating Mode - Batching" (Modo - Modo operativo - Dosaggio).**

Informazioni dettagliate sulla funzione Dosaggio si trovano nella Nota Applicativa 006i "Dosaggio e Riempimento con le celle di carico FIT / AED". Le possibili impostazione sono descritte anche nel documento in linea FIT-AED-DOC.

```
Accesso: tasto (PAR), BATCHING (+) (Enter)
```
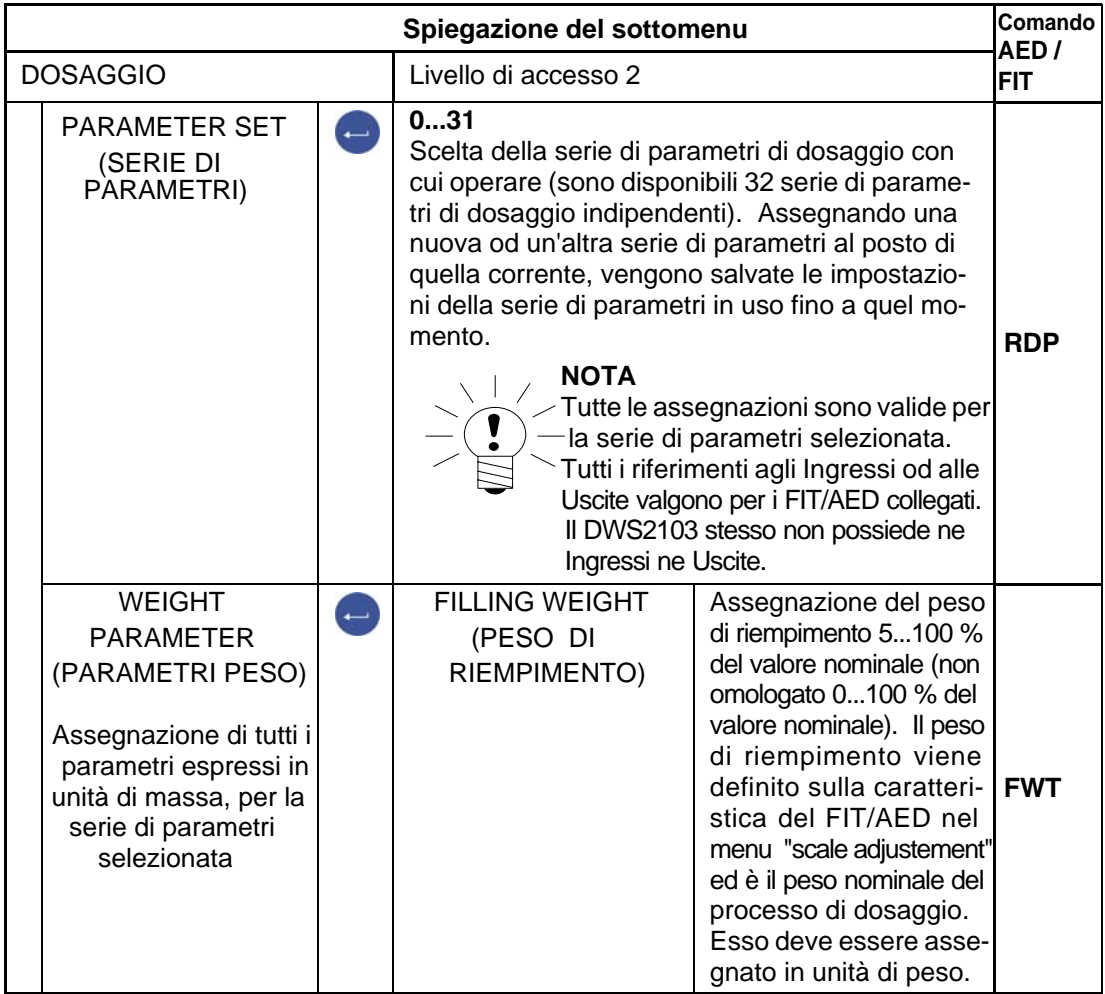

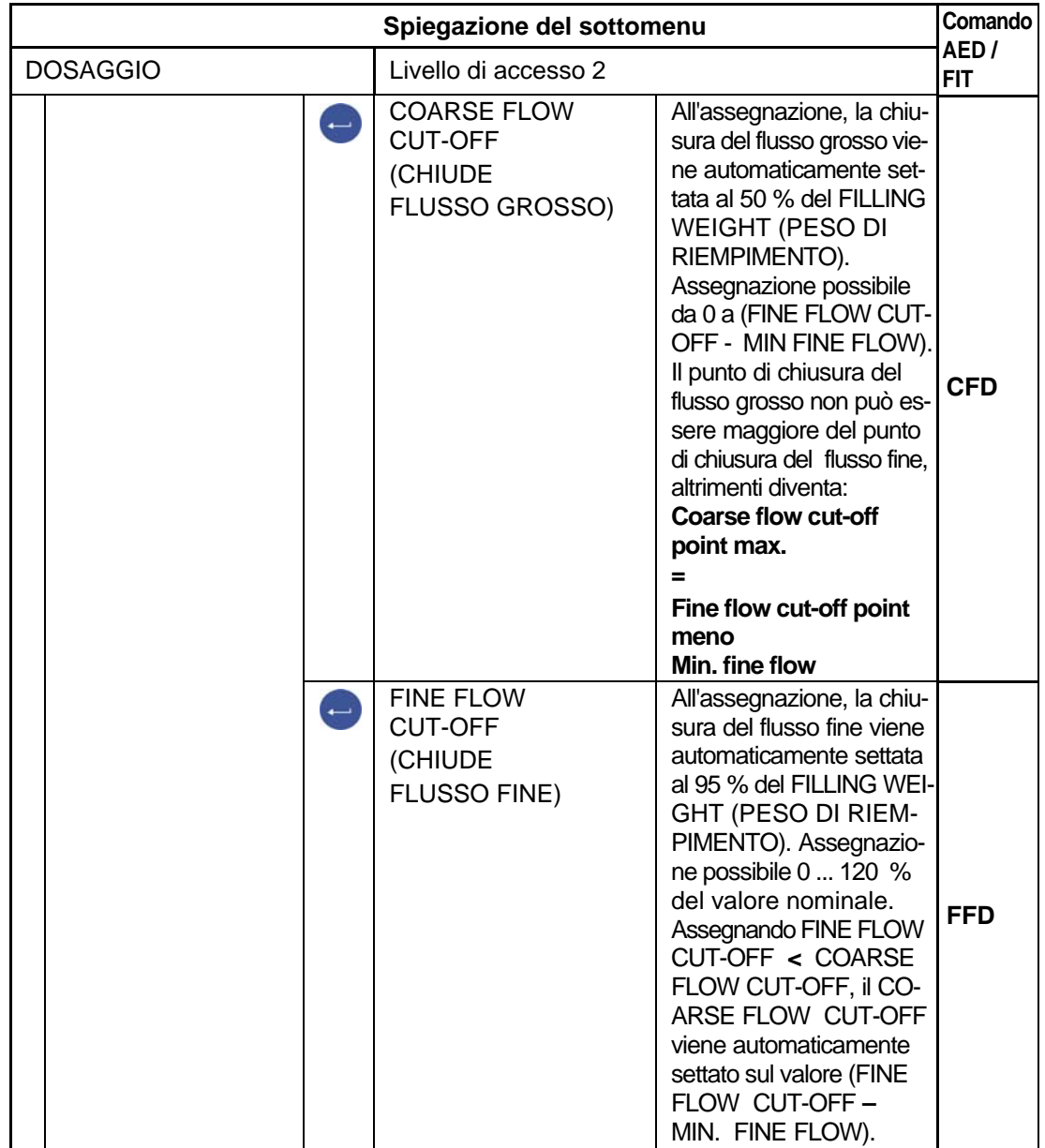

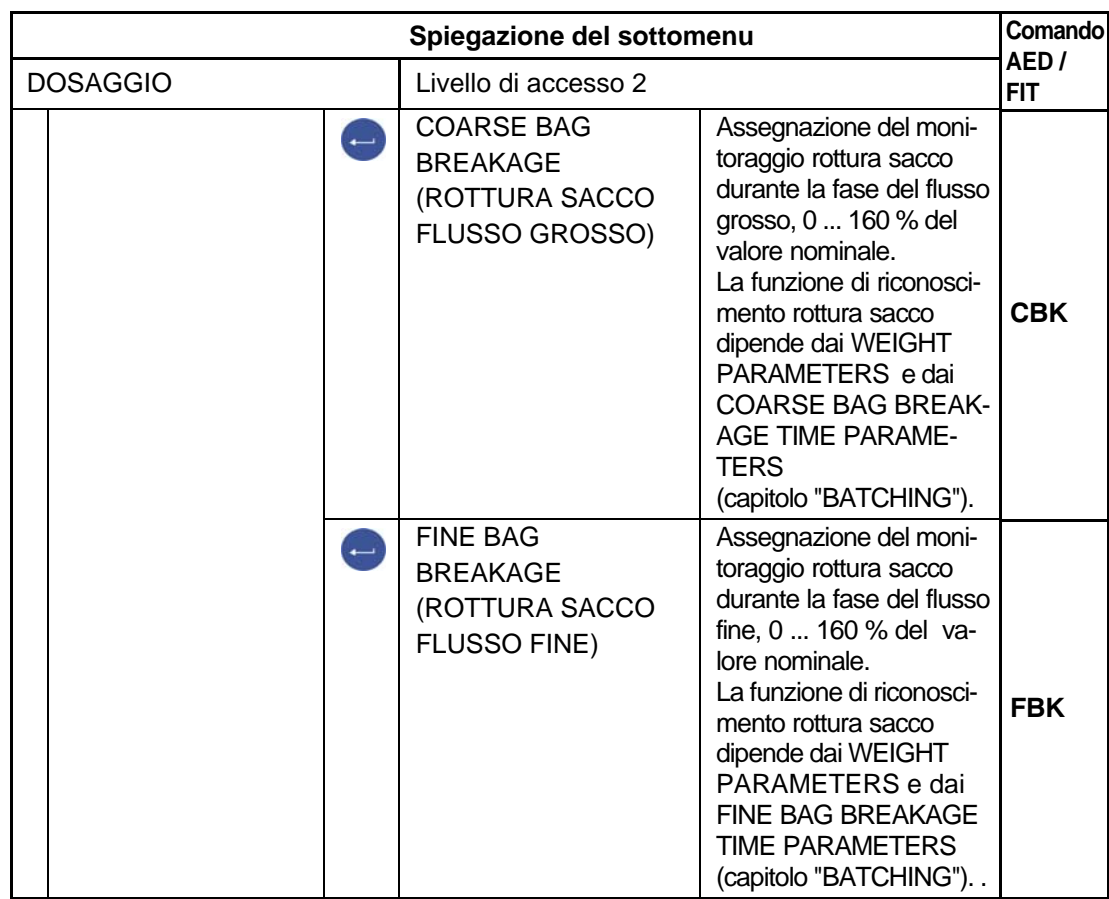

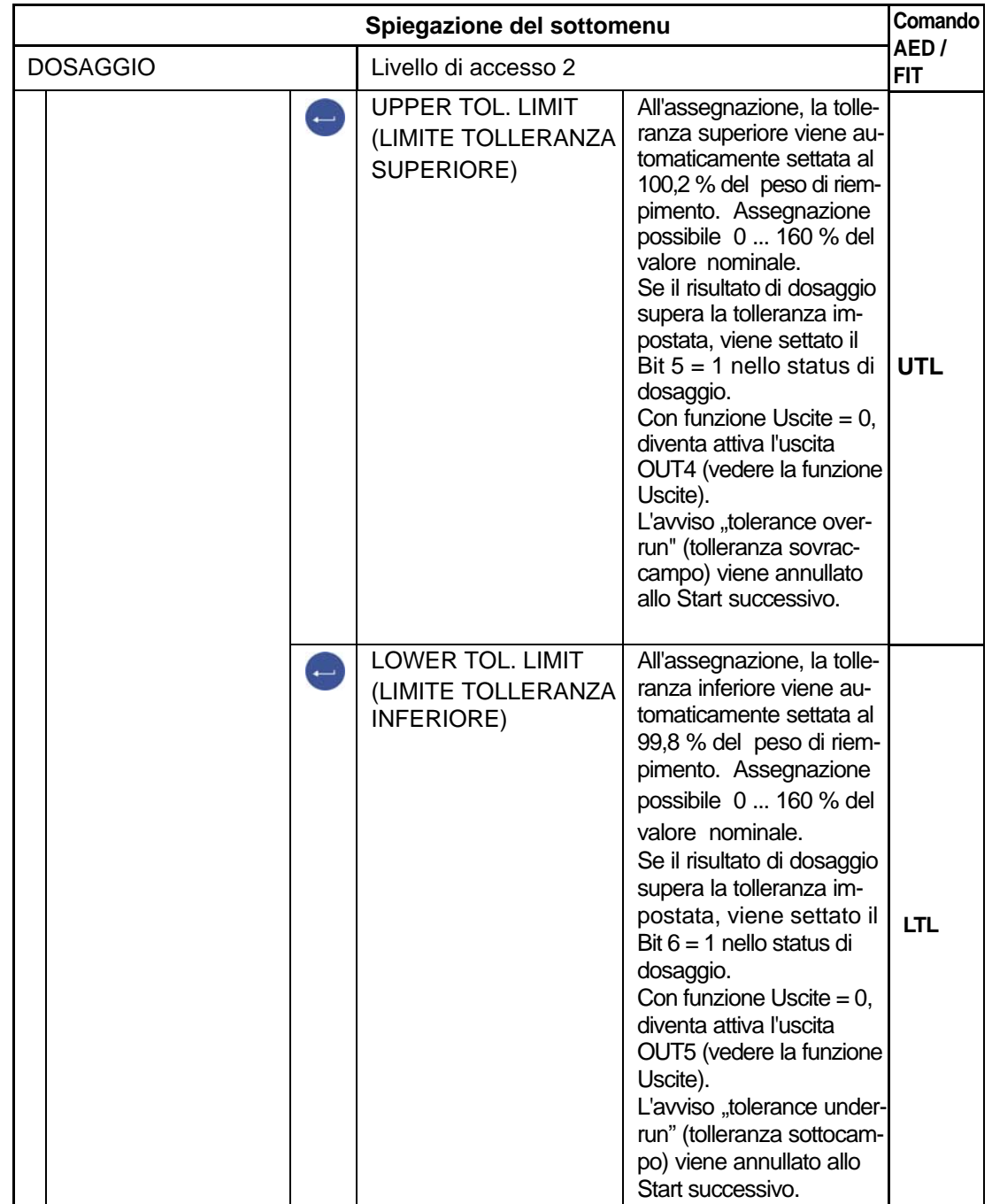

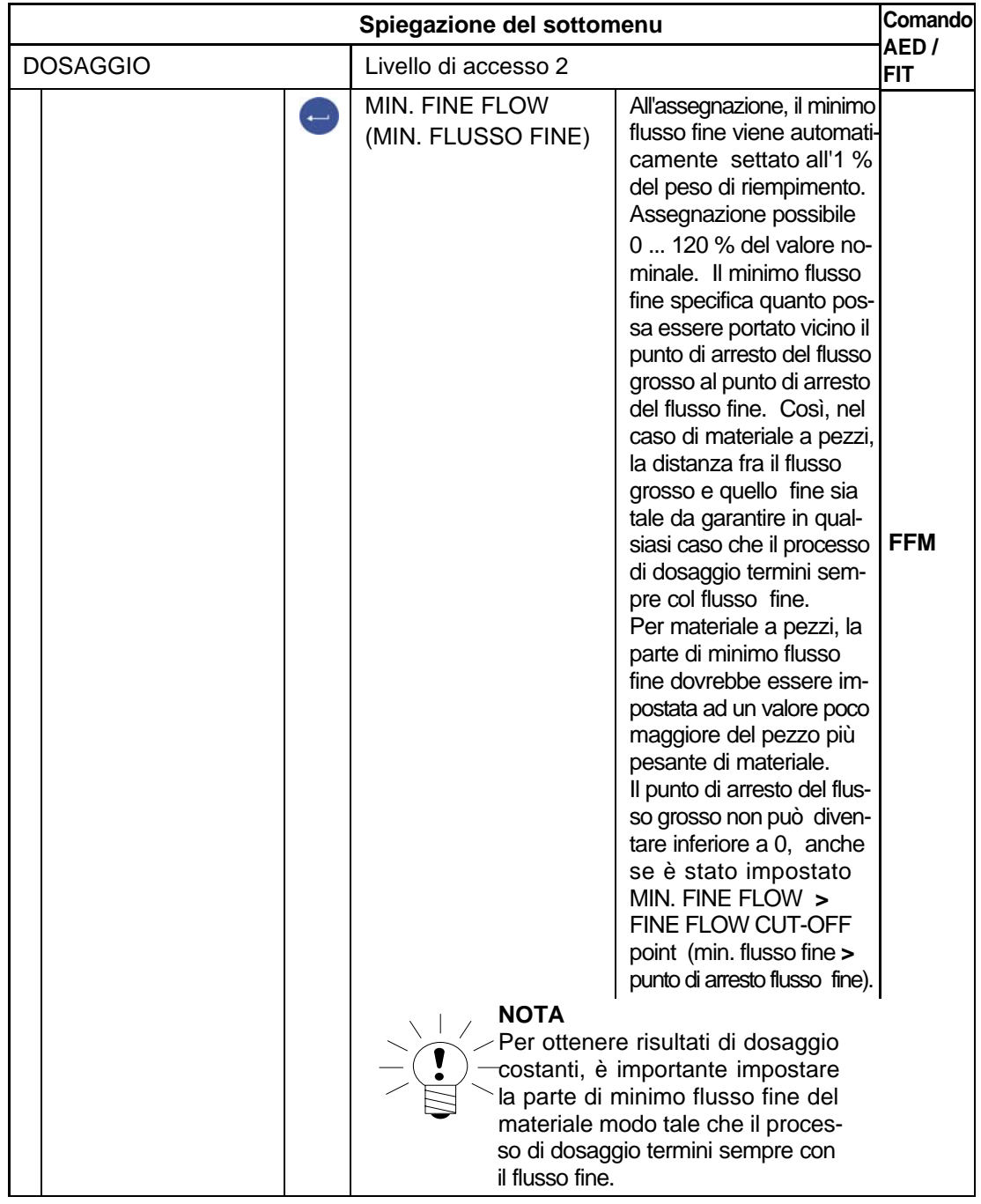

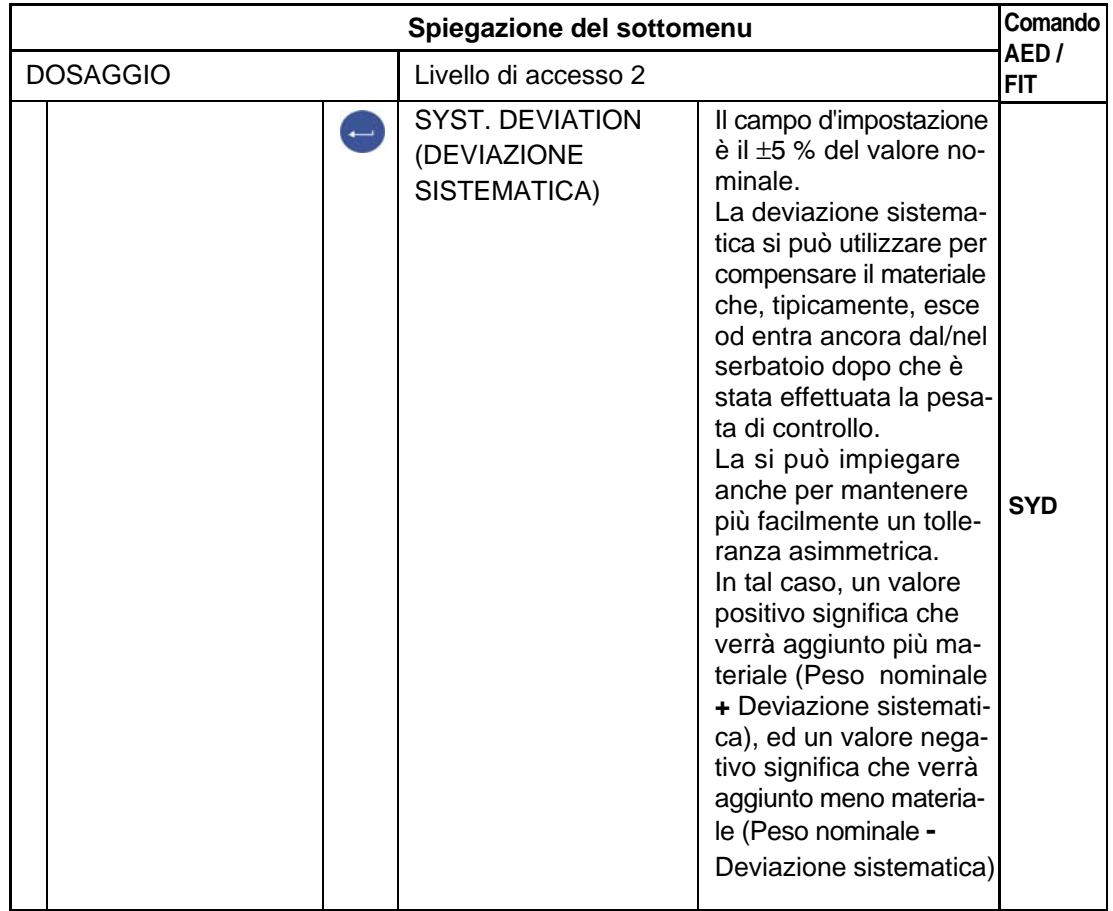

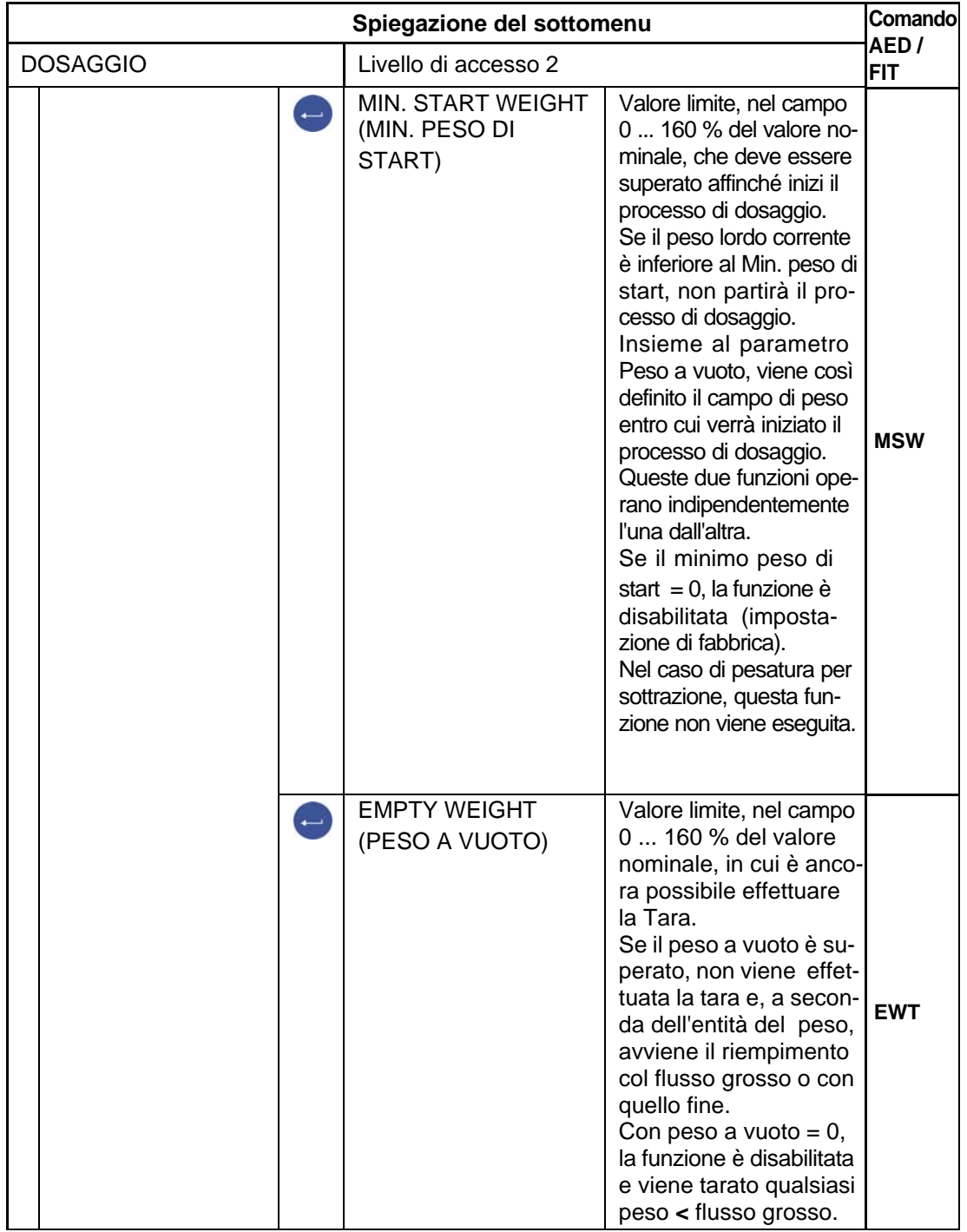

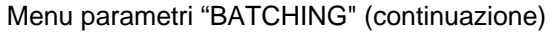

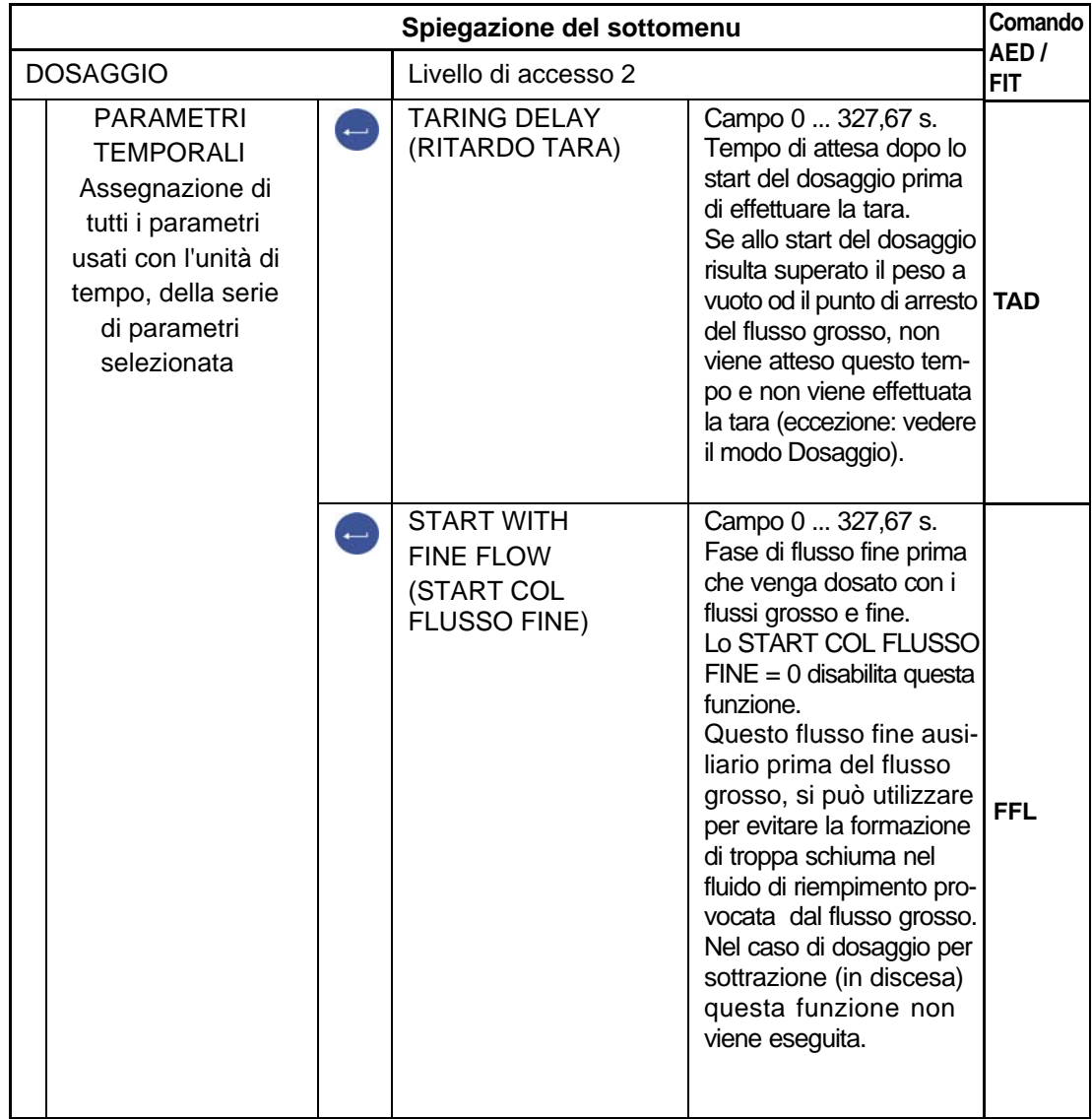

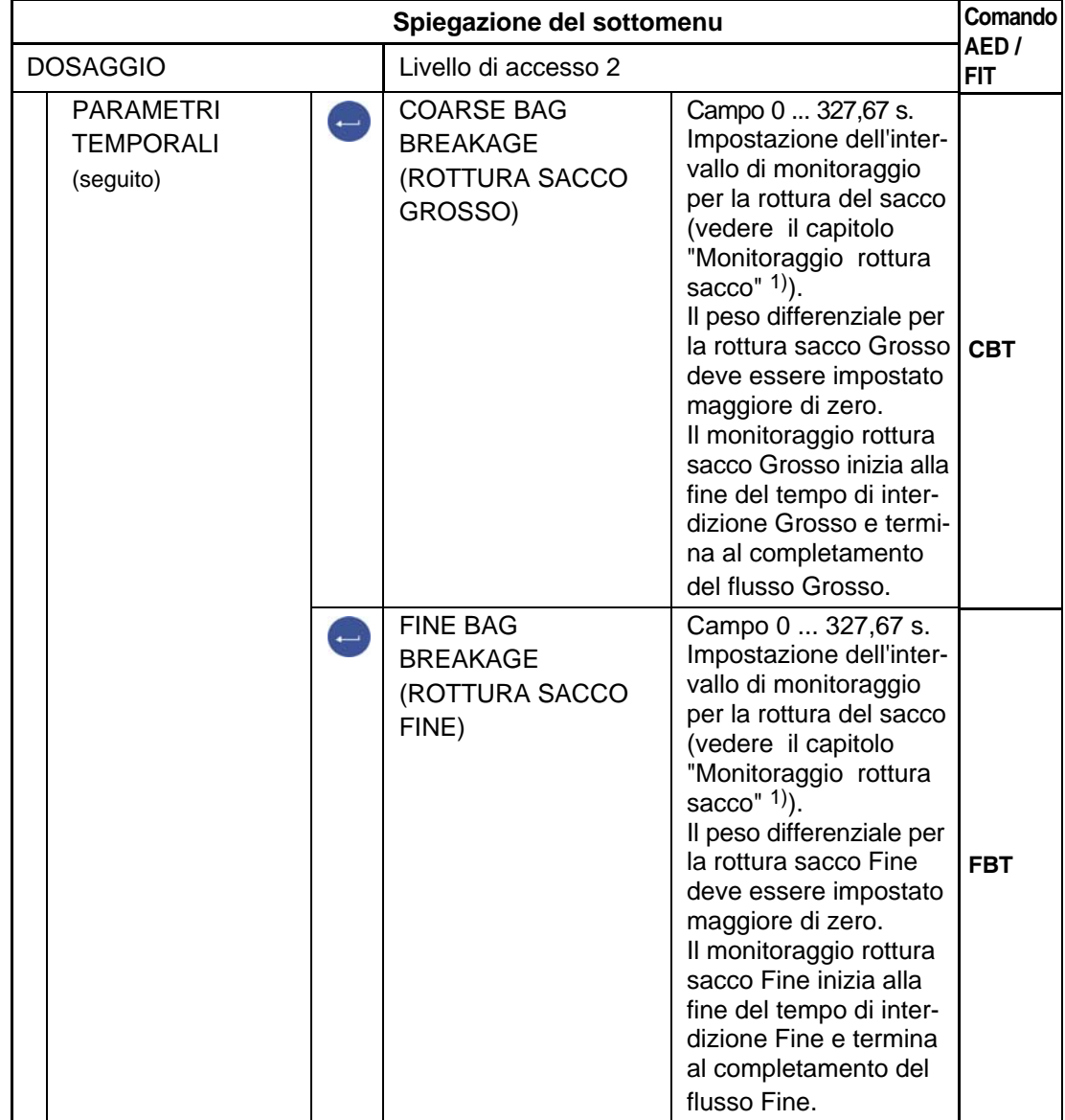

1) Informazioni dettagliate sulla funzione Dosaggio si trovano nella Nota Applicativa 006i "Dosaggio e Riempimento con le celle di carico FIT / AED". Le possibilità di impostazione sono descritte nel documento in linea FIT-AED-DOC.

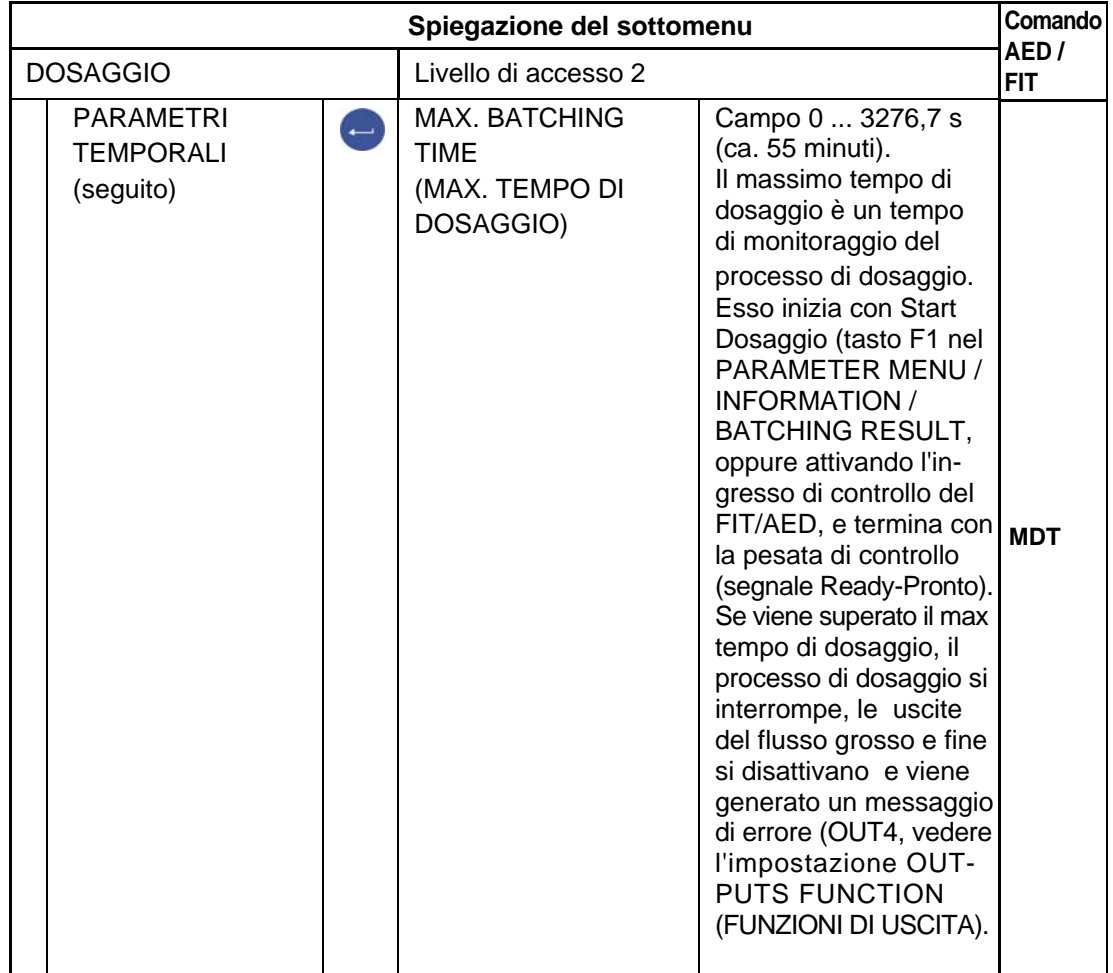

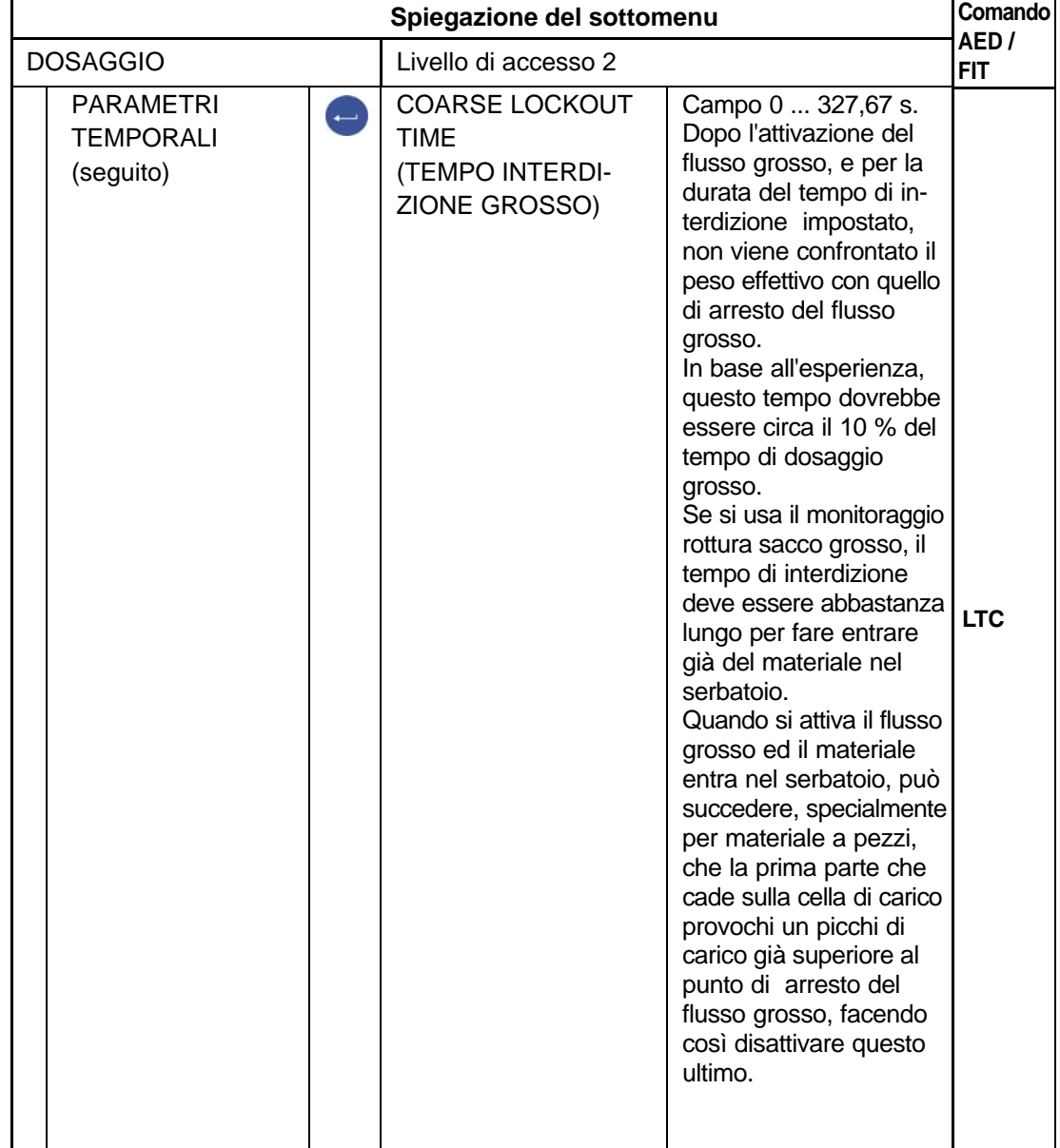

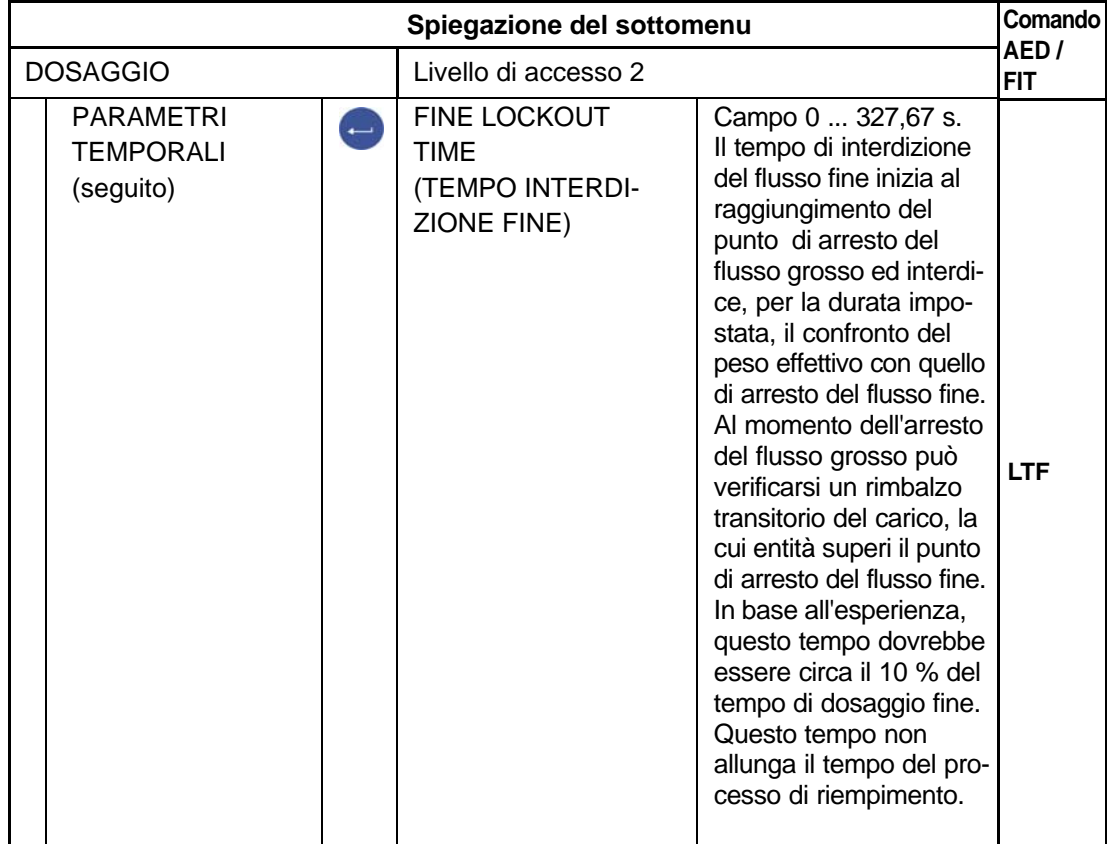

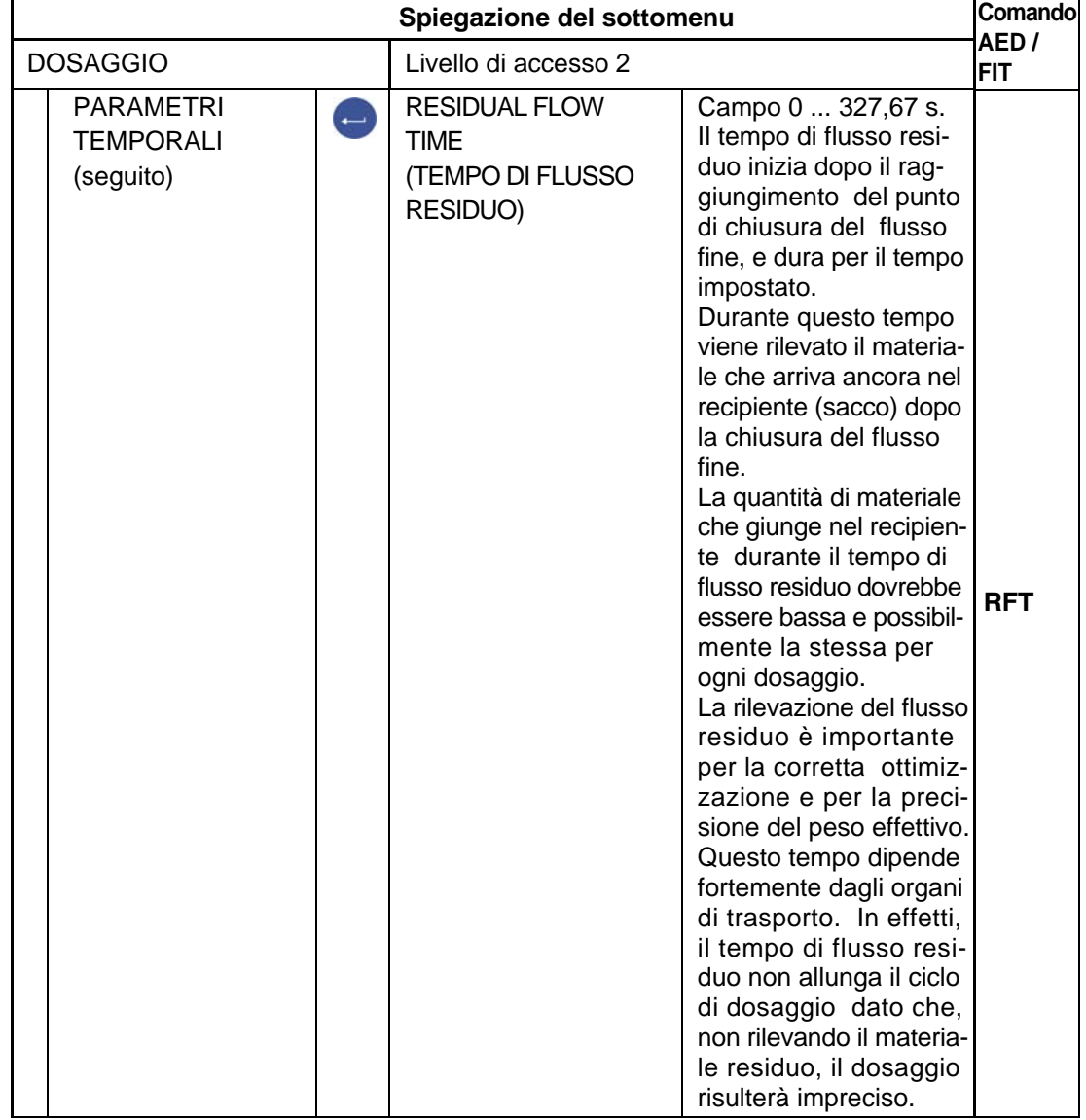

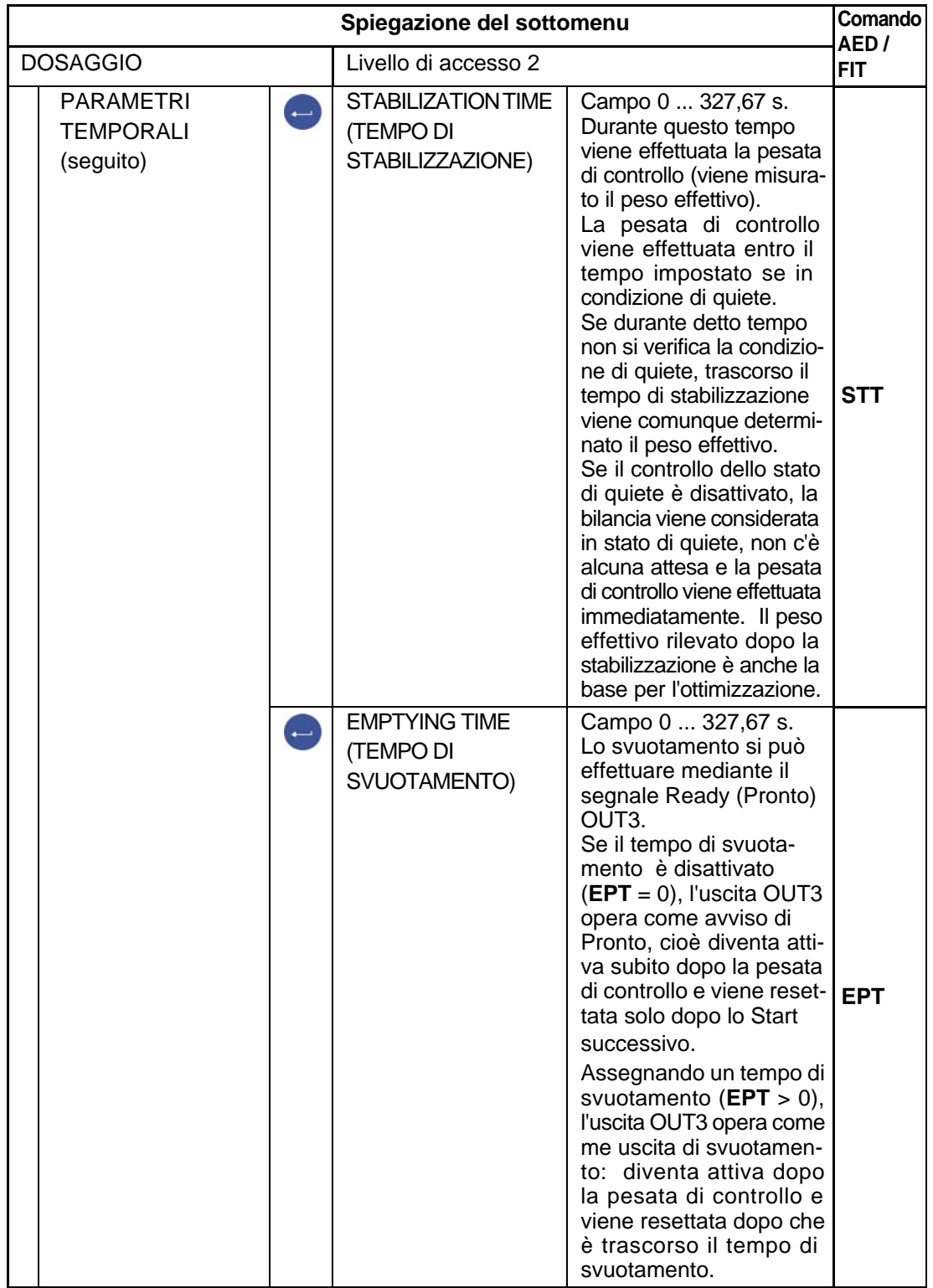

#### Menu parametri "BATCHING" (continuazione)

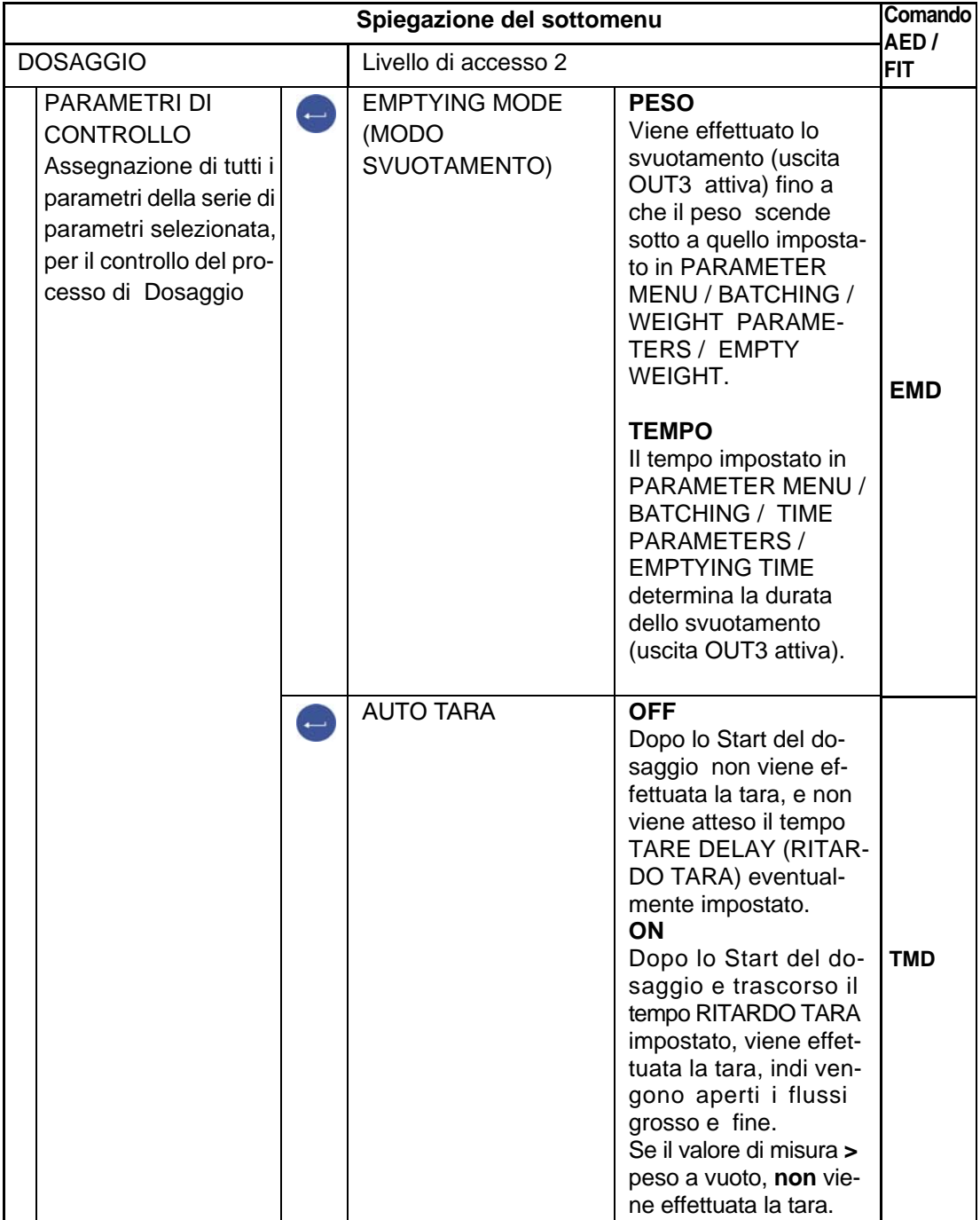
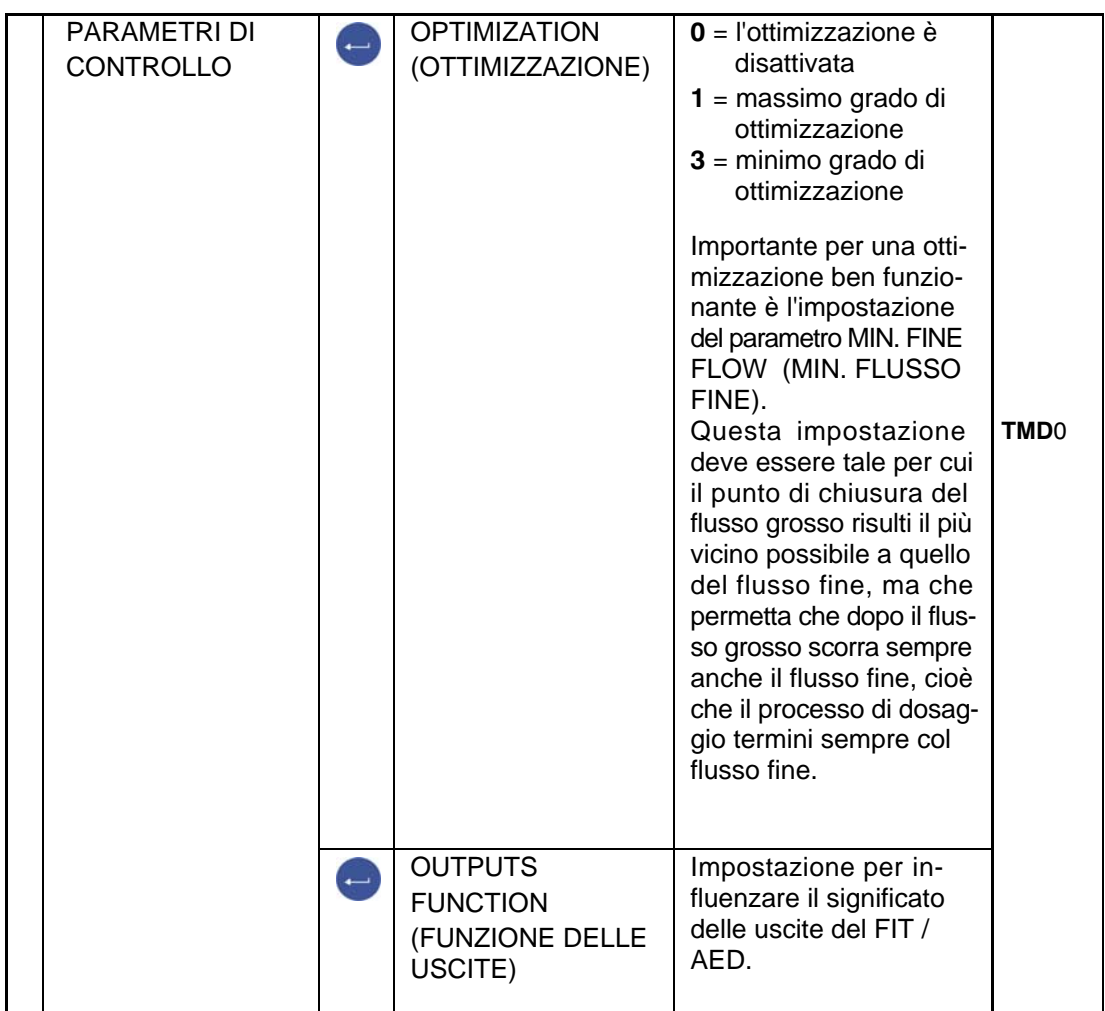

Tabella con la panoramica delle diverse possibilità di impostazione e loro effetto sulle corrispondenti uscite.

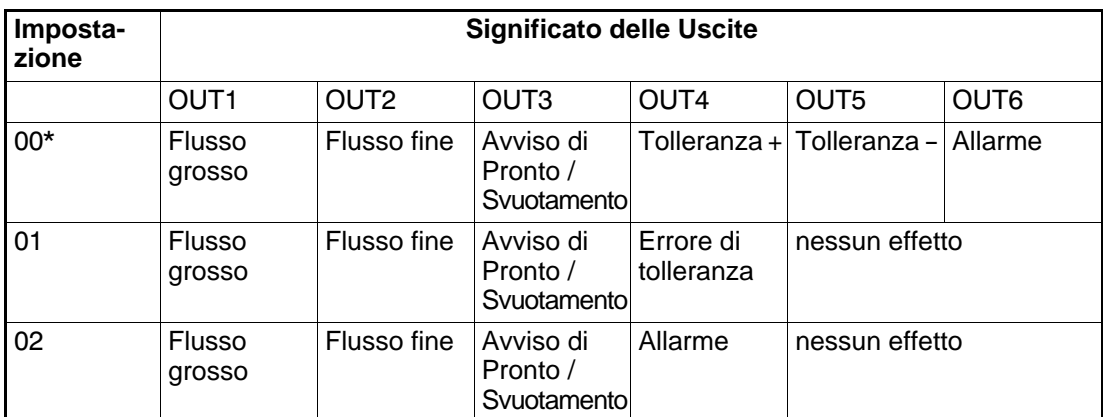

\* Impostazione di fabbrica

DWS 2103, I2927-2.0 it HBM

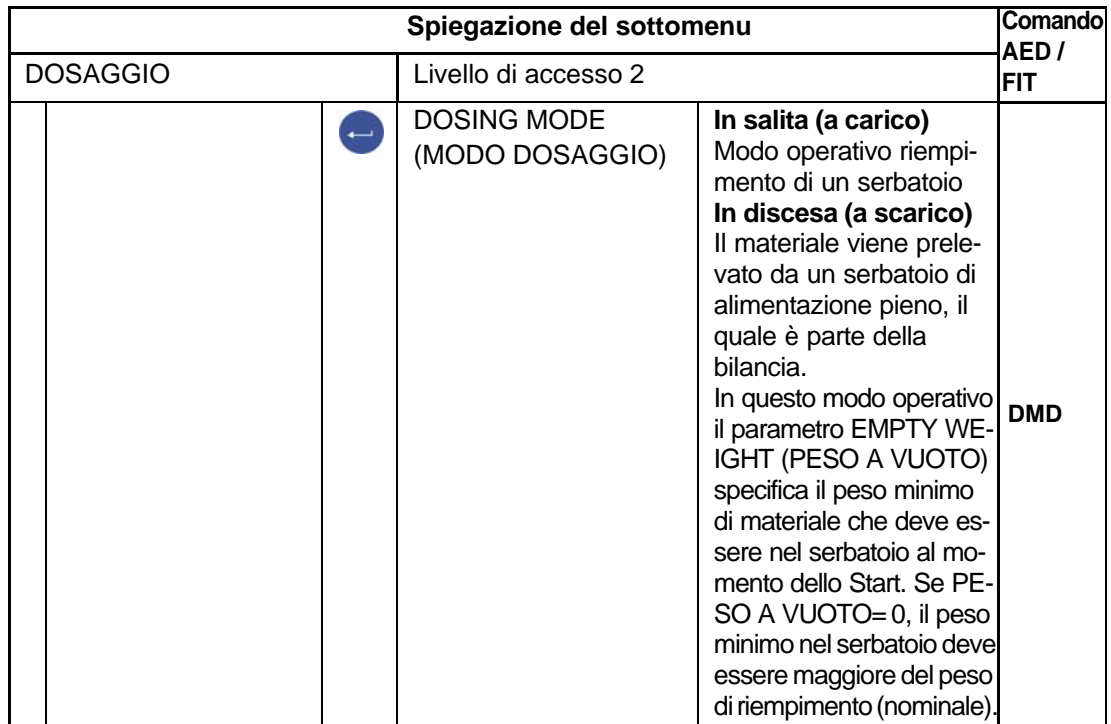

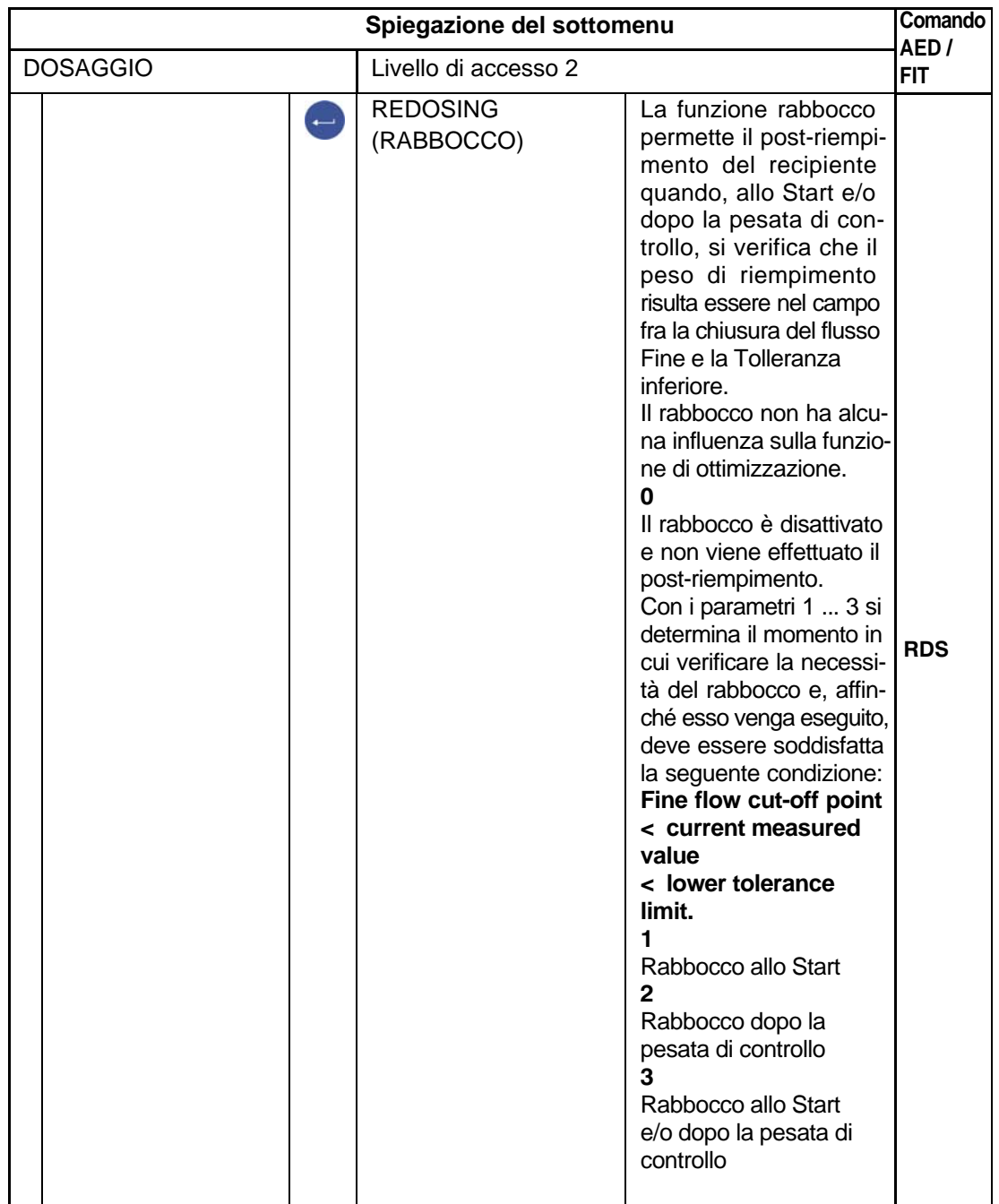

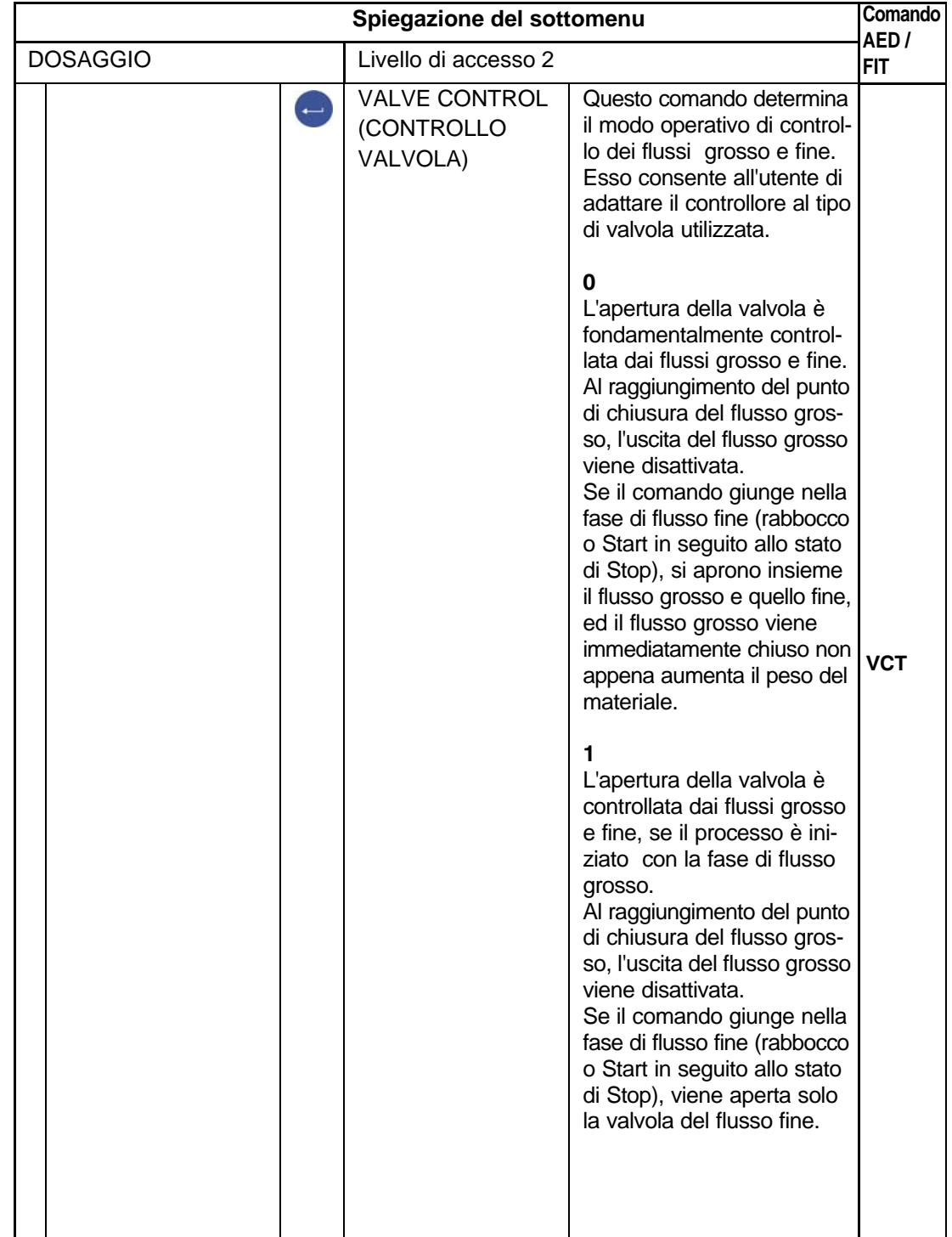

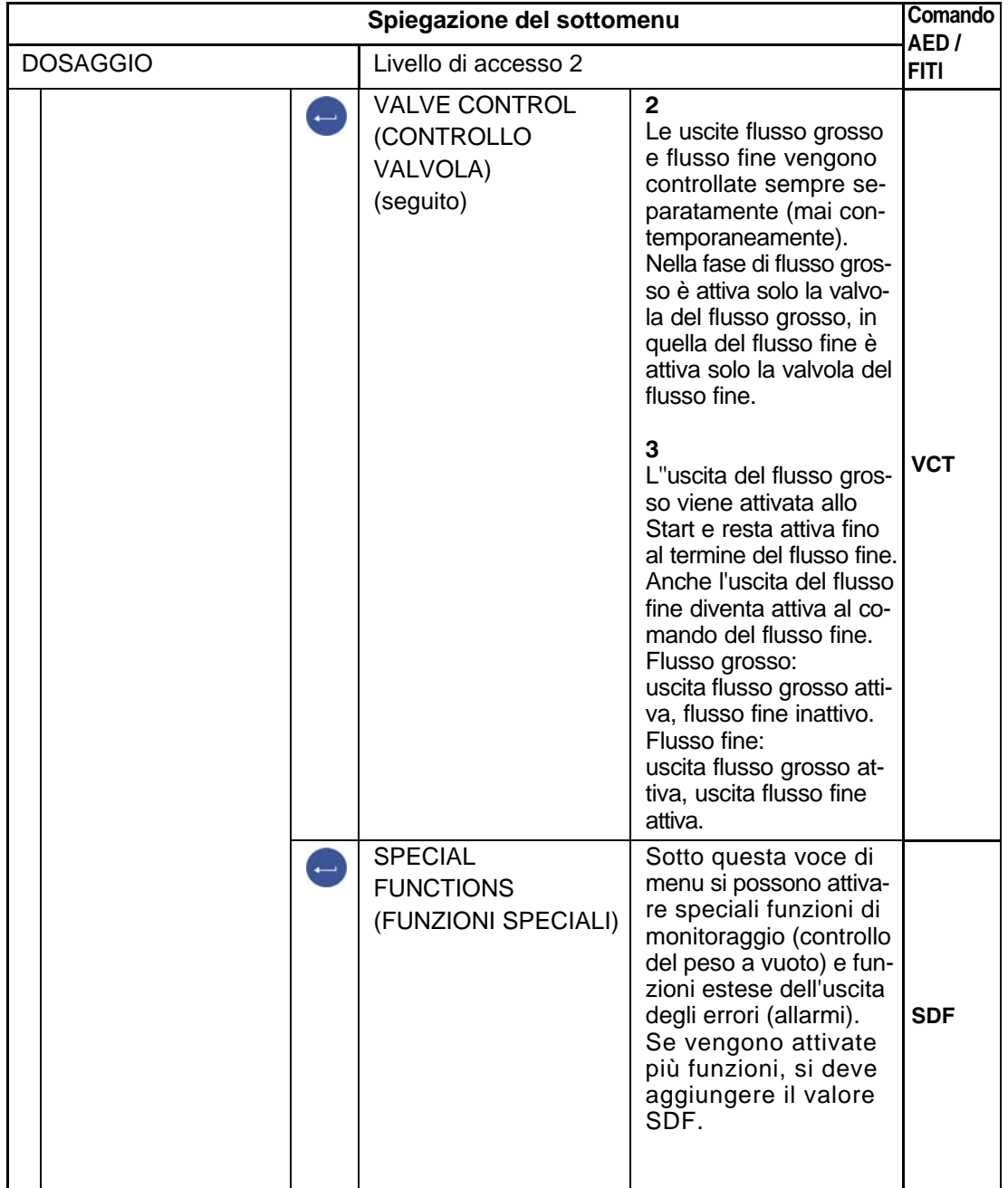

Menu parametri "BATCHING - CONTROL PARAMETERS - VALVE CONTROL" (continuazione)

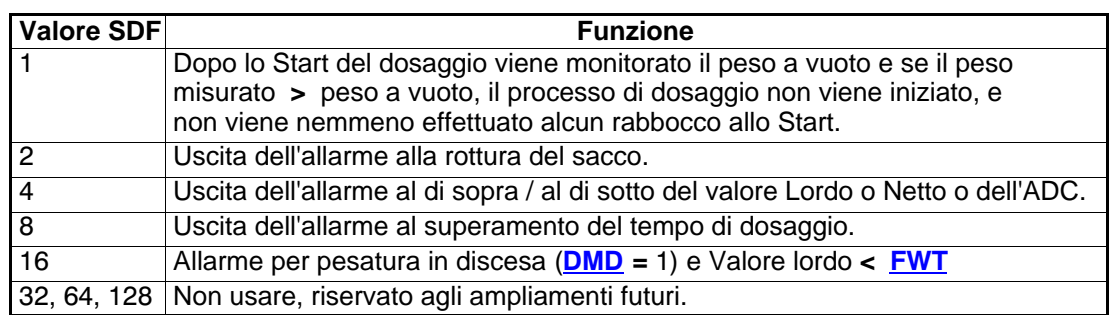

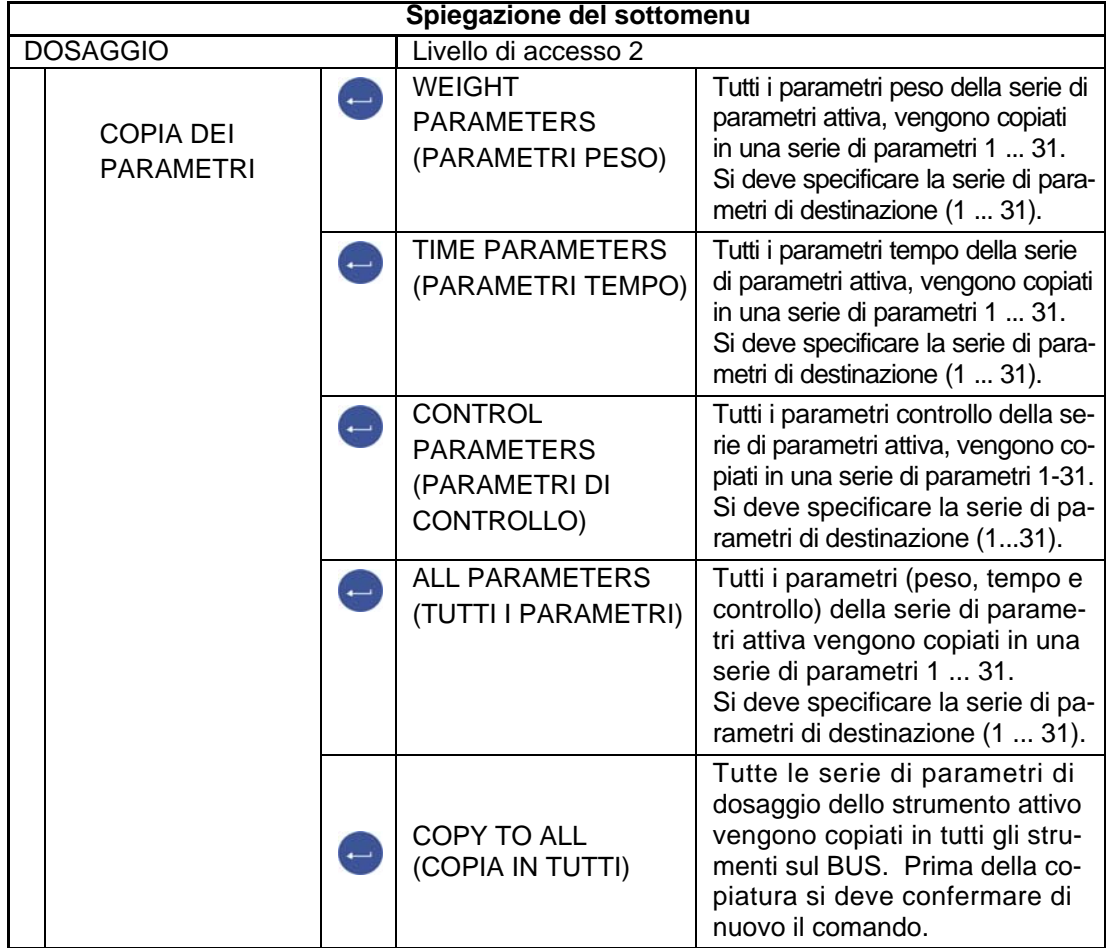

Menu parametri "BATCHING" (DOSAGGIO) (continuazione)

l,

# 8.5.13 Menu parametri "COMMUNICATION"

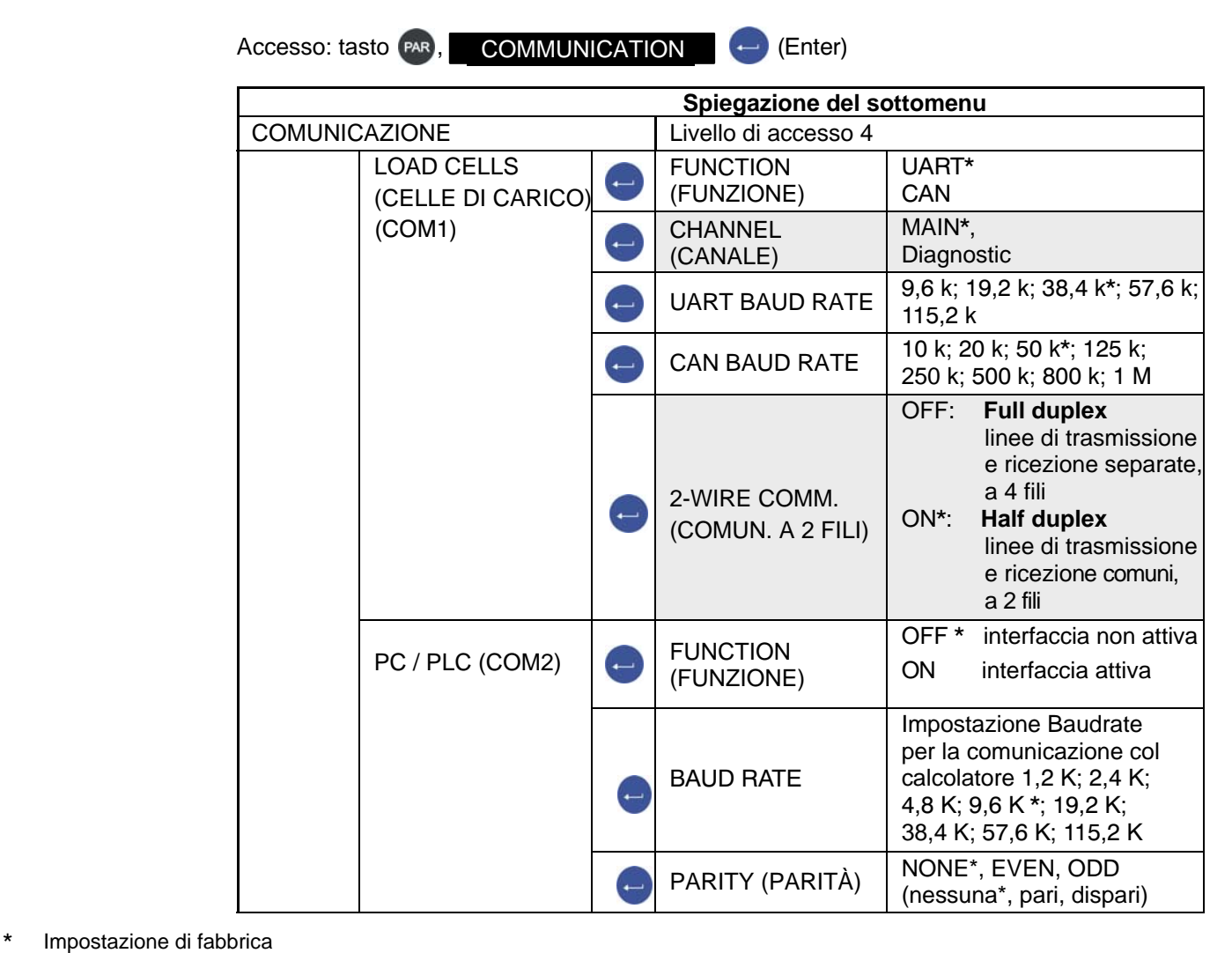

Solo con la funzione UART.

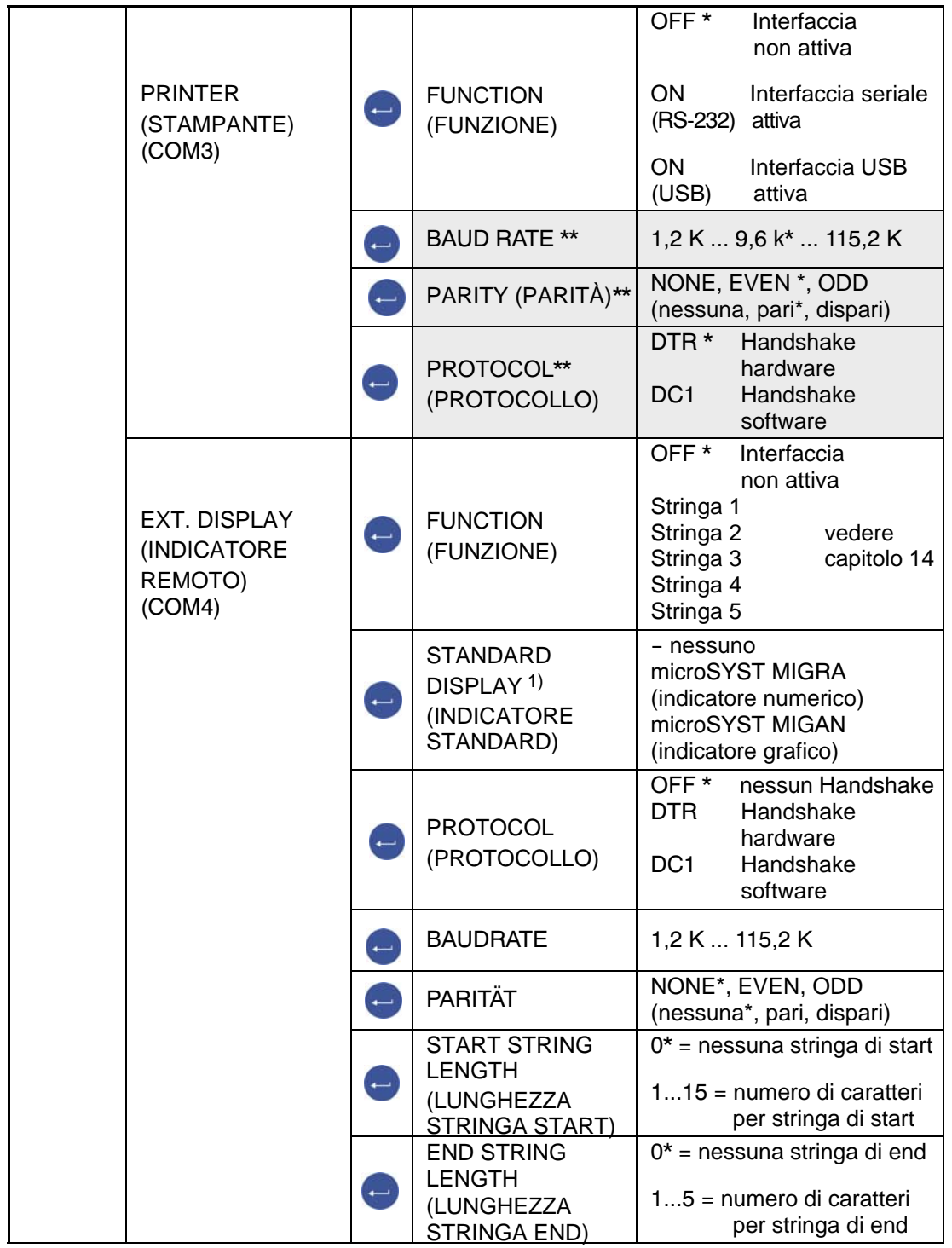

Menu parametri "COMMUNICATION" (continuazione)

\* Impostazione di fabbrica

Solo con interfaccia RS-232.

#### CRC OFF No somma di verifica<br>
ON \* Somma di verifica Somma di verifica POINT\* (punto decimale) DECIMAL POINT COMMA (virgola)  $\overline{ }$ (PUNTO DECIMALE) OFF nessun punto decimale Intervallo di ripetizione della PAUSE [10 ms] (PAUSA [10 ms]) stringa di indicazione Numero di cifre del valore di misura che possono essere MEASURED indicate VALUE LENGTH (LUNGHEZZA  $\overline{ }$ Standard (9 cifre) VALORE DI MISURA) 2 ... 9 cifre per il valore di misura

Menu parametri "COMMUNICATION" (continuazione)

\* Impostazione di fabbrica

<sup>1</sup>) Scegliendo e collegando un indicatore standard, la interfaccia COM4 viene configurata automaticamente e non sono necessarie ulteriori impostazioni sotto EXT. display (Indicatore remoto) (COM4). I dati tecnici dell'indicatore standard si trovano nella documentazione del costruttore.

8.5.14 Menu parametri "PRINT PROTOCOL"

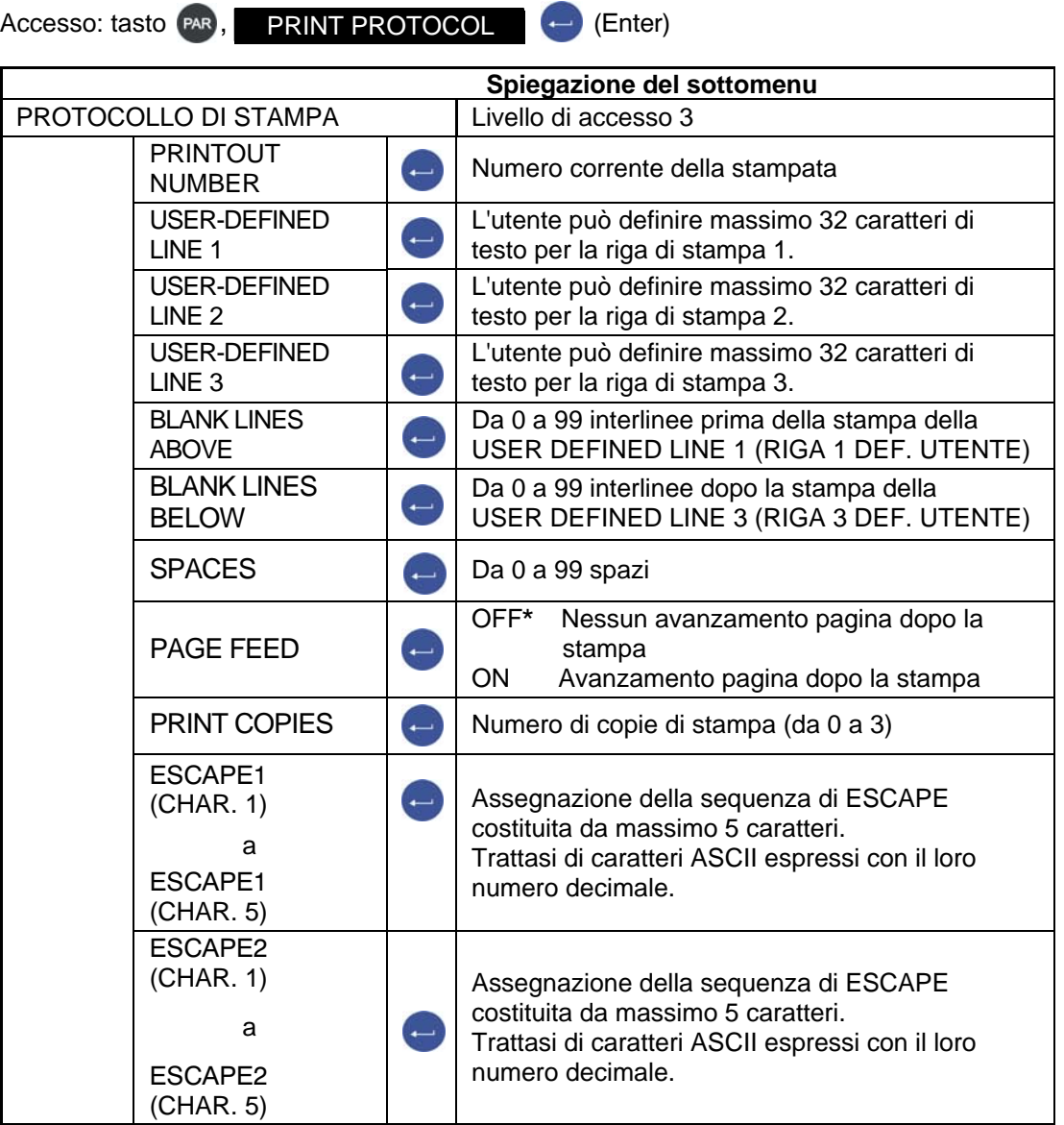

\* Impostazione di fabbrica

Con ESCAPE1 ed ESCAPE 2 si possono definire due sequenze di ESCAPE. Ciascuna sequenza di ESCAPE è costituita da massimo 5 caratteri.

## 8.5.15 Menu parametri "CLOCK"

La data consiste della stringa xx.yy.zz (GIORNO/MESE/ANNO). L'assegnazione permessa del GIORNO e del MESE è rispettivamente da 01 a 31 e da 01 a 12. Se viene inviata una combinazione di numeri diversa, essa non viene accettata, resta indicato l'ultimo valore, ed il dialogo non viene abbandonato. Il GIORNO/MESE/ANNO devono essere sempre di 2 cifre.

Il modo di indicazione dell'ora può essere di 24 h o di 12 h am / pm.

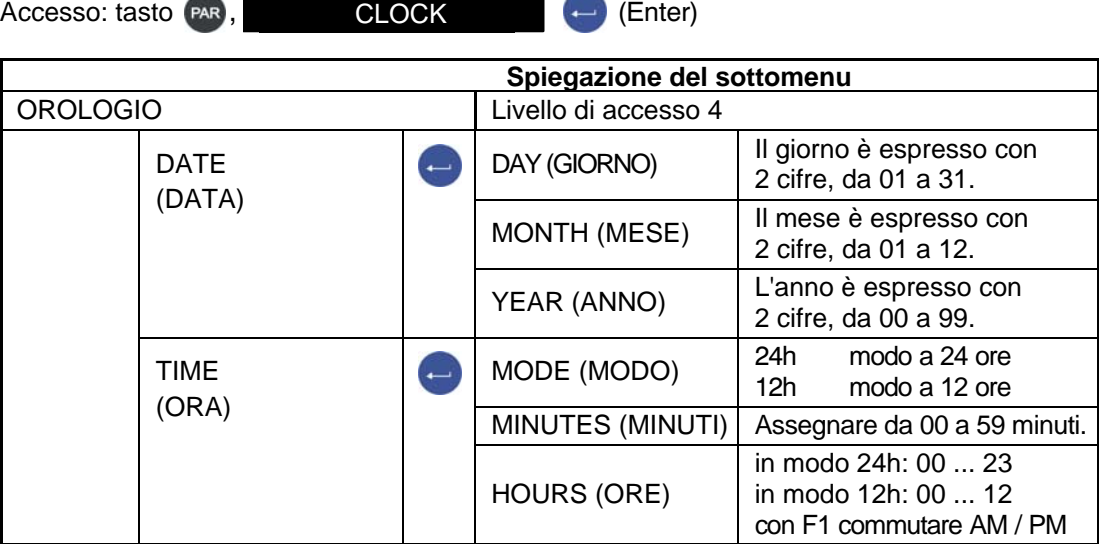

# 8.5.16 Menu parametri "FUNCTION KEYS"

Il significato dei FUNCTION KEYS (TASTI FUNZIONE) viene mostrato nella riga funzioni. La commutazione della riga funzione si effettua con F4.

Nel dialogo Tasti Funzione vengono abilitate od interdette le corrispondenti funzioni.

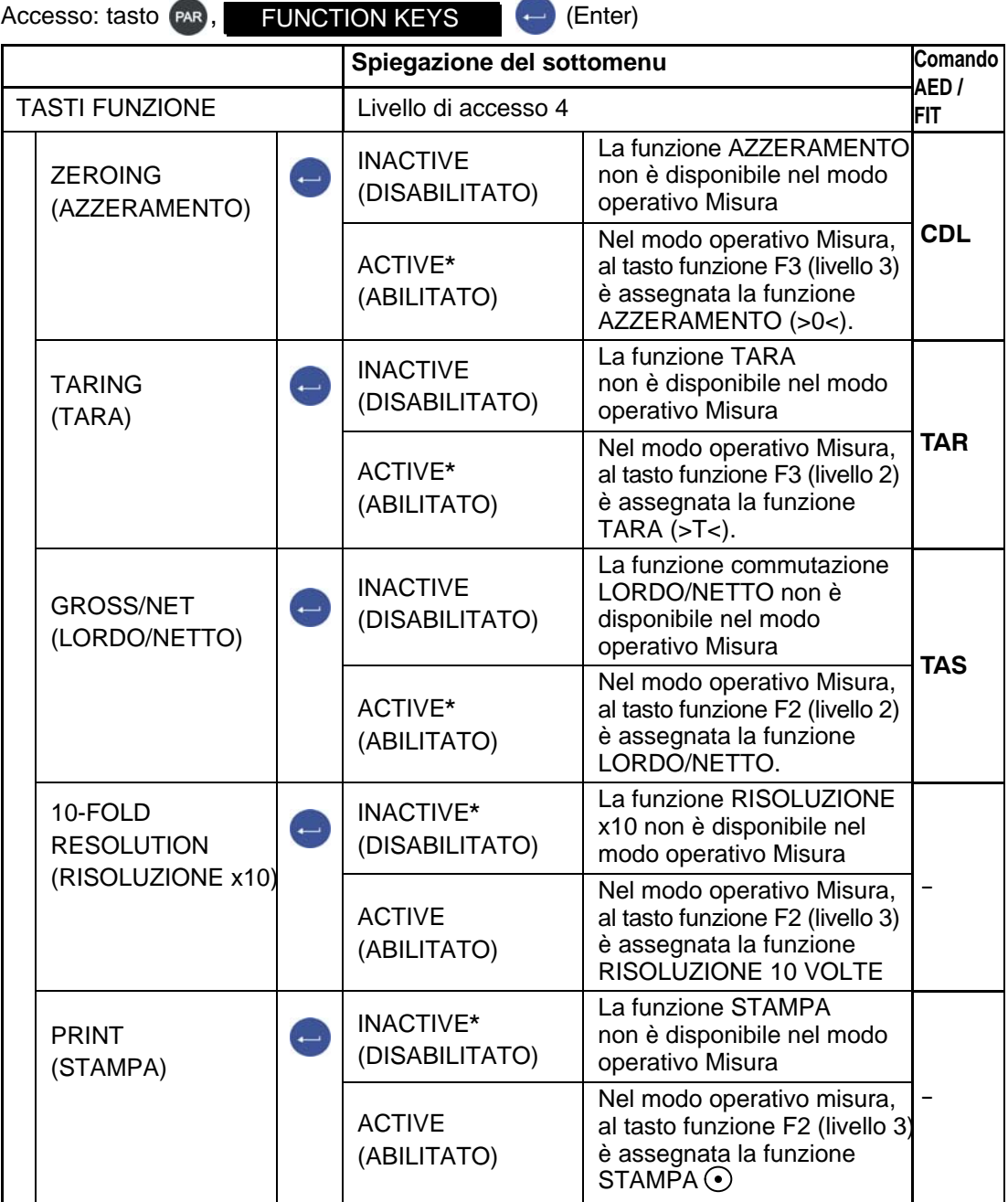

\* Impostazione di fabbrica

# <span id="page-85-0"></span>8.5.17 Menu parametri "SCALE CONFIGURATION "

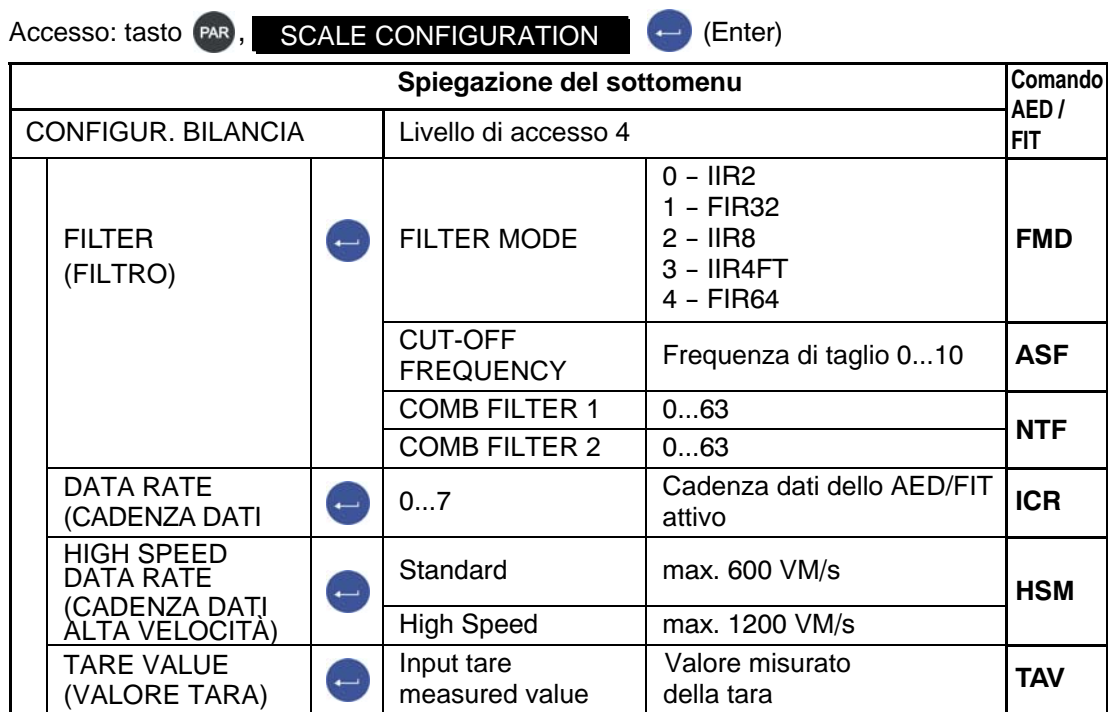

\* Impostazione di fabbrica

# 8.5.18 Menu parametri "FUNCTION TEST"

Nel menu FUNCTION TEST (PROVA FUNZIONALE) si può verificare il funzionamento delle interfaccia, dell'indicatore, dei tasti e della scheda SD.

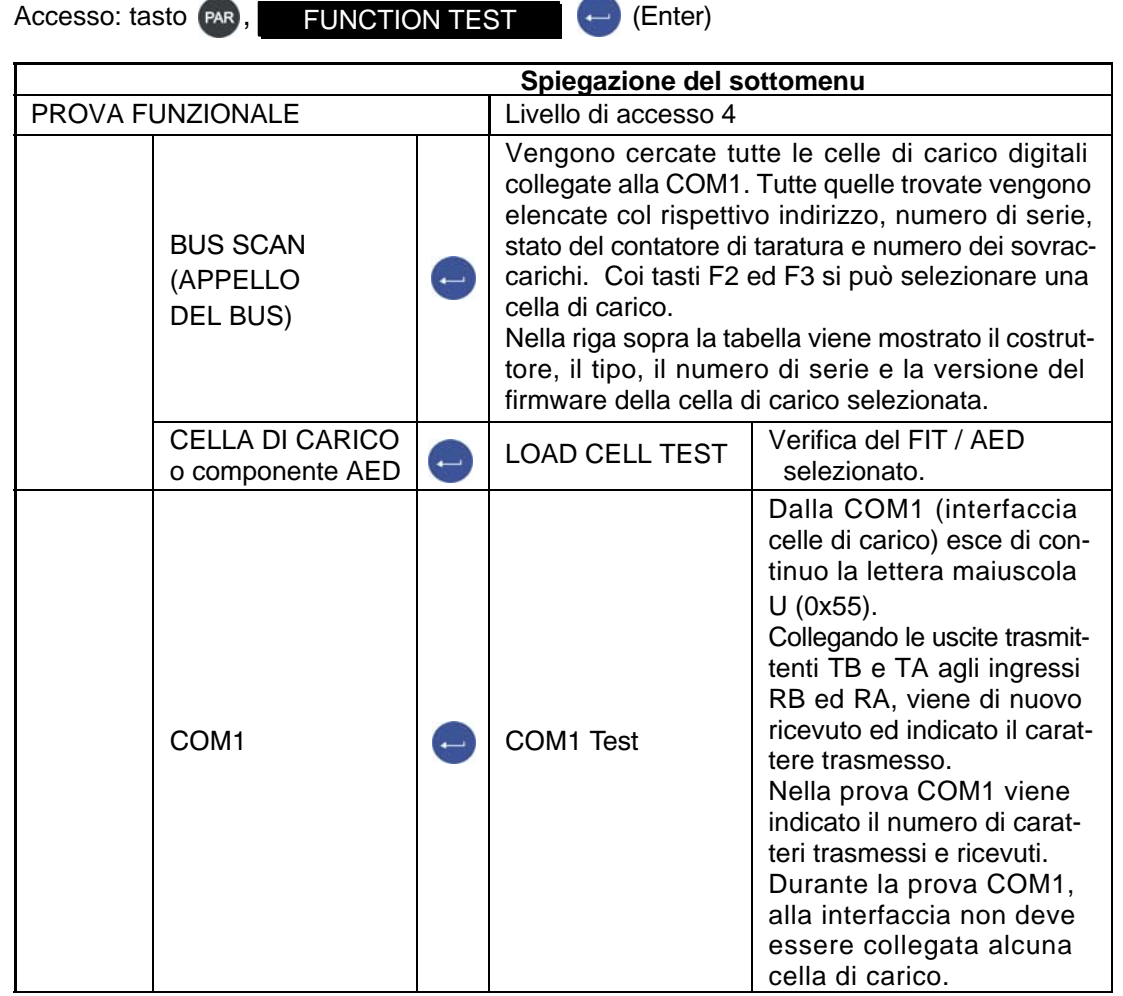

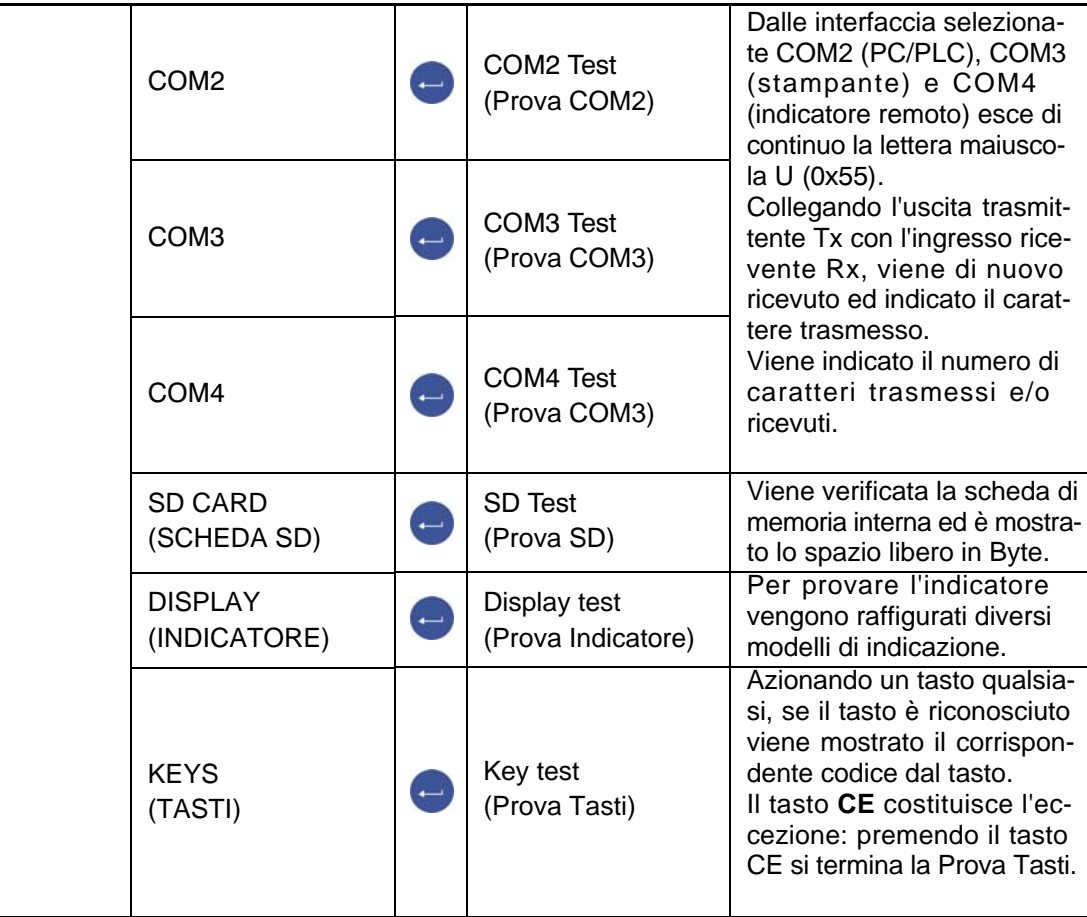

Menu parametri "FUNCTION TEST" (continuazione)

## <span id="page-88-0"></span>8.5.19 Menu parametri "MODE"

Nel menu MODE (MODO) vengono impostate le seguenti funzioni:

### **LANGUAGE (LINGUA) (vedere la sottostante tabella)**

#### **ACCESS LEVEL (LIVELLO DI ACCESSO)**

Nel menu ACCESS LEVEL (LIVELLO DI ACCESSO) viene stabilito a quali menu avrà accesso l'utente (vedere la colonna a destra della sottostante tabella). Se il DWS2103 è omologabile, il livello di accesso può essere cambiato solo azionando il pulsante nascosto. Sono impostabili 5 livelli di accesso.

## **LEGAL-FOR-TRADE CAPABILITY (OMOLOGABILE) (vedere la sottostante tabella)**

Impostazione legale e relativa classe. Se il DWS2103 è impostato su OIML od NTEP, per annullare l'impostazione si deve azionare il pulsante nascosto.

#### **ENCRYPTION (CRIPTAZIONE) (vedere la sottostante tabella)**

## **OPERATING MODE (MODO OPERATIVO) (vedere la sottostante tabella)**

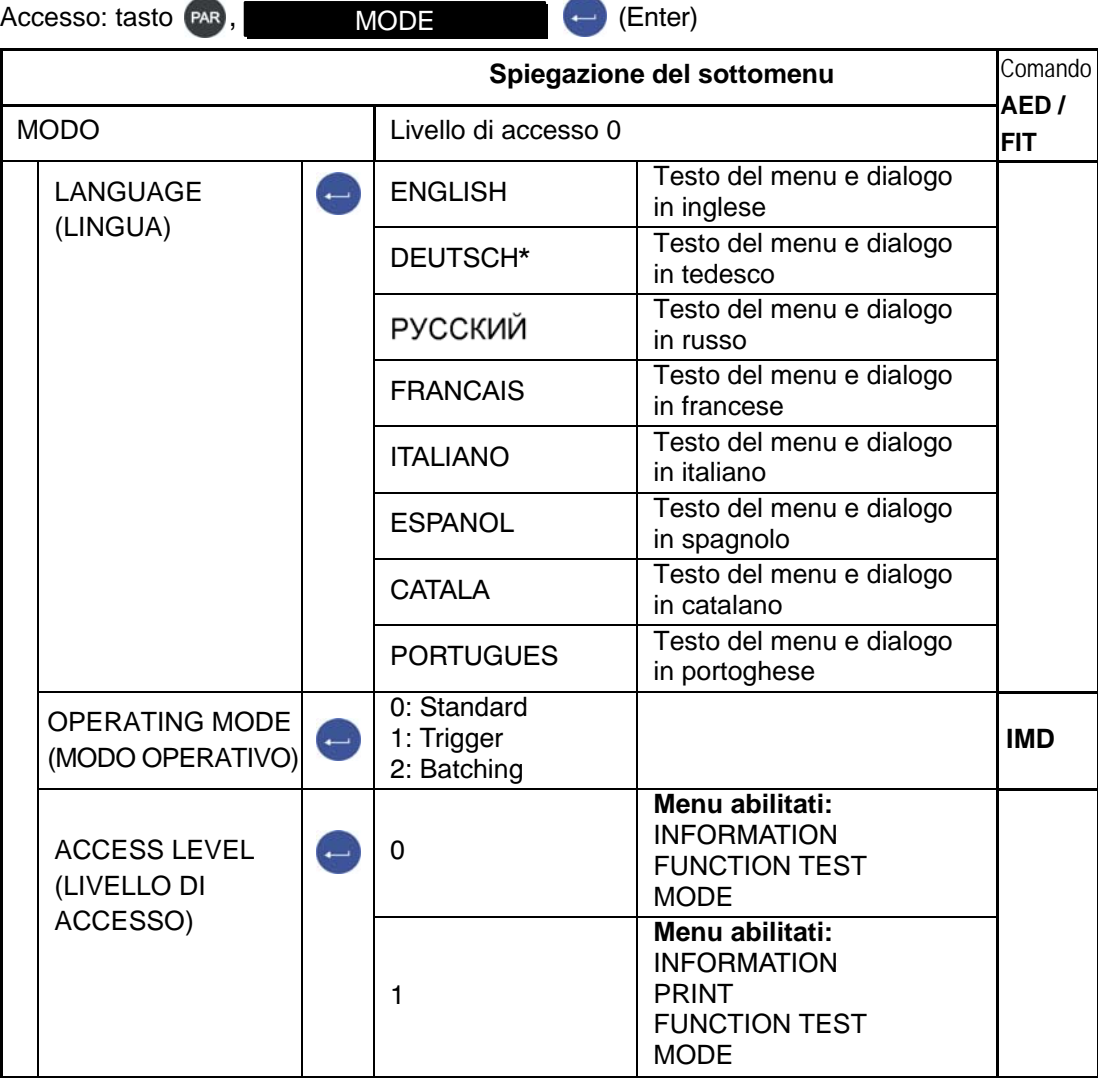

Impostazione di fabbrica

DWS 2103, I2927-2.0 it HBM

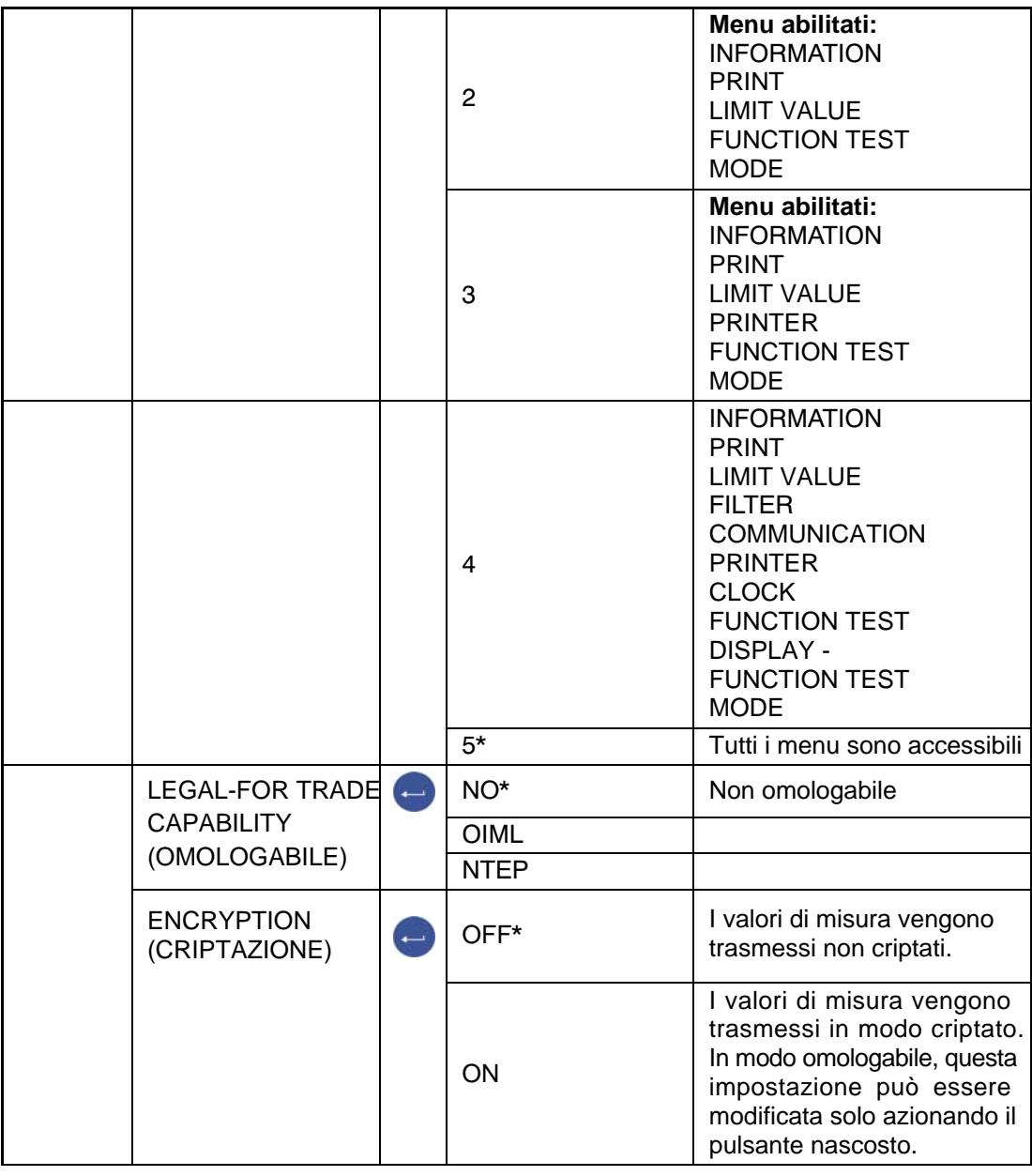

Menu parametri MODE - ACCESS LEVEL (continuazione)

\* Impostazione di fabbrica

## 8.5.20 Menu parametri "SCALE ADJUSTMENT"

## **Nel menu "SCALE ADJUSTMENT** - **PARAMETERS" vengono impostate le seguenti funzioni:**

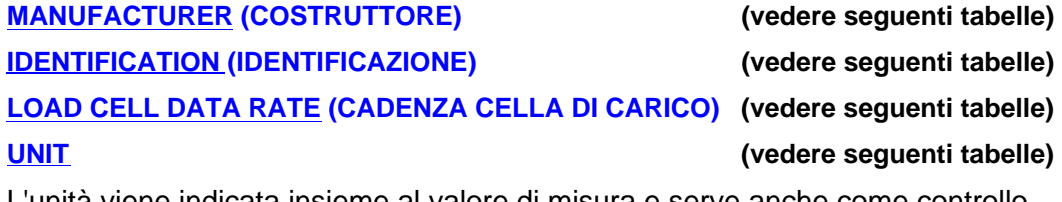

L'unità viene indicata insieme al valore di misura e serve anche come controllo dello stato di quiete. Quando l'unità di misura è visibile, il peso è stabile.

## **DECIMAL POINT (PUNTO DECIMALE)**

 $x =$  nessun cifra decimale,  $x.x =$  una cifra decimale,

x.xx = due cifre decimali, ecc.

## **NOMINAL VALUE (VALORE NOMINALE)**

Il valore nominale deve essere assegnato in modo numericamente corretto e completo di tutte le cifre.

*P.es.: 50 kg con risoluzione 5000 divisioni, assegnazione: 50.00 kg* 

### **MULTIRANGE (MULTICAMPO)**

Il campo di misura viene indicato nello status del valore di misura. *Esempio: bilancia da 100.00 kg; campo di misura 1: 50.00 kg*

 *0 ... 50 kg, campo di misura 1, risoluzione 10 g, >|1|<*

 *50 ... 100 kg, campo di misura 2, risoluzione 20 g, >|2|<*

### **RESOLUTION (RISOLUZIONE)**

Assegnazione del passo delle cifre. Questo valore determina la risoluzione della/e ultima/e cifra/e.

*Esempio: valore nominale = 50.00 kg = 5000 d* 

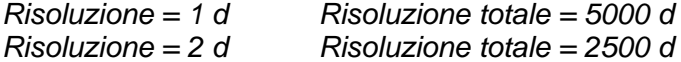

 *Risoluzione = 5 d Risoluzione totale = 1000 d* 

Nelle bilance multicampo il passo cifre viene automaticamente aumentato quando si passa campo successivo. Dovrà essere specificata solo la risoluzione del primo campo. *P. es. bilancia a 2 campi, risoluzione impostata = 1 d* 

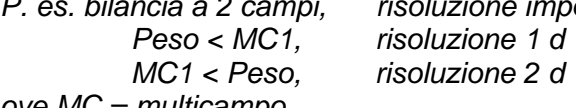

*ove MC = multicampo* 

Le impostazioni effettuate vengono anche riportate nella targa elettronica (vedere il menu "INFORMATION  $\rightarrow$  SCALE" (INFORMAZIONE -> BILANCIA).

## **ZERO TRACKING (INSEGUIMENTO DELLO ZERO)**

L'inseguimento automatico dello zero viene effettuato per valori di misura Lordi o Netti < 0,5 d nel campo del +2 % della portata nominale della bilancia. La massima velocità di inseguimento è di 0,5 d/s, con bilancia in stato di quiete. Il riconoscimento della quiete s'imposta con un parametro del monitoraggio dello stato di quiete. L'unità d (digit) corrisponde all'intervallo di verifica della bilancia **e**.

## **ZERO ON START-UP (AZZERAMENTO ALL'ACCENSIONE)**

All'accensione della bilancia viene azzerato automaticamente un peso fino a max. ± 20 % della portata nominale. Per applicazioni omologate, il campo di azzeramento si riduce a max. ± 10 % della portata nominale. L'azzeramento viene eseguito solo in stato di quiete e se il peso rientra nel campo specificato. Il campo di azzeramento è OFF,  $\pm 2\%$ ,  $\pm 5\%$ ,  $\pm 10\%$  e  $\pm 20\%$  della portata nominale.

### **STANDSTILL MONITORING (MONITORAGGIO STATO DI QUIETE)**

Verifica dello stato di quiete. Stato di quiete significa che il peso non varia più del valore impostato al secondo. Lo stato di quiete è evidenziato dall'apparire dell'unità di misura. Se la condizione di stabilità non è soddisfatta, l'unità di misura non appare. Per una bilancia omologata l'impostazione della stabilità deve essere di 1 d/s.

Sono possibili le seguenti impostazioni:

- OFF Il monitoraggio dello stato di quiete disattivato, l'indicazione viene conside rata sempre stabile ed appare permanentemente l'unità di peso.
- 0.25d/s Stato di quiete quando la variazione del valore del peso in un secondo non supera le 0,25 d.
- 0.5d/s Stato di quiete quando la variazione del valore del peso in un secondo non supera le 0,5 d.
- 1 d/s Stato di quiete quando la variazione del valore del peso in un secondo non supera 1 d.
- 2 d/s Stato di quiete quando la variazione del valore del peso in un secondo non supera le 2 d.
- 3 d/s Stato di quiete quando la variazione del valore del peso in un secondo non supera le 3 d.

#### *Esempio:*

*Con risoluzione impostata ad 1 g e monitoraggio stato di quiete ad 1 d/s, la condizione di quiete è soddisfatta se la variazione del valore del peso non supera 1 g/s.*

## **G-FACTOR CALIBRATION / APPLICATION (REGOLAZIONE / APPLICAZIONE FATTORE G)**

L'impostazione del fattore G è necessaria solo se la bilancia viene tarata nel luogo di costruzione ed è operativa in un altro luogo con le stesse impostazioni. Se la bilancia verrà aggiustata nel luogo di installazione, i due fattori G devono coincidere (restare identici).

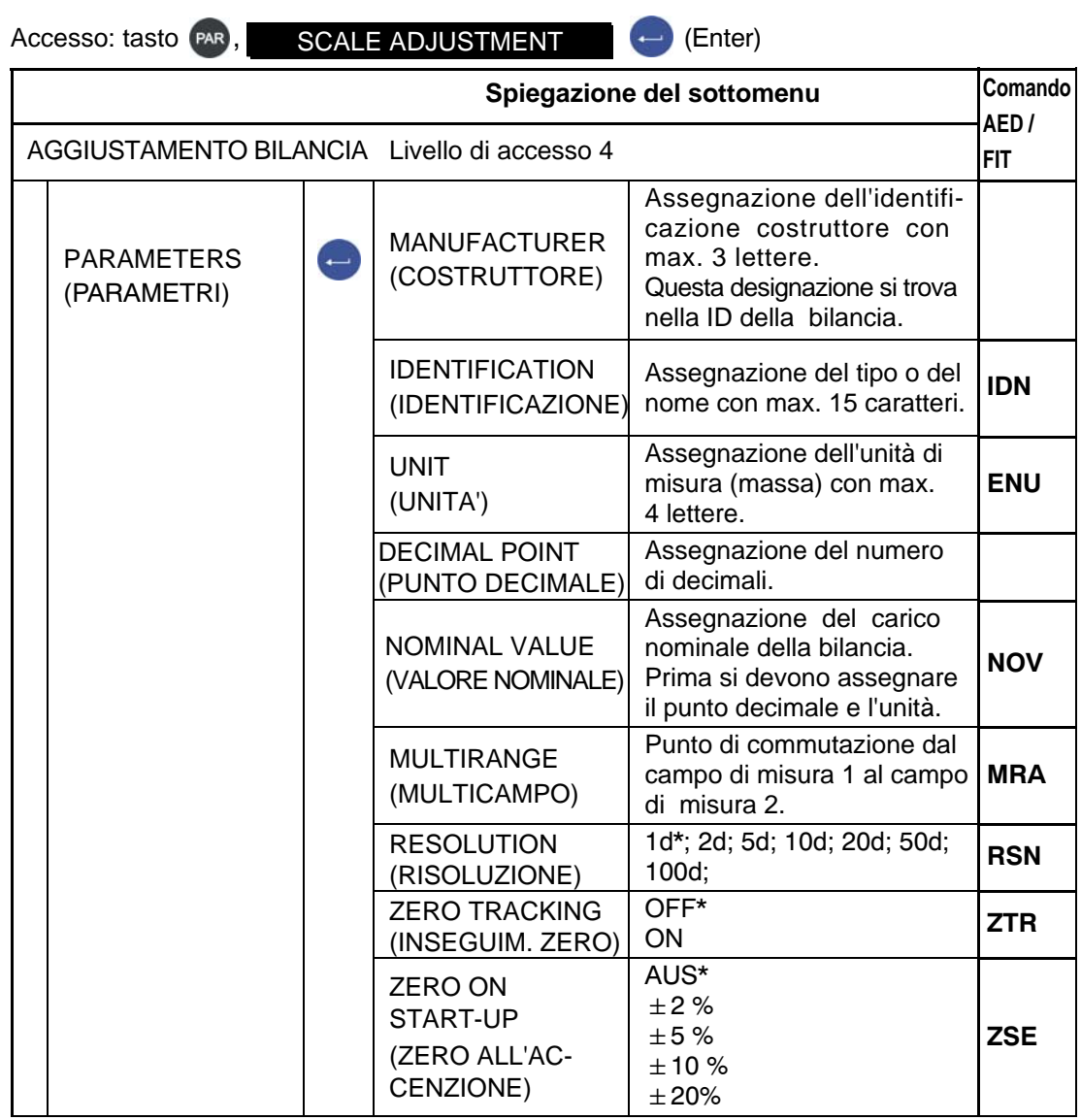

- \* Impostazione di fabbrica
- 1) La cadenza di misura effettiva, espressa in misurazioni / s, si trova nella documentazione delle celle di carico (catene di misura) impiegate.

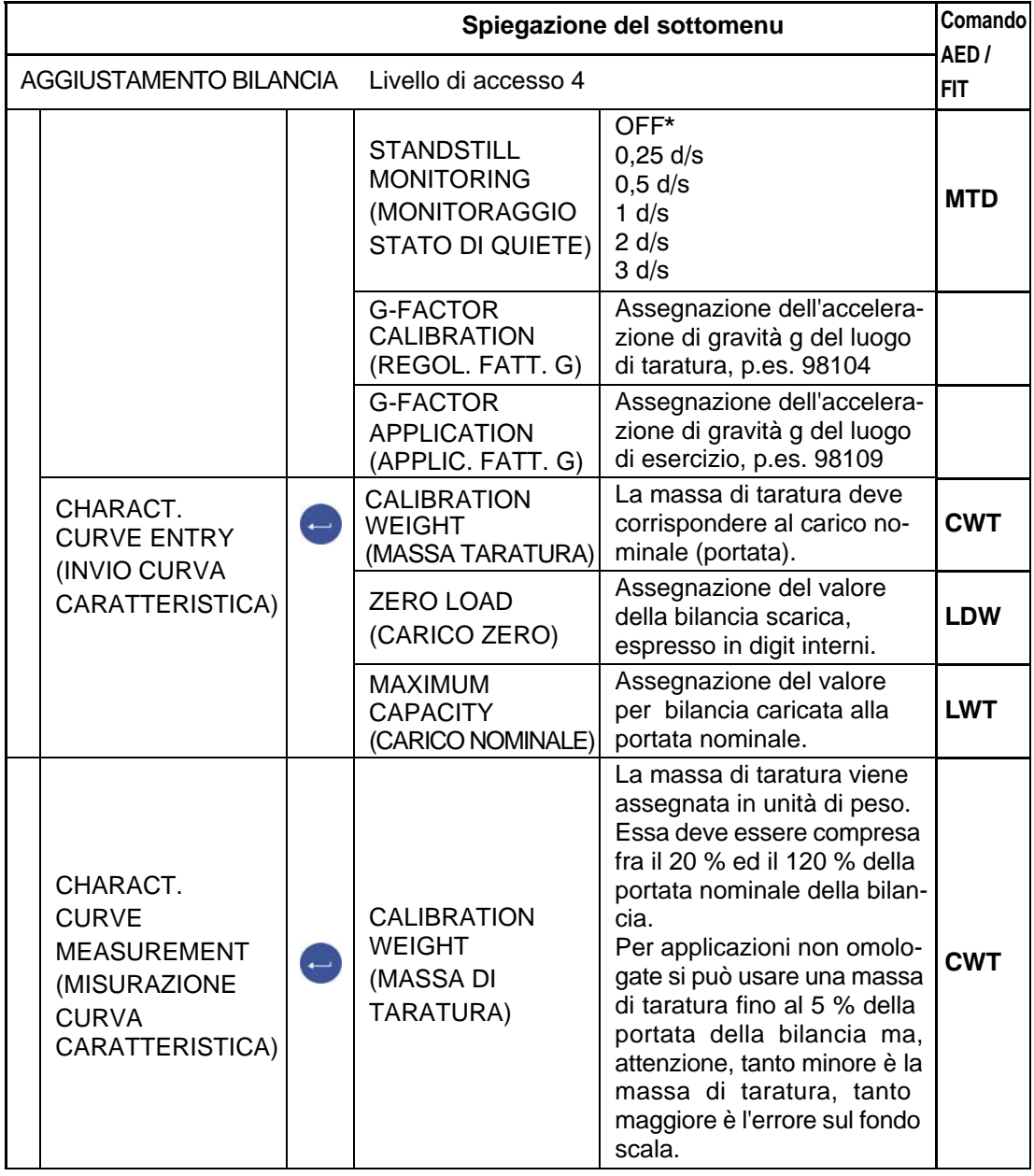

## Menu parametri "SCALE ADJUSTMENT - PARAMETERS" (continuazione)

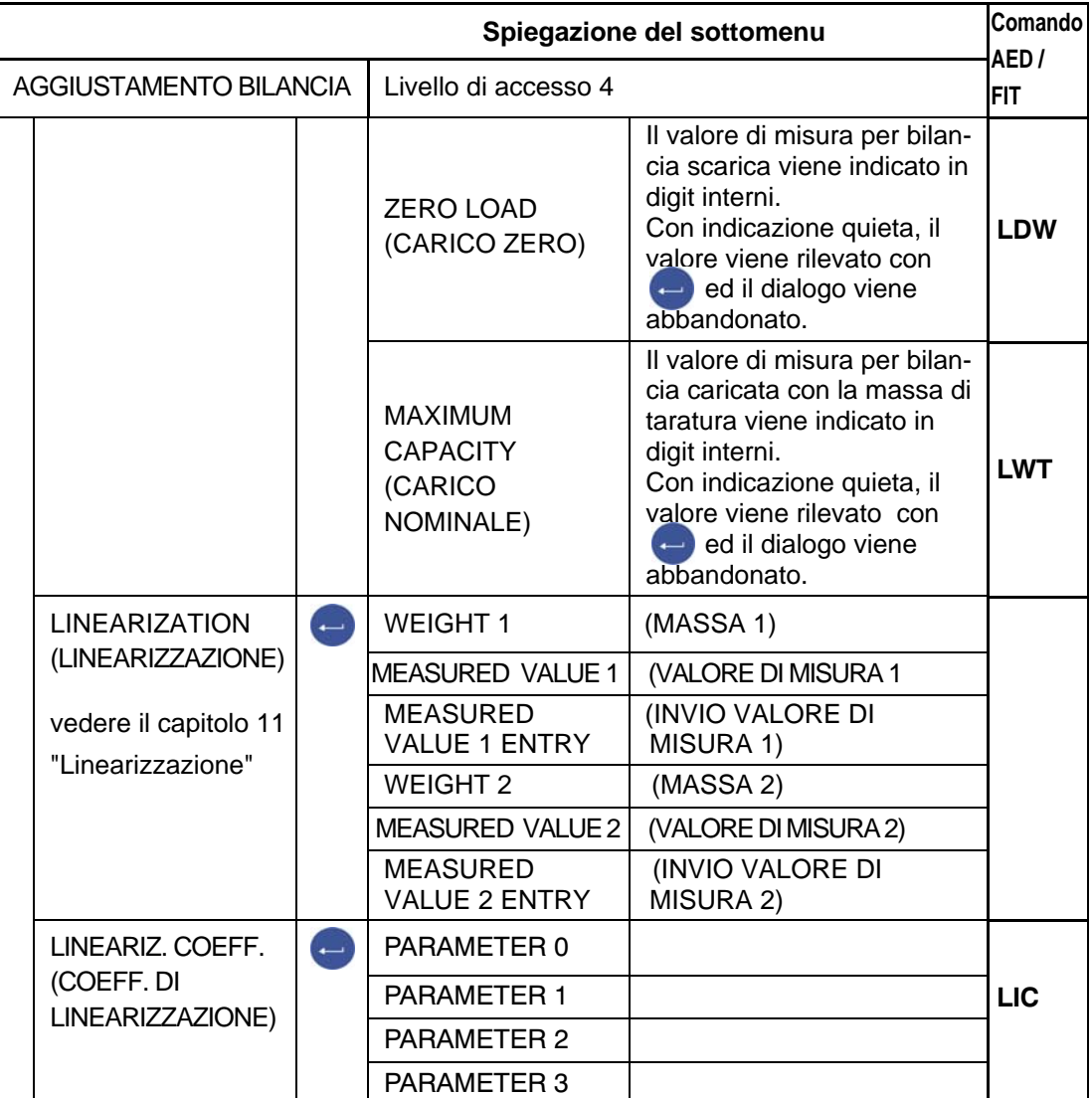

Menu parametri "SCALE ADJUSTMENT - CHARACTERISTIC CURVE MEASUREMENT" (continuazione)

Prima della linearizzazione si deve effettuare l'aggiustamento della caratteristica (taratura). Dopo averla effettuata, per compensare l'errore di linearità si possono assegnare due punti di interpolazione ausiliari.

**WEIGHT 1(2)** Assegnazione di un valore di peso noto. Questo valore di peso deve **(MASSA 1(2))** risiedere sulla linea caratteristica prima definita. In opzione, il corrispon dente valore di misura può essere misurato con "Valore di misura 1 (2) oppure, se noto, può essere assegnato con "Invio Valore di misura 1 (2)".

**Measured value 1 Caricare la bilancia con la massa 1. Rilevare il valore con ... (Valore di misura 1)**

**Measured value 1 entry** Assegnare il valore di misura della bilancia caricata con la **(Invio valore di misura 1)** Massa 1.

**WEIGHT 2** Procedere in modo analogo che per il Weight 1 (Massa 1). **(MASSA 2)** 

**Le Masse 1 e 2 devono essere applicate in sequenza ascendente.** 

# 8.5.21 Menu parametri "COPY PARAMETERS"

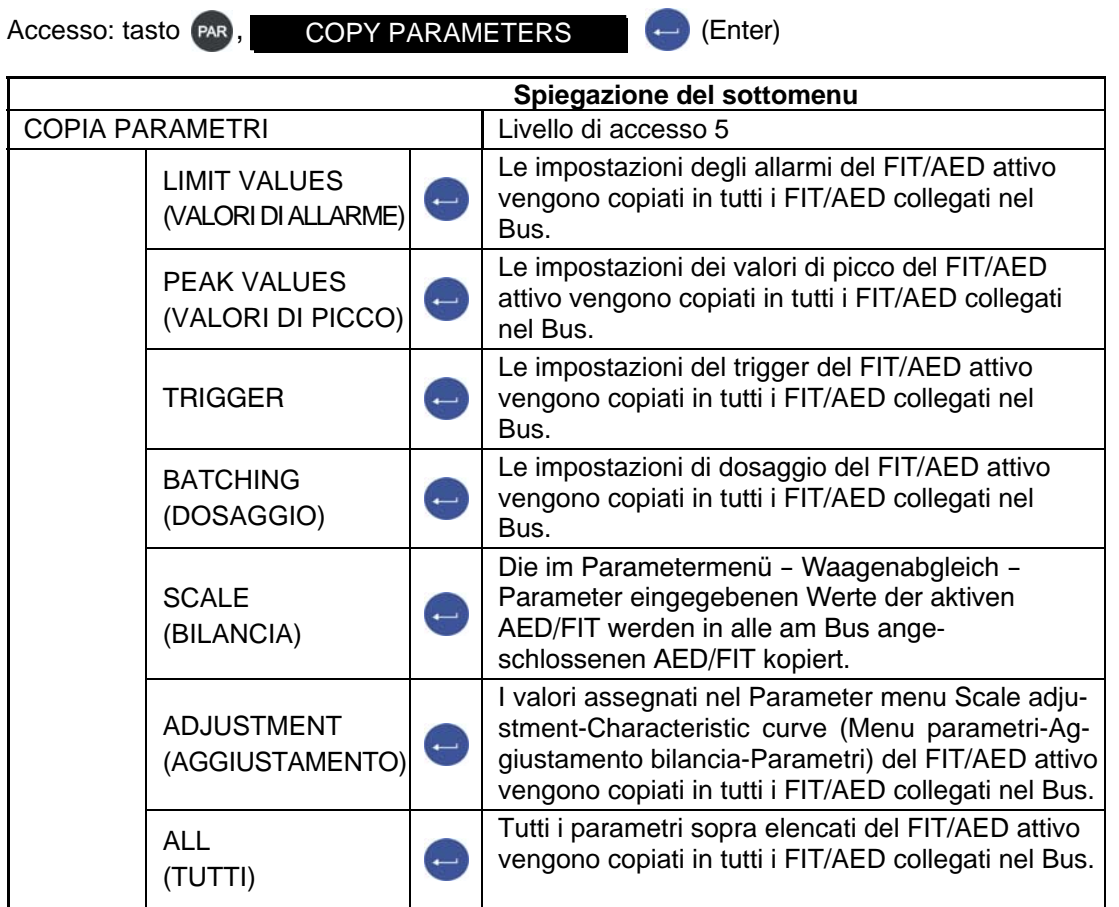

**Se gli strumenti collegati nel Bus sono omologati (con LFT > 0 oppure col pulsante nascosto), i parametri non possono essere copiati.** 

# 8.5.22 Menu parametri "FACTORY SETTINGS"

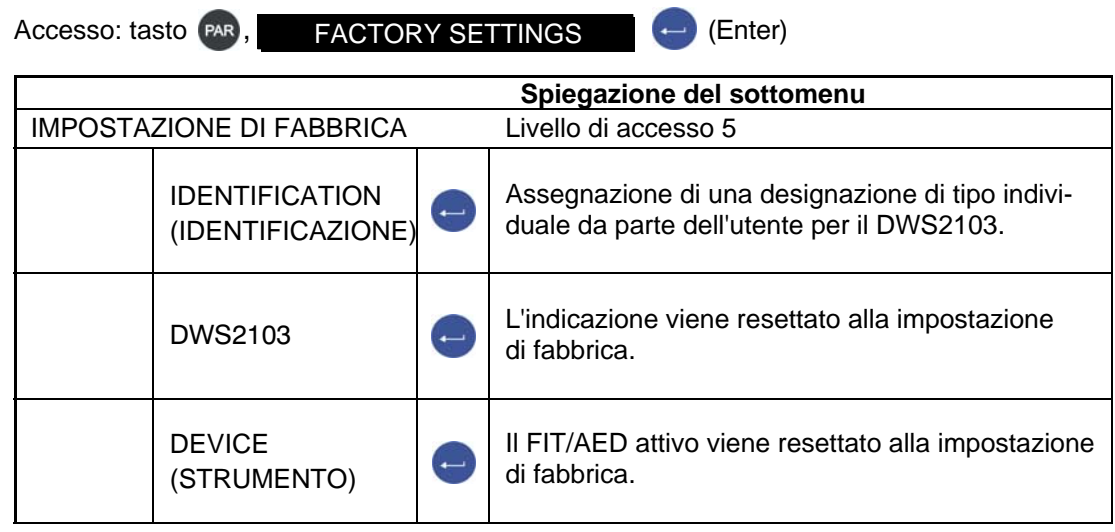

## <span id="page-98-0"></span>9 Selezione del filtro

Nei FIT/AED sono disponibili numerosi filtri. Essi vengono selezionati dal Menu parametri "SCALE CONFIGURATION - FILTER - FILTER MODE" (CONFIGURAZIONE BILANCIA - FILTRO - MODO FILTRO):

- Standard filter (filtro passa-basso IIR)
- Fast-settling filter (Filtro con transiente rapido (filtro passa-basso FIR))
- IIR 8th order low-pass filter (Filtro passa-basso IIR di 8° ordine)
- Fast-settling digital filter (Filtro digitale con transiente rapido (filtro passa-basso IIR di 4° ordine))
- Fast-settling digital filter (Filtro digitale con transiente rapido (filtro passa-basso FIR))

La frequenza di taglio è impostabile in 10 gradini (0 ... 9). L'impostazione si effettua nel menu parametri "SCALE CONFIGURATION - FILTER - CUT-OFF FREQUENCY" (CON-FIGURAZIONE BILANCIA - FILTRO - FREQ. TAGLIO).

L'impostazione 0 significa che il filtro è disattivato.

Quale modo filtro scegliere dipende dalla specifica applicazione.

Una bassa banda passante comporta un tempo transitorio più lungo e dovrebbe essere impiegata solo per ottenere una maggior precisione.

La risoluzione della bilancia,parametro "NOMINAL VALUE" (VALORE NOMINALE) ed il riconoscimento dello stato di quiete sono interdipendenti. Nel caso non si raggiunga lo stato di quiete, si deve ridurre la banda passante del filtro.

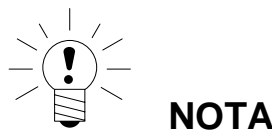

Il filtro è una componente della cella di carico e le sue caratteristiche sono descritte nella documentazione della cella di carico (AED/FIT, Catena di misura) (comandi **FMD**, **ASF**, **HSM**).

## <span id="page-99-0"></span>10 Aggiustamento della bilancia

Impostando la caratteristica utente nel Menu parametri SCALE ADJUSTMENT (AGGIUSTA-MENTO BILANCIA) si tara la bilancia, cioè l'elettronica di pesatura viene adattata all'effettivo segnale di uscita della/e cella/e di carico digitale/i che essa genera per bilancia non caricata e per bilancia al carico nominale (portata). A tal fine sono di regola necessarie delle masse (pesi) di taratura o, in alternativa, si assegnano i valori di misura se essi sono noti.

L'aggiustamento della caratteristica viene memorizzato nel FIT/AED. La caratteristica si può aggiustare solo per modo operativo non omologato (non legale per il commercio).

#### **Per l'aggiustamento della bilancia è disponibile il seguente metodo:**

Aggiustamento della bilancia mediante la misurazione della linea caratteristica. Questo metodo è spiegato dal para[grafo](#page-100-0) 10.[2 al 1](#page-103-0)0.5, oppure nella Nota Applicativa 004i, "Aggiustamento statico della bilancia con celle di carico FIT od elettronica digitale AED".

10.1 Configurazione delle celle di carico

Alla prima messa in funzione tutti i FIT / AED possiedono il medesimo indirizzo (31) e non è possibile la lettura del valore di misura: sull'indicatore appare l'errore di inizializzazione [INIT ERROR].

A ciascuna cella di carico deve essere associato ad un indirizzo univoco. Ciò è possibile con l'ausilio del numero di serie delle celle di carico.

Procedere come segue:

- chiamare il Menu parametri azionando il pulsante nascosto,
- individuare il Menu parametri "DEVICE SELECTION" (SELEZIONE STRUMENTO).

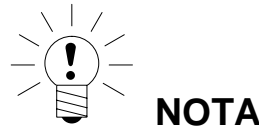

Se le celle di carico sono già state battezzate coi propri indirizzi (p.es. col software AED-Panel), subito dopo l'accensione appare il valore di misura e si può direttamente procedere con l'aggiustamento della bilancia.

# <span id="page-100-0"></span>10.2 Premesse per l'aggiustamento della bilancia

Prima dell'aggiustamento della bilancia si devono impostare il suo campo nominale e gli altri parametri.

### **A tal scopo sono necessarie le seguenti premesse:**

- Il menu parametri deve essere chiamato azionando il pulsante nascosto
- Menu parametri "MODE-ACCESS LEVEL" = 5 (MODO LIVELLO ACCESSO" = 5) (accesso a tutti i menu)
- Menu parametri "MODE-LFT CAPABILITY" = OFF (MODO LEGALE" = OFF) (disattivata l'applicazione omologabile)
- Settare il menu parametri su "SCALE PARAMETERS PARAMETERS  $\rightarrow$  UNIT -DECIMAL POINT - NOMINAL VALUE - RESOLUTION (PARAMETRI BILANCIA - PARAMETRI - UNITA' - PUNTO DECIMALE - VALORE NOMIN. - RISOLUZIONE).
- Settare il menu parametri "SCALE PARAMETERS PARAMETER G-FACTOR CALIBRAT." (PARAMETRI BILANCIA - PARAMETRI - REGOLAZ. FATT. G" sul valore di accelerazione di gravità del luogo di taratura.
- Menu parametri "SCALE PARAMETERS PARAMETER G-FACTOR APPLICA-TION" = G-FACTOR CALIBRAT. (PARAMETRI BILANCIA - PARAMETRI - AP-PLICAZ. FATT. G " [= COR](#page-85-0)REZ. [FA](#page-85-0)TTO[RE G\) \(](#page-88-0)disatti[vata](#page-88-0) la correzione dell'accelerazione di gravità).
- Disattivare la linearizzazione col menu parametri "SCALE PARAMETERS -LINEARI-ZATION" (PARAMETRI BILANCIA - LINEARIZZAZIONE): WEIGHT1 = WEIGHT2 = MEASURED VALUE1 = MEASURED VALUE2 = 0 (MASSA 1 = MASSA 2 = VAL. MISURA 1 = VAL. MISURA  $2 = 0$ )

A tal scopo vedere i paragrafi 8.5.17 (pagina 86) ed 8.5.19 (pagina 89).

Vengono impostati solo i parametri del FIT/AED attivo.

# 10.3 Aggiustamento della bilancia col carico nominale (Procedura standard, massa di taratura = portata nominale)

Nella maggioranza delle bilance l'aggiustamento viene effettuato su due punti: con bilancia scarica e con la massa di taratura sulla bilancia. L'aggiustamento viene effettuato come segue:

- 1. Chiamare il menu parametri "SCALE PARAMETERS" (PARAMETRI BILANCIA).
- 2. Verificare che la massa di taratura sia eguale al carico nominale (massa di taratura = valore nominale).
- 3. Passare al sottomenu "CHARACTERISTIC CURVE MEASUREMENT" (MISURAZIONE LINEA CARATTERISTICA) (misurazione).
- 4. Valore di zero:
	- la bilancia sia scarica,
	- chiamare il sottomenu "ZERO LOAD" (CARICO ZERO),
	- viene indicato il valore di misura corrente con la risoluzione interna,
	- attendere che il segnale di misura sia quieto (stabile),
	- premere il tasto "*ENTER"* (INVIO) per salvare il valore misurato.
- 5. Massa di taratura:
	- mettere sulla bilancia la massa di taratura (= carico nominale della bilancia),
	- chiamare il sottomenu "MAXIMUM CAPACITY" (CARICO NOMINALE),
	- viene indicato il valore di misura corrente con la risoluzione interna,
	- attendere che il segnale di misura sia quieto (stabile),
	- premere il tasto "ENTER" (INVIO) per salvare il valore misurato.

Si può interrompere la procedura in qualsiasi momento premendo il tasto *"CE"*. Così facendo, il parametro appena chiamato (e solo quello!) torna al valore precede[nte](#page-98-0). Solo dopo il salvataggio viene cancellato il vecchio valore.

La co[ppi](#page-98-0)a di valori viene salvata internamente con la massima risoluzione (digit interni).

Se l'indicazione del valore di misura fosse instabile, si deve ridurre la banda passante del filtro (capitolo 9, pagina 99).

Ora si possono impostare gli altri parametri.

# 10.4 Aggiustamento della bilancia con carico parziale (Massa di taratura = 20 (5) ... 120 % del valore nominale)

Se non è disponibile una massa di taratura della stessa grandezza del carico nominale della bilancia, si può effettuare il cosiddetto aggiustamento con carico parziale. A tal scopo si deve impostare il parametro "CALIBRATION WEIGHT" (MASSA DI TARATU-RA) allo stesso valore della massa impiegata.

La massa deve rientrare nel campo 5 % ... 120 % della portata nominale della bilancia. Nel caso di applicazione omologabile, la massa di taratura deve essere almeno il 20 % del carico nominale della bilancia.

La massa di taratura deve essere scalata come il valore di indicazione (p.es. 2 kg = 2.000, con 3 cifre decimali).

Se non è mai stato eseguito alcun aggiustamento, il valore del peso di taratura è eguale al valore nominale.

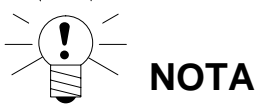

**Prima dell'aggiustamento** il parametro "SCALE PARAMETERS → PARAMETERS → NOMINAL VALUE" (PARAMETRI BILANCIA → PARAMETRI → VALORE NOMIN. deve essere impostato al carico nominale della bilancia !

## **L'aggiustamento viene eseguito come segue:**

- 1. Chiamare il menu "SCALE PARAMETERS" (PARAMETRI BILANCIA).
- 2. Passare al sottomenu "CHARACTERISTIC CURVE MEASUREMENT" (MISURA- ZIONE LINEA CARATTERISTICA) (misurazione).
- 3. Impostare la massa di taratura [CALIBRATION WEIGHT] ([MASSA TARATURA]).
- 4. Valore di zero:
	- la bilancia sia scarica,
	- chiamare il sottomenu "ZERO LOAD" (CARICO ZERO),
	- viene indicato il valore di misura corrente con la risoluzione interna,
	- attendere che il segnale di misura sia quieto (stabile),
	- premere il tasto "ENTER" (INVIO) per salvare il valore misurato.
- 5. Massa di taratura:
	- mettere sulla bilancia la massa di taratura (= CALIBRATION WEIGHT),
	- chiamare il sottomenu "MAXIMUM CAPACITY" (CARICO NOMINALE),
	- viene indicato il valore di misura corrente con la risoluzione interna,
	- attendere che il segnale di misura sia quieto (stabile),
	- premere il tasto "*ENTER"* (INVIO) per salvare il valore misurato.

Si può interrompere la procedura in qualsiasi momento premendo il tasto "CE". Così facendo, il parametro appena chiamato (e solo quello!) torna al valore precedente. Solo dopo il salvataggio viene cancellato il vecchio valore.

La coppia di valori viene salvata internamente con la massima risoluzione (digit interni). Poi, si possono impostare gli altri parametri.

Se l'i[ndic](#page-98-0)azione del valore di misura fosse instabile, si deve ridurre la banda passante del filtro (capitolo 9, pagina 99).

La linea caratteristica viene salvata nel FIT/AED attivo. Ora si possono impostare gli altri parametri.

DWS 2103, I2927-2.0 it HBM

# <span id="page-103-0"></span>10.5 Aggiustamento della bilancia senza massa di taratura (aggiustamento calcolato)

Se non è disponibile alcuna massa di taratura o non è possibile usarla, si può effettuare l'aggiustamento assegnando dei valori precalcolati.

Con le bilancia di portata molto alta, spesso non è possibile l'impiego di masse di taratura. I FIT/AED collegati al DWS2103 sono tarati in fabbrica in modo tale che al carico nominale generino un valore di misura di 1 000 000 d.

Pertanto si può determinare la caratteristica utente in funzione del valore nominale noto delle celle di carico. Per farlo, il valore di zero verrà misurato automaticamente mentre il valore nominale dovrà essere assegnato manualmente.

Tutte le celle di carico collegate alla bilancia devono avere il medesimo carico nominale.

#### **Procedura**

### **1. Misurazione del valore di zero della caratteristica per bilancia scarica:**

- Chiamare il menu "SCALE PARAMETERS" (PARAMETRI BILANCIA).
- Passare al sottomenu "CHARACTERISTIC CURVE MEASUREMENT" (MISURAZIONE CARATTERISTICA) (misurazione).
- Valore di zero:
	- la bilancia sia scarica,
	- chiamare il sottomenu "ZERO LOAD" (CARICO ZERO),
	- viene indicato il valore di misura corrente con la risoluzione interna (il valore indicato dipende, p.es., dal numero delle celle di carico),
	- attendere che il segnale di misura sia quieto (stabile),
- Annotare il valore di misura (vm0) per assegnarlo successivamente.

#### **2. Calcolo del valore nominale della bilancia:**

Le celle di carico digitali (p.es. C16i) collegate al DWS2103 sono tarate in fabbrica in modo tale che al carico nominale esca un valore di misura di 1 000 000 d. Il valore nominale della caratteristica della bilancia è costituito dal valore di zero e da quello di pesatura. Avendo appena misurato il valore di zero, resta ancora da determinare il campo di pesatura.

Campo pesatura = Sensibilità celle di carico (digit)  $\cdot$   $\cdot$  Carico nominale bilancia

Carico nominale celle di carico

La sensibilità delle celle di carico è 1000000 d al loro carico nominale. Il carico nominale delle celle di carico è riportato sulla loro targa.

Vale la relazione:

*Carico nominale della bilancia < Carico nominale delle celle di carico* 

Pertanto, il campo di pesatura risultante è un valore espresso con risoluzione interna (digit).

## **3. Assegnazione della caratteristica:**

Sommando il valore del campo di pesatura al valore di zero precedentemente misurato, si ottiene il valore nominale della bilancia (vm1). Ora si può assegnare la caratteristica:

- Chiamare il menu "SCALE PARAMETERS" (PARAMETRI BILANCIA).
- Passare al sottomenu "CHARACTERISTIC CURVE ENTRY" (ASSEGNA CARATTER.).
- Menu "CALIBRATION WEIGHT" (MASSA DI TARATURA). Qui specificare il peso con cui è stato effettuato l'aggiustamento.
- Chiamare il menu "ZERO LOAD" (CARICO ZERO) ed assegnare il valore per bilancia scarica (vm0).
- Chiamare il menu "MAXIMUM CAPACITY" (CARICO NOMINALE).
- Assegnare il valore nominale (vm1).

Le bilance con più celle di carico generano il segnale nominale di uscita (1000000 d od il 
 valore nominale assegnato, visibile in SCALE PARAMETERS - PARAMETERS - NOMINAL VALUE (PARAMETRI BILANCIA - PARAMETRI - VALORE NOMINALE), allorché esse vengono caricate al carico nominale.

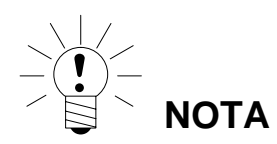

L'aggiustamento in digit (risoluzione interna) non raggiunge la precisione ottenibile dallo aggiustamento con masse di taratura e pertanto si può impegare solo per applicazioni in cui viene richiesta minor precisione.

## 10.6 Bilance multicampo

Il DWS2103 consente di operare con bilance ad uno od a due campi di misura.

A tal scopo, nel menu parametri "SCALE PARAMETERS - PARAMETERS" (PARAMETRI BILANCIA - PARAMETRI) si trova il parametro MULTIRANGE (MULTICAMPO). Prima di quest'impostazione è necessario assegnare il campo di pesatura della bilancia (NOMINAL VALUE) (VALORE NOMINALE).

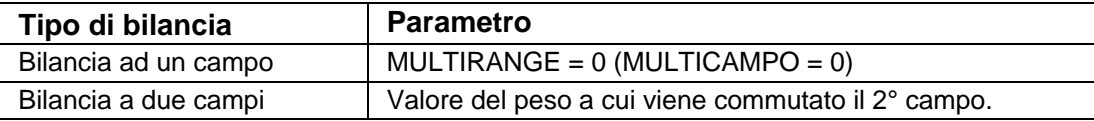

Il passo cifre per il secondo campo di pesatura viene derivato automaticamente dal parametro "RESOLUTION" (RISOLUZIONE), a cui si deve sempre e solo assegnare il passo cifre del primo campo di misura.

### *Esempio:*

```
"RESOLUTION" (RISOLUZIONE) = 1 d \, > \, Passo cifre del Campo 2 = 2 d.
```
## 10.7 Correzione dell'accelerazione di gravità

L'accelerazione di gravità, e conseguentemente l'indicazione della bilancia, dipende dai dati geografici del luogo di installazione. La differenza fra le diverse località della Germania è massimo dello 0,1 %, fra quelle di tutto il mondo è massimo dello 0,6 %.

La funzione di seguito descritta permette di effettuare l'aggiustamento della bilancia presso il costruttore, anche se essa dovrà poi operare in un altro luogo geografico.

Se nel nuovo luogo d'installazione l'influenza dell'errore supera i limiti di precisione della bilancia, di regola è necessaria una nuova taratura. Al suo posto si può invece usare la funzione di correzione interna del DSW2103 per compensare l'influenza della gravità del luogo di installazione.

Per farlo, si deve assegnare quanto segue nel menu parametri "SCALE ADJUSTMENT →  $PARAMETERS$ , (AGGIUSTAMENTO BILANCIA  $\rightarrow$  PARAMETRI" (è necessario avere i diritti di accesso!):

- G-FACTOR CALIBRATION (CORREZIONE FATT. G = accelerazione di gravità del luogo di taratura.
- G-FACTOR APPLICATION (FATT. G OPERATIVO) = accelerazione di gravità del luogo di destinazione (luogo d'installazione della bilancia).

Queste assegnazioni si devono effettuare dopo l'aggiustamento della bilancia.

Con l'impostazione G-FACTOR CALIBRATION = G-FACTOR APPLICATION (CORREZIO-NE FATT. G = FATT. G OPERATIVO) viene disattivata la funzione di correzione. L'indicazione della bilancia si riferisce sempre al luogo dell'ultimo aggiustamento (taratura).

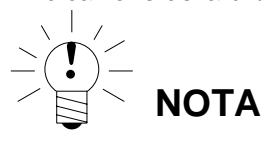

Aggiustando la bilancia nel luogo di installazione non è necessaria questa regolazione.

<span id="page-106-0"></span>Per la maggioranza delle bilance l'aggiustamento standard con i valori di zero e di fondoscala ("ENTRY" o "MEASUREMENT") (INVIO o MISURAZIONE) è sufficiente. Solo nel caso in cui si notano errori non accettabili si dovrebbe linearizzare il segnale ("LINEARI-ZATION") ("LINEARIZZAZIONE"). La linearizzazione coregge gli errori strutturali della bilancia, per cui il segnale di uscita non è proporzionale al peso applicato (p.es. a causa degli organi meccanici di trasmissione del peso).

Selezione della correzione col menu "SCALE PARAMETERS > LINEARIZATION" (PARAMETRI BILANCIA > LINEARIZZAZIONE):

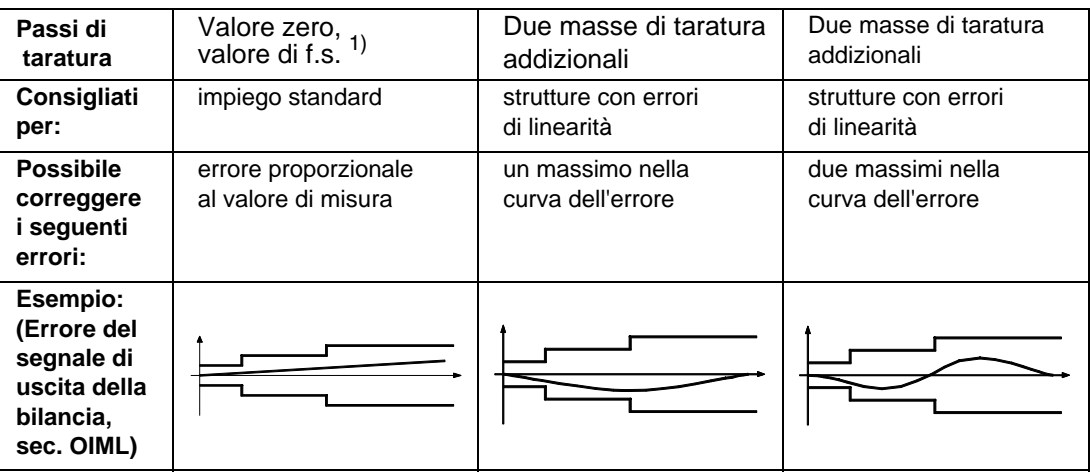

1) L'aggiustamento dello zero e del fondo scala è des[critto](#page-99-0) nel capitolo 10.

Per la procedura di linearizzazione si devono osservare i seguenti passi:

- impostare i parametri della bilancia,
- aggiustare la bilancia su 2 punti (zero e massa di taratura),
- misurare l'errore di linearità nel campo di pesatura con due pesi addizionali.

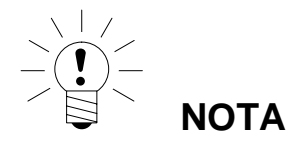

La correzione è possibile solo dopo aver eseguito le misurazioni. Un'assegnazione ha senso solo se è stato eseguito l'aggiustamento della linearità e, a scopo di prova, i valori rilevati siano stati resettati ed infine nuovamente assegnati.

La linearizzazione avviene sempre su due punti di misura (valori effettivi). Innanzi tutto si deve stabilire se la curva di errore presenta uno o due massimi (vedere la tabella sopra).

Per curva di errore con un massimo, posizionare il primo punto di misura a ca. 500 d =  $e$ (parte più stretta della curva di errore). Posizionare il secondo punto di misura sul massimo della curva di errore.

Per curva di errore con due massimi, posizionare il primo punto di misura sul primo massimo. Posizionare il secondo punto di misura sul secondo massimo della curva.

La seguente tabella mostra un estratto del menu parametri:

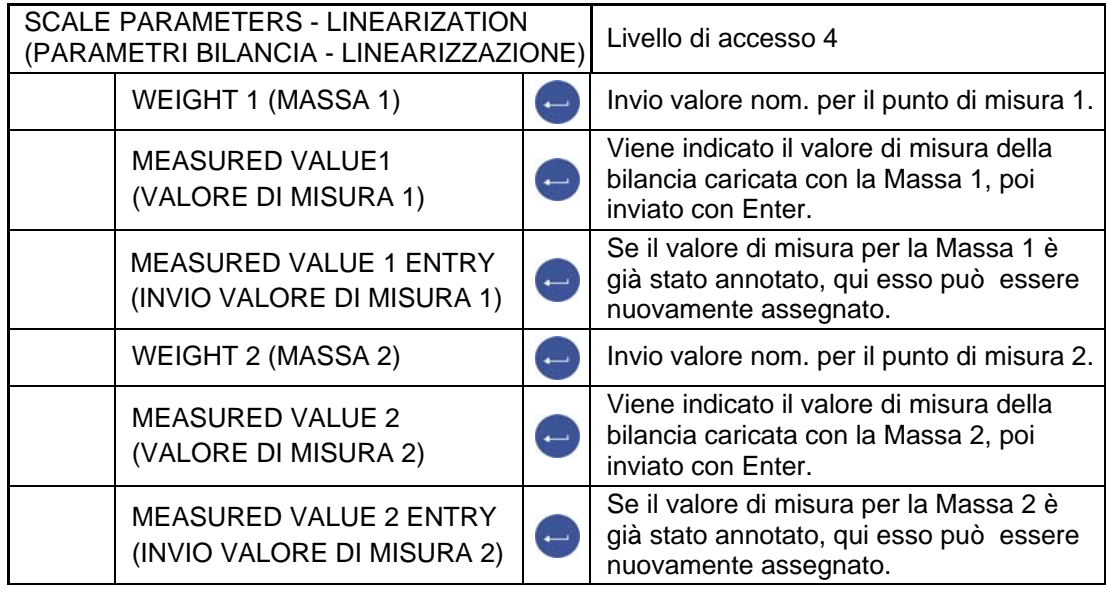

#### **Procedura per la linearizzazione:**

- La bilancia abbia il campo di pesatura già aggiustato.
- Disattivare una eventuale linearizzazione già effettuata (weight  $1 =$  weight  $2 =$  measured value  $1 =$  measured value  $2 = 0$ )) (Massa 1 = Massa 2 = Valore di misura 1 = Valore di misura 2 = 0).
- Chiamare il sottomenu "Weight 1" (Massa 1).
- Assegnare il valore della Massa di taratura 1 (Calibration weight 1).
- Caricare la bilancia con la Massa di taratura 1 (Calibration weight 1).
- Chiamare il sottomenu "Measured value 1" (Valore di misura 1), viene indicato il valore di misura con la risoluzione interna.
- Attendere che il segnale di misura sia quieto (stabile).
- Per salvare il valore premere il tasto "Enter" (viene acquisita la prima coppia di valori).
- Chiamare il sottomenu "Weight 2" (Massa 2).
- Assegnare il valore della Massa di taratura 2 (Calibration weight 2).
- Caricare la bilancia con la Massa di taratura 2 (Calibration weight 2).
- Chiamare il sottomenu "Measured value 2" (Valore di misura 2), viene indicato il valore di misura con la risoluzione interna.
- Attendere che il segnale di misura sia quieto (stabile).
- Per salvare il valore premere il tasto "Enter".

Dopo l'invio e la misurazione dei due punti di appoggio, vengono calcolati i coefficienti di linearizzazione. La caratteristica viene così linearizzata.

I coefficienti di linearizzazione vengono salvati nel FIT/AED attivo.
### 12 Applicazioni omologate (legali per il commercio)

Dopo aver impostato i parametri della bilancia ed effettuato l'aggiustamento col menu parametri "SCALE PARAMETERS" (PARAMETRI BILANCIA), si può impostare il DWS2103 per applicazioni omologate (OIML o NTEP) col menu "Mode > LFT capability" (MODO  $\rightarrow$ OMOLOGABILE). Ciò protegge i parametri omologati del DWS2103 e delle celle di carico da ulteriori variazioni ed incrementa di uno il contatore di taratura non resettabile. Il valore massimo del contatore di taratura è 9 999 999, raggiunto il quale esso non procede oltre e non è resettabile.

#### **Indicazione del Contatore di taratura (TCR):**

Il contatore di taratura TCR dispone di due metodi di visualizzazione:

- 1. Scelta dell'indicazione permanente del TCR nella riga Info1 o Info2 del menu parametri DISPLAY - DISPLAY-LINE 1 (2) (INDICAZIONE - RIGA INFO 1 (2)).
- 2. Indicazione nella targa della bilancia (tasto F1 quando appare la riga funzione "i"; commutare la riga funzione con F4).

TCR è l'acronimo di "Trade Counter".

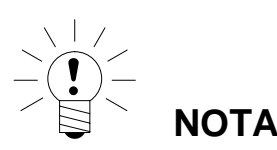

Il DWS2103 **non** verifica se le impostazioni dei parametri effettuate si riferiscono alla OI R76 od alla NTEP ! Prima di abbandonare il menu "MODE" (MODO), si deve impostare propriamente il parametro "Access authorization" (Diritto di accesso) nel menu parametri "MODE - ACCESS LEVEL" (MODO - LIVELLO DI ACCESSO).

#### **Parametro ACCESS (ACCESSO):**

I diversi livelli di menu sono soggetti ai cosiddetti Diritti di Accesso. L'accesso per la modifica dei parametri viene definito col parametro "MODE → ACCESS LEVEL" (MODO → LIVELLO DI ACCESSO". Il livello con le massime limitazioni è quello 0. Questa proprietà viene usata per limitare l'accesso ai parametri da parte dell'utente. Il parametro "MODE → ACCESS LE-VEL (MODO → LIVELLO DI ACCESSO) è protetto dal pulsante nascosto. Nella descrizione dei parametri, per ogni parametro è specificato il relativo livello di accesso.

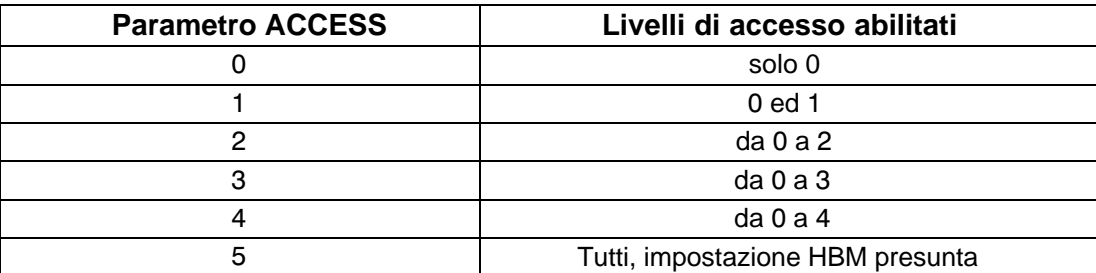

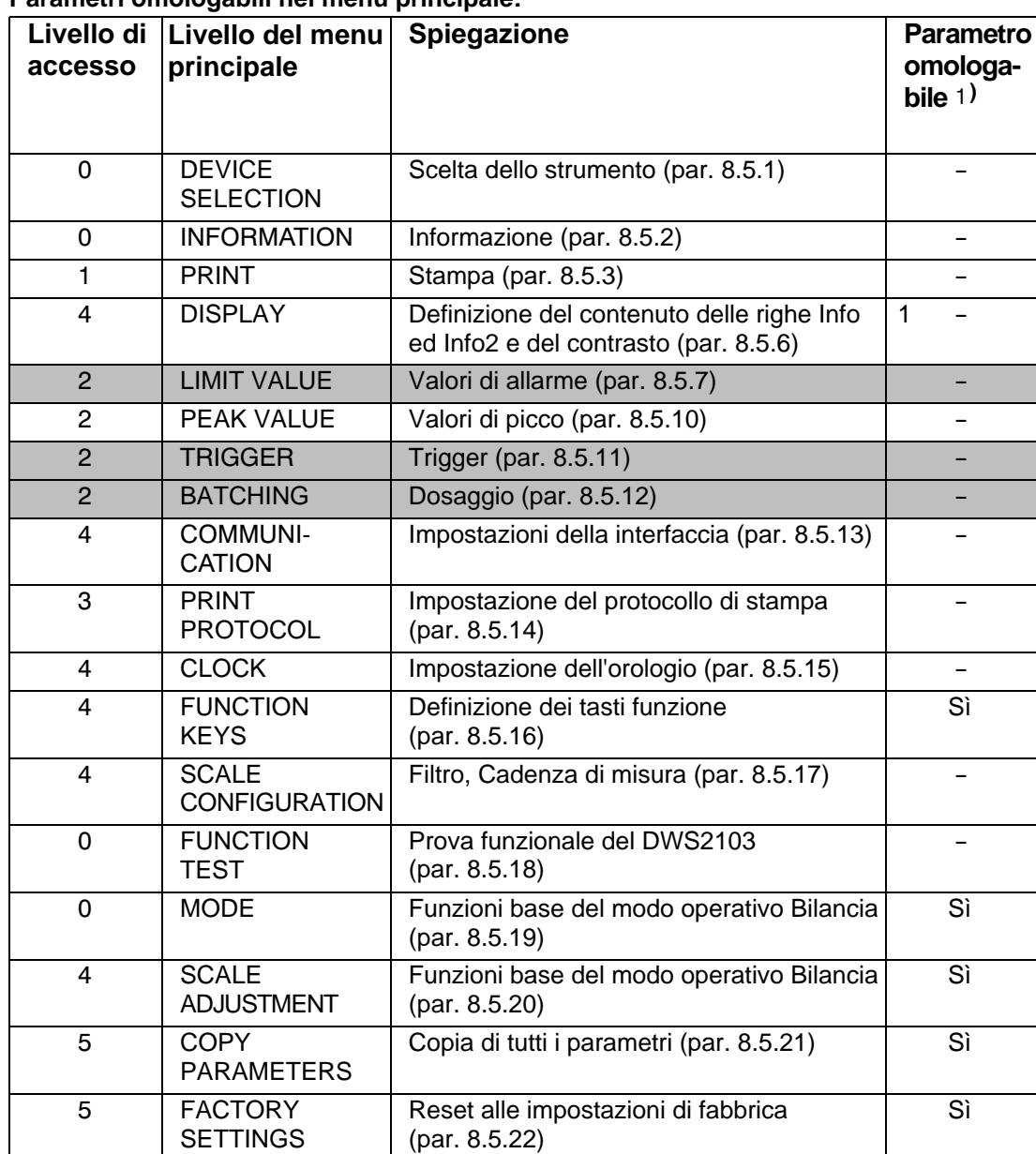

**Parametri omologabili nel menu principale:**

1) Accesso solo col pulsante nascosto

L'aspetto dei menu LIMIT VALUE (ALLARME), TRIGGER e BATCHING (DOSAGGIO) dipende dal modo operativo selezionato.

TRIGGER non visualizzato con MODE - OPERATING MODE - 0 (MODO - MODO OPERATIVO - 0): Standard BATCHING (DOSAGGIO) non visualizzato con MODE - OPERATING MODE - 1 (MODO - MODO OPERATIVO - 1: Trigger

LIMIT VALUE (ALLARME) non visualizzato con MODE - OPERATING MODE - 2 (MODO - MODO OPERATIVO - 2: Batching (Dosaggio)

) Accesso solo col pulsante nascosto

All'abbandono del menu parametri "MODE" (MODO) tutti i parametri omologabili vengono protetti (solo indicazione, nessuna modifica possibile).

Il contatore di taratura è leggibile nel menu "INFORMATION → [SCA](#page-45-0)LE" (["IN](#page-45-0)FORMAZIONE  $\rightarrow$  BILANCIA" (par. 8.5.2, pag. 46).

Ora si deve compilare l'etichetta inseribile in dotazione secondo l'applicazione impostata ed inserirla nel pannello frontale. Mediante il bollo di taratura ed il sigillo adesivi si devono chiudere e fissare il pulsante nascosto e l'etichetta inseribile.

Il bollo di taratura deve essere applicato secondo la legislazione nazionale. Ora, il menu parametri può essere richiamato solo col pulsante nascosto exa Dovendo riaggiustare la bilancia o modificare dei parametri rilevanti per l'omologazione, procedere come segue:

- rimuovere il bollo di taratura e l'etichetta inseribile,
- chiamare il menu parametri premendo il pulsante nascosto,
- modificare il parametro "MODE → LFT CAPABILITY" (MODO → LEGALE) impostandolo su NO,
- impostare il parametro "MODE  $\rightarrow$  ACCESS LEVEL" (MODO  $\rightarrow$  LIVELLO ACCESSO) su 5.

#### **L'impostazione dei parametri per applicazioni omologabili si effettua con i seguenti campi di indicazione e di tara:**

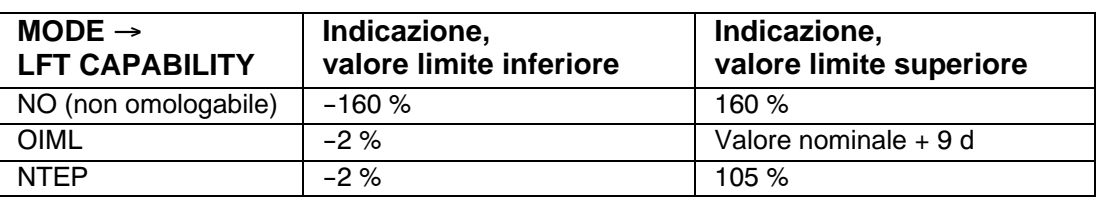

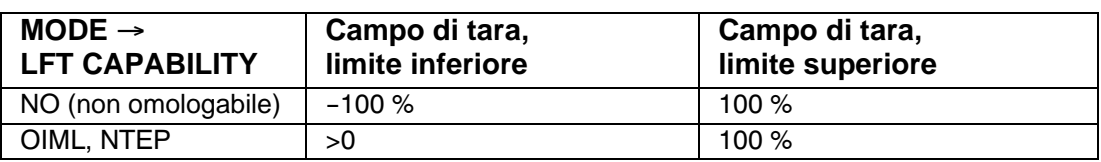

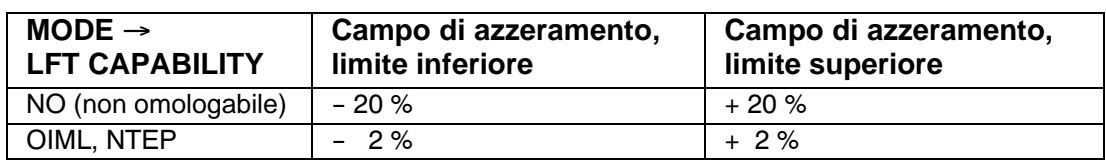

I dati in % si riferiscono al campo nominale della bilancia (portata) (menu "SCALE PARAME-TERS → PARAMETERS → NOMINAL VALUE"" (PARAMETRI BILANCIA → PARAMETRI  $\rightarrow$  VALORE NOMINALE").

A seconda dell'impiego della bilancia si deve etichettare e sigillare l'elettronica di pesatura. Per bilance non automatiche di classe III e IIII, sono disponibili diverse etichette inseribili. Sull'etichetta inseribile devono apparire almeno i seguenti dati:

- **Max** Carico massimo (portata) della bilancia
- **Min** Carico minimo della bilancia
- **e** Passo delle cifre (risoluzione)
- **Typ** Denominazione della bilancia
- **S.N.** Numero di serie individuale della bilancia

DWS 2103, I2927-2.0 it HBM Per bilance omologabili, la verifica prima deve essere effettuata dall'ente preposto in ottemperanza della legislazione nazionale. Il bollo di taratura e quello di sigillo devono essere applicati come descritto nell'approvazione.

## 13 Funzione di stampa

Alla interfaccia seriale COM3 (RS-232) od alla interfaccia stampante USB del DWS2103 si può collegare una stampante per l'uscita dei valori di peso.

# 13.1 Attivazione della interfaccia di stampa

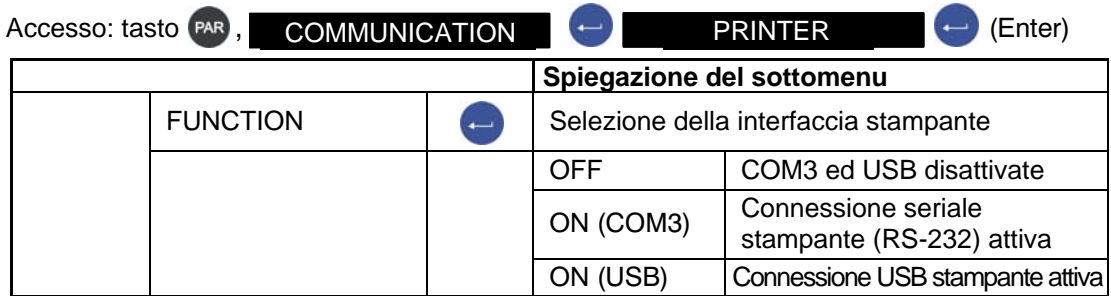

Se come interfaccia stampante si usa la USB, non è necessaria alcun'altra impostazione. Il seguente menu appare solo scegliendo come interfaccia stampante quella seriale COM3.

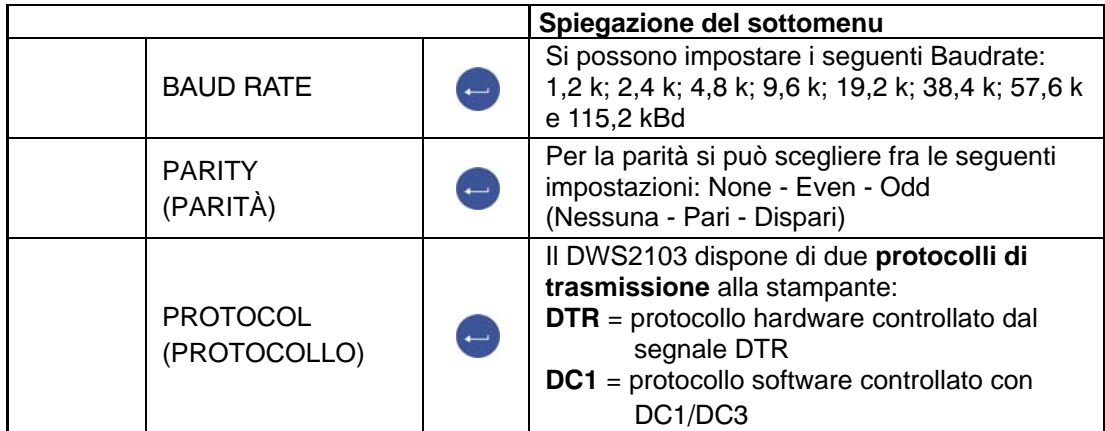

Impostazione di fabbrica

# 13.2 Collegamento DWS2103 - Stampante

Il DWS2103 dispone di una uscita seriale stampante e di una porta stampante USB. La scelta della interfaccia è descritta nel paragrafo 8.[5.13, p](#page-79-0)agina [80](#page-79-0).

### **Collegamento della stampante**

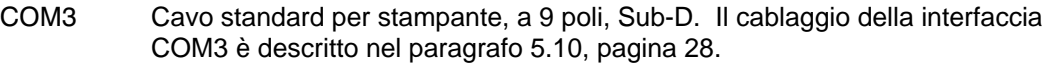

USB Cavo USB standard.

# 13.3 Scelta del protocollo di stampa

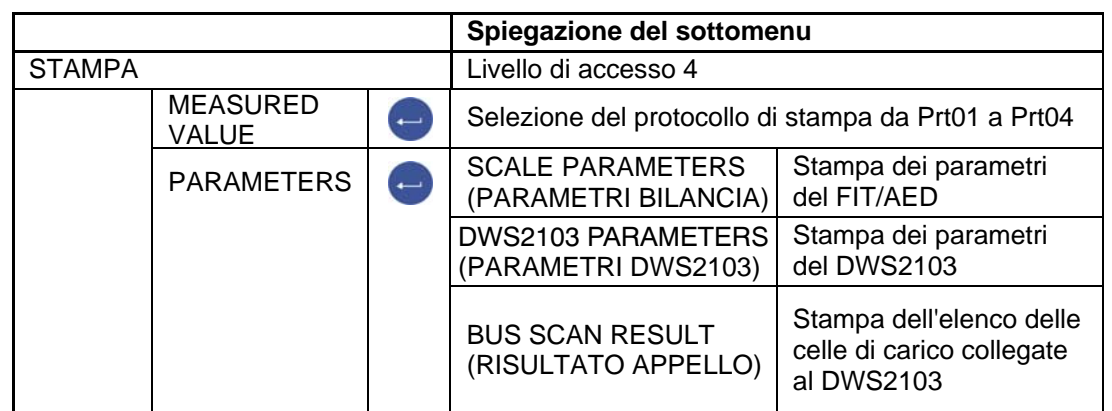

La funzione di stampa è accessibile solo se è stata attivata per la stampa COM3 od USB.

Impostazione di fabbrica

### 13.4 Start del processo di stampa

• Durante l'indicazione del valore di misura col tasto F1, se sopra di esso appare il simbolo  $\odot$ .

Il simbolo  $\odot$  appare solo se è stata impostata su ACTIVE (ATTIVA) la funzione del Menu Parametri FUNCTION KEYS - PRINT (TASTI FUNZIONE - STAMPA).

Se il simbolo ⊙non appare sopra il tasto funzione F1, variare la sua funzione premen-

do più volte il tasto F4 finché appare il simbolo di stampa  $\odot$  sopra quello F1.

L'uscita di stampa dipende dallo stato operativo della bilancia e corrisponde sempre all'indicazione sul visore. La stampa avviene soltanto in stato di quiete, e viene stampata anche l'unità di misura. Con bilancia non omologata si può stampare quanto spesso si desidera.

Con bilancia omologata non si può ripetere la stampa. Solo dopo la variazione del peso ed il successivo stato di quiete si può stampare nuovamente.

Al di fuori dei limiti di indicazione non verrà effettuata alcuna stampa.

Ogni stampata del valore di misura col protocollo di stampa PRT01 viene salvata nella memoria ALIBI della scheda SD.

### 13.5 I diversi protocolli di stampa

- Prt01-Measured value: Lordo o Netto e Tara
- Prt02-Trigger: Risultato del trigger
	- - Prt04-Batching 2: Risultato esteso del dosaggio

Prt03-Batching: Risultato del dosaggio

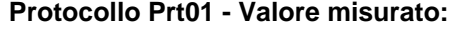

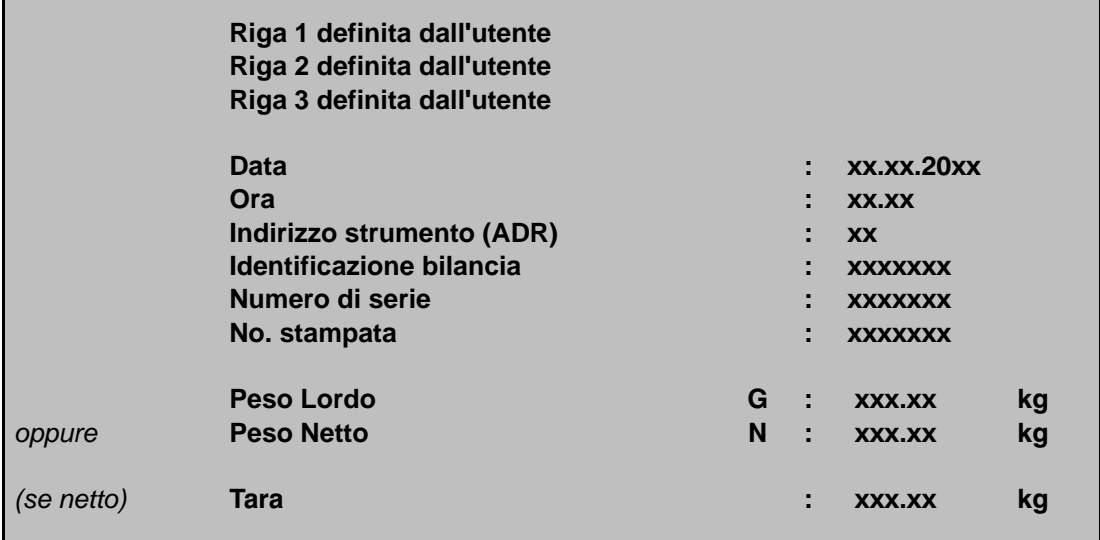

Le prime tre righe (stringhe ID 1 ... 3) possono essere assegnate dal Menu Parametri PRINT PROTOCOL USER DEFINED LINE (PROTOCOLLO STAMPA - RIGA 1 (2..3) DEFINITO DA UTENTE)

- mediante la tastiera a membrana,
- mediante la tastiera esterna collegata alla porta PS2,
- mediante la interfaccia calcolatore COM2 (*vedere Manuale Parte 2, comandi PS1, PS2, PS3)*.

Si può definire qualsiasi contenuto di max. 30 caratteri per ciascuna riga. Nell'impostazione di fabbrica le tre stringhe non sono attive e non vengono stampate.

La riga identificazione bilancia corrisponde al numero di fabbricazione della bilancia (fornito al costruttore).

Il No. stampata è un numero consecutivo che aumenta ad ogni stampata.

Nella riga del valore peso viene stampata solo la riga col peso lordo (G) o quella col peso netto (N). Nella riga tara viene stampato solo il valore di tara.

### **Protocollo Prt02 - Trigger:**

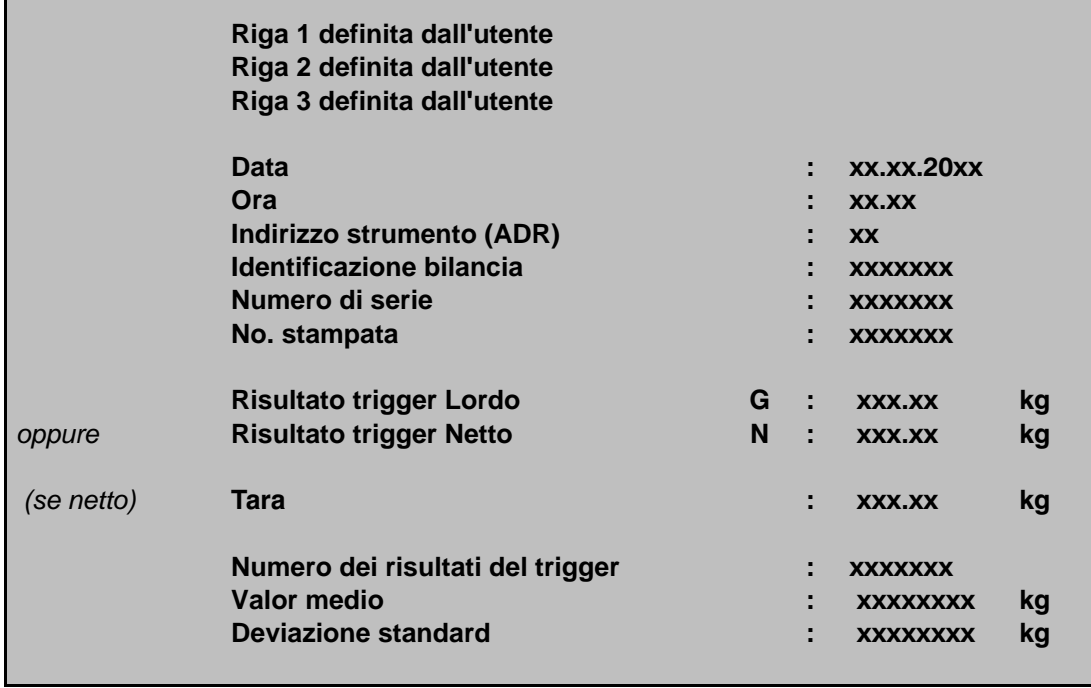

**Protocollo Prt03 - Dosaggio:**

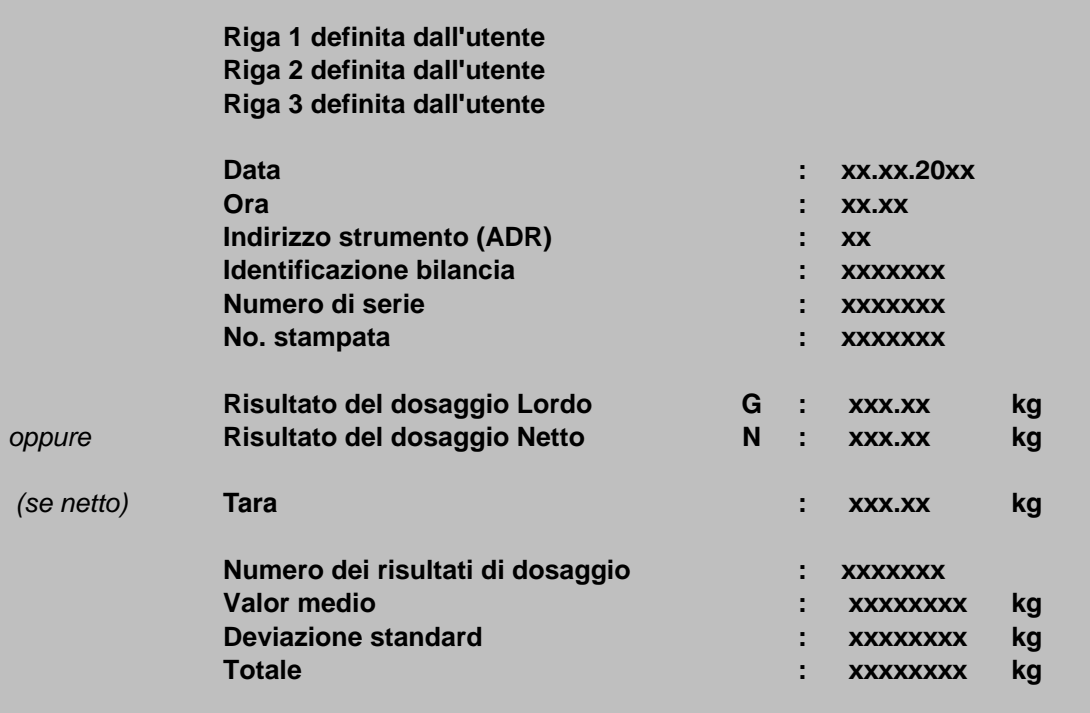

### **Protocollo Prt04 - Dosaggio 2:**

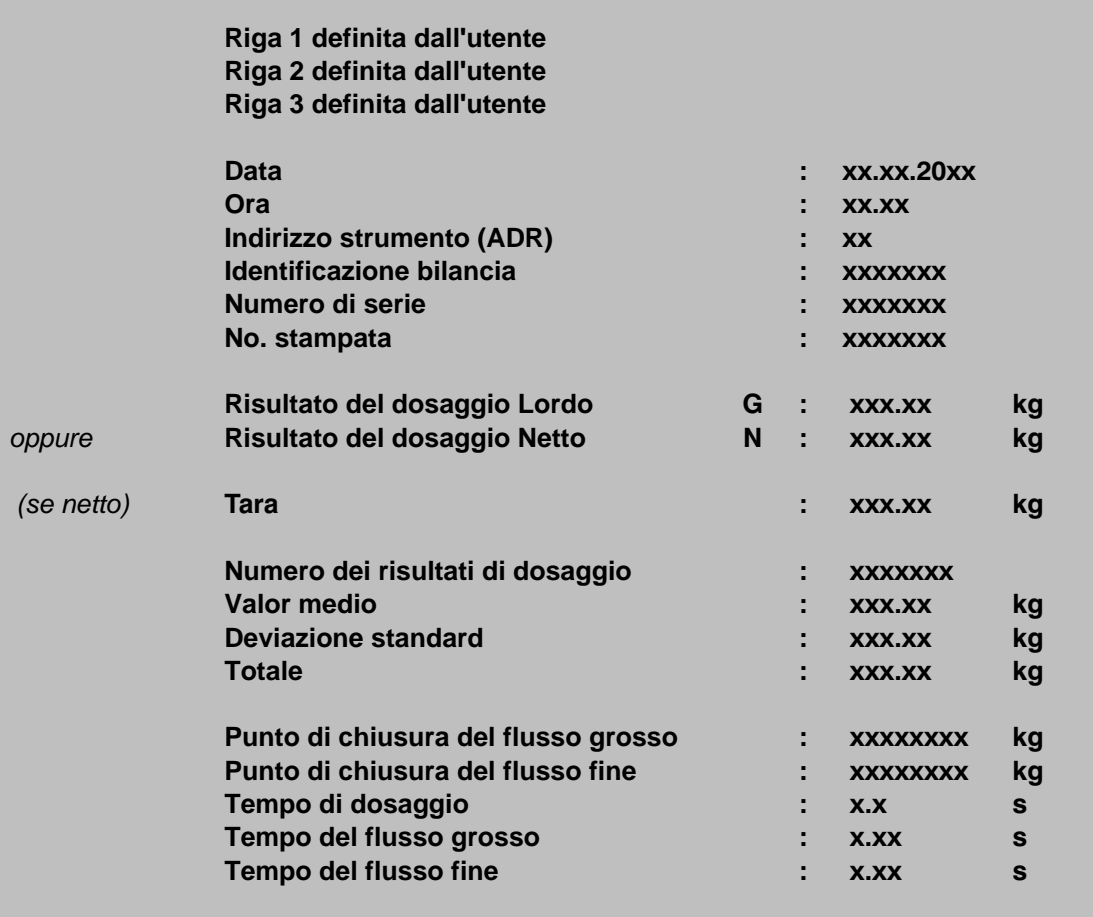

# 14 Interfaccia per indicatore remoto

Alla porta COM4 (RS-232) si può collegare un indicatore ripetitore remoto. Il collegamento della COM4 (Sub-D a 9 poli) è des[critto](#page-28-0) nel pa[rag](#page-28-0)rafo 5.11 (pagina 29).

### 14.1 Attivazione della COM4 per un indicatore remoto

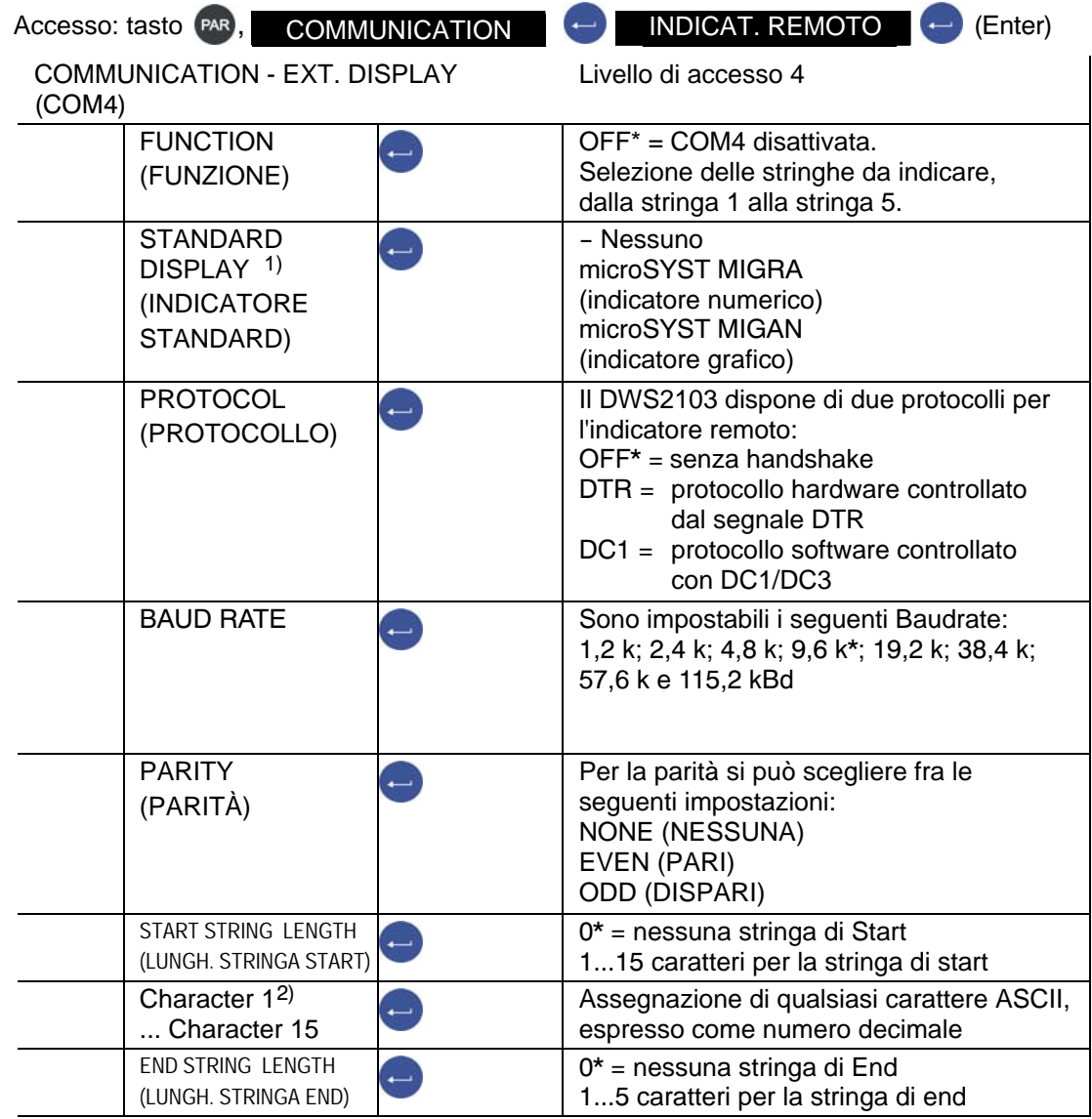

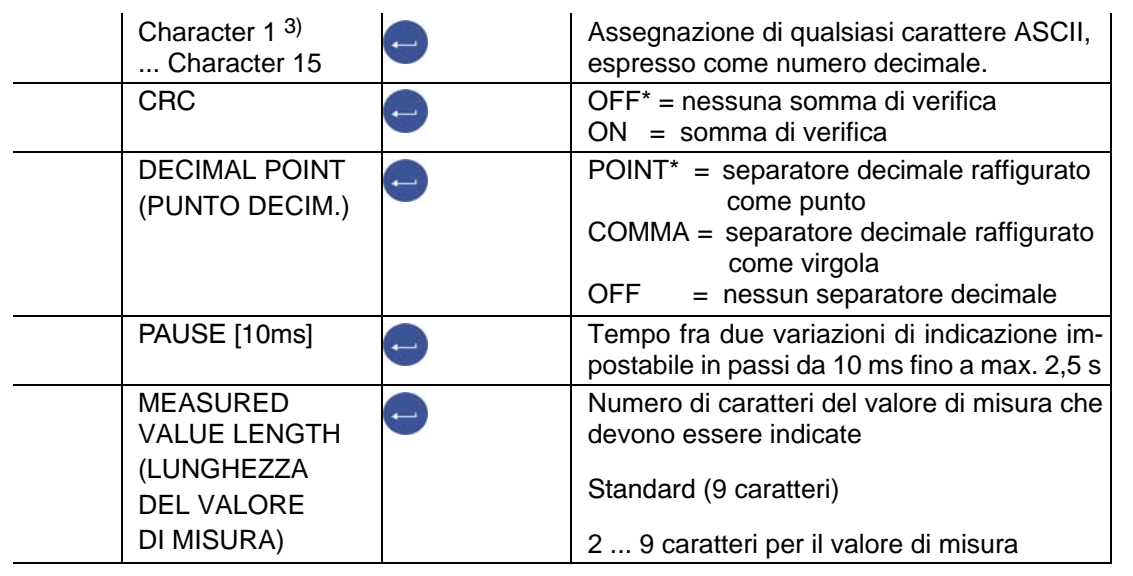

Menu parametri COMMUNICATION - EXT. DISPLAY (continuazione)

Si dispone della scelta fra 5 telegrammi (Stringa 1 ... Stringa 5) da trasmettere all'indicatore remoto. I telegrammi hanno il seguente contenuto:

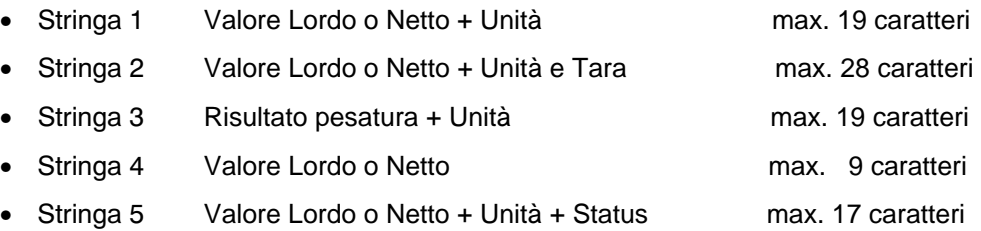

- Impostazione di fabbrica
- 1) Scegliendo e collegando un indicatore standard, l'interfaccia COM4 viene configurata automaticamente e non occorre alcun altra impostazione sotto EXT. DISPLAY (INDICAT. REMOTO) (COM4). I dati tecnici dell'indicatore standard si trovano nella documentazione del costruttore.
- 2) Prima delle stringhe 1 ... 5 si può trasmettere una stringa di Start costituita da max. 15 caratteri. I caratteri vengono inviati sotto forma di numeri decimali (p.es. lo spazio corrisponde al numero 32 (20hex)). I valori si possono prelevare da una tabella ASCII. Si possono assegnare solo tanti caratteri quanti ne sono specificati in "START STRING LENGTH" (LUNGHEZZA STRINGA DI START). Con Lunghezza stringa di Start = 0 non viene mostrata questa voce del menu.
- 3) Dopo le stringhe 1 ... 5 si può trasmettere una stringa di End costituita da max. 5 caratteri. I caratteri vengono inviati sotto forma di numeri decimali (p.es. lo spazio corrisponde al numero 32 (20hex)). I valori si possono prelevare da una tabella ASCII. Si possono assegnare solo tanti caratteri quanti ne sono specificati in "END STRING LENGHT" (LUNGHEZZA STRINGA DI END).

Con lunghezza stringa di End = 0 non viene mostrata questa voce del menu.

La somma di verifica CRC è una combinazione XOR di tutti i caratteri trasmessi (dal primo

carattere della stringa di Start all'ultimo carattere della stringa di End).

#### **Descrizione dettagliata**

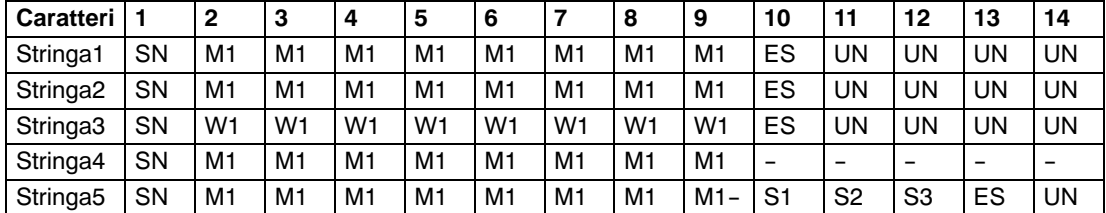

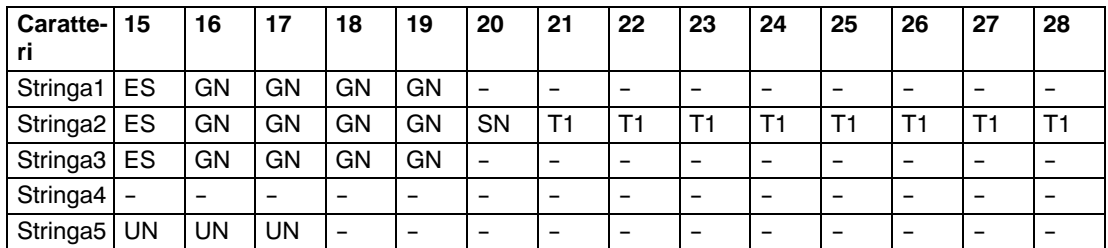

Se non viene impostato alcun carattere separatore decimale (CMD\_KC4 = 0), i caratteri vengono traslati.

- SN Polarità '-' o spazio vuoto
- M1 Valore di misura\* (7/8 caratteri)
- W1 Risultato pesatura<sup>\*</sup> (7/8 caratteri)
- T1 Valore di tara\* (7/8 caratteri)
- ES Spazio vuoto
- UN Unità (4 caratteri)
- GN Indicazione Lordo/Netto ('G ','NET ','N PT') per stato di quiete, altrimenti spazi vuoti (4 caratteri)
- S1 Indicazione Lordo/Netto ('G','N') (1 carattere)
- S2 Indicazione stato di quiete ('M') oppure spazio vuoto (1 carattere)
- S3 Campo di pesatura ('1','2','3') oppure spazio vuoto (1 carattere)

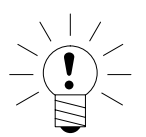

### **NOTA**

La posizione dei valori M1, W1 e T1 dipende dal fatto che sia stato impostato o no un carattere separatore decimale.

# 15 Valori di Allarme

Con il menu "LIMIT VALUE" (VALORI DI ALLARME)" si possono impostare 4 comparatori di allarme nel FIT/AED. Ogni canale diventa attivo al superamento in salita della soglia di allarme e disattivo al suo superamento in discesa. Mediante diversi valori si può impostare liberamente l'isteresi. Il valore di riferimento può essere, a scelta, quello lordo, quello netto od il risultato del trigger, indipendentemente dal valore mostrato sull'indicatore.

I parametri [per gli](#page-52-0) allar[mi so](#page-52-0)no descritti nel paragrafo 8.5.7 (pagina 53).

I canali di allarme 1 e 2 attivi vengono evidenziati dai simboli $\sqrt{(1,2)}$  nella riga di status dell'indicatore.

$$
\sqrt{1}
$$
 Allarme 1 attivo, Allarme 2 non attivo o disabilitato

$$
\sqrt{12}
$$
 Allarme 1 ed Allarme 2 attività

$$
\sqrt{2}
$$
 Allarme 1 non attivo o disabilitato, Allarme 2 attivo

Se questo simbolo non viene mostrato, non c'è alcun allarme attivo

Gli allarmi 3 e 4 possono essere indicati solo mediante l'impostazione "OUTPUTS" (ALLE USCITE) del menu "DISPLAY" (INDICAZIONE).

OUTPUTS 3 (USCITA 3) significa che l'Allarme 3 è attivo.

### 16 Memoria Alibi e Memoria di Taratura

Il DWS2103 è munito di una scheda SD per il salvataggio dei parametri di taratura. Ad ogni stampa, nella scheda SD vengono memorizzate le informazioni importanti del protocollo di stampa. Nella SD i dati vengono salvati in forma criptata.

Il salvataggio viene sempre effettuato, indipendentemente dal fatto che si tratti di una applicazione omologata o che sia stata collegata una stampante.

Durante la stampa (tasto F1 quando appare il simbolo  $\odot$ ) ven dati: etiam dati: etiam dati: etiam dati: etiam dati: etiam dati: etiam dati: etiam dati: etiam dati: etiam da<br>Etiam dati: etiam dati: etiam dati: etiam dati: etiam dati: etiam dati: etiam dati: etiam dati: etiam dati: et

 numero di stampata, data, ora, valore lordo, valore netto, valore di tara, punto decimale, unità e status del valore di misura.

Si accede alla scheda SD aprendo la custodia dello strumento. Per applicazioni omologate, l'apertura della custodia è impedita dal bollo di taratura.

### 16.1 Lettura dei file memorizzati

I dati memorizzati possono essere letti mediante il menu parametri "INFORMATION - WEIGHING RESULT" (INFORMAZIONE – RISULTATO PESATURA). Il risultato desiderato da visualizzare si trova cercandolo con i tasti freccia F2 (↓) od F3 ( | ), oppure inviando il numero di pesata.

Per la ricerca col numero di stampata, tale numero viene assegnato con la tastiera. Azionando il tasto F4 viene cancellato il testo di ricerca.

La ricerca inizia col tasto (Enter).

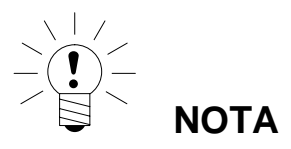

La data e l'ora di stampa saranno esatti solo se prima è stato adeguatamente rimesso l'orologio in tempo realeel calcolatore.

### 16.2 Scheda di memoria SD

Il DWS2103 viene fornito completo di una scheda di memoria con capacità di 1 GByte.

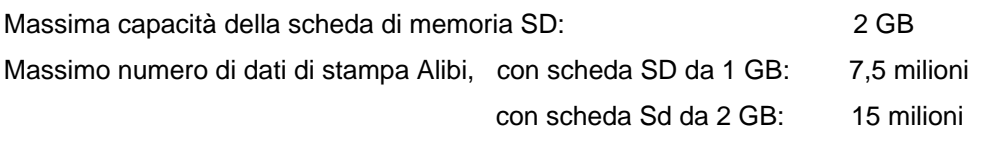

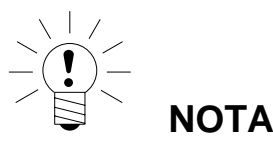

Errore No. 9123

Al superamento del massimo numero di dati di stampa Alibi, la scheda SD è piena e non si possono salvare ulteriori dati di stampa Alibi.

I dati di stampa Alibi non possono essere cancellati !

In modo operativo omologato, il DWS2103 funziona solo con la scheda SD inserita in fabbrica. Per farlo funzionare con una nuova scheda, è necessario azionare il pulsante nascosto (protetto dal bollo di taratura). Così facendo si abbandona il modo omologato ed il contatore di taratura viene incrementato di 1.

#### **Cosa fare se lo strumento si guasta:**

- 1. aprire la custodia,
- 2. estrarre la scheda SD,
- 3. inserire la scheda SD in un nuovo strumento,
- 4. chiudere la custodia,
- 5. accendere lo strumento,
- 6. azionare il pulsante nascosto,
- 7. rieffettuare le impostazioni desiderate dello strumento mediante il menu MODE / LFT CAPABILITY (MODO / OMOLOGABILE).

Per impiego omologato (legale per il commercio) si devono soddisfare la legislazione ed i regolamenti di sicurezza in vigore nella nazione di installazione.

#### **Cosa fare se la scheda SD è guasta (strumento omologato):**

- 1. rimuovere il sigillo,
- 2. aprire la custodia,
- 3. sostituire la scheda SD difettosa con una nuova,
- 4. fissare la nuova scheda SD con nastro adesivo per evitare che le eventuali vibrazioni la facciano fuoriuscire,
- 5. chiudere la custodia,
- 6. accendere lo strumento. La scheda SD verrà inizializzata con i dati presunti (i dati Alibi sono persi),
- 7. procedere come descritto nel p[ara](#page-16-0)grafo 4.1 "Prima messa i[n fu](#page-16-0)nzione" (pagina 17).

Dopo aver effettuato la prima messa in funzione,

- 8. premere il pulsante nascosto ed eseguire la funzione di CONFIGURATION (CONFIGURAZIONE) nel menu SCALE CONFIGURATION (CONFIGURA-ZIONE BILANCIA),
- 9. premere nuovamente il pulsante nascosto ed effettuare le impostazioni desiderate nel menu MODE / LEGAL-FOR-TRADE CAPABILITY (MODO / OMOLOGABILE).

Per impiego omologato (legale per il commercio) si devono soddisfare la legislazione ed i regolamenti di sicurezza in vigore nella nazione di installazione.

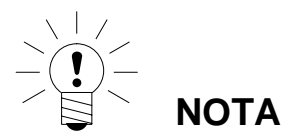

Dopo aver effettuato l'aggiustamento e le impostazioni si consiglia di copiare i dati della scheda SD.

Nel caso di scheda difettosa, tutte le impostazioni ed i dati di aggiustamento saranno ancora disponibili sulla copia della scheda SD.

# 17 Impostazione di fabbrica dei parametri

#### **Il DWS2103 viene fornito con una determinata impostazione di fabbrica:**

• Assegnazione del numero di fabbricazione (7 cifre)

Dato che il DWS2103 è sottoposto a determinate prove durante la produzione, le seguenti
informazioni possono differire da zero:

- Contatore di taratura (menu ("SCALE INFORMATION" (INFORMAZIONE BILANCIA) oppure il tasto F1 con simbolo **i**)
- Contatore di oltrecampo sensore (menu ("BUS SCAN INFORMATION" (INFORMAZIONE APPELLO)

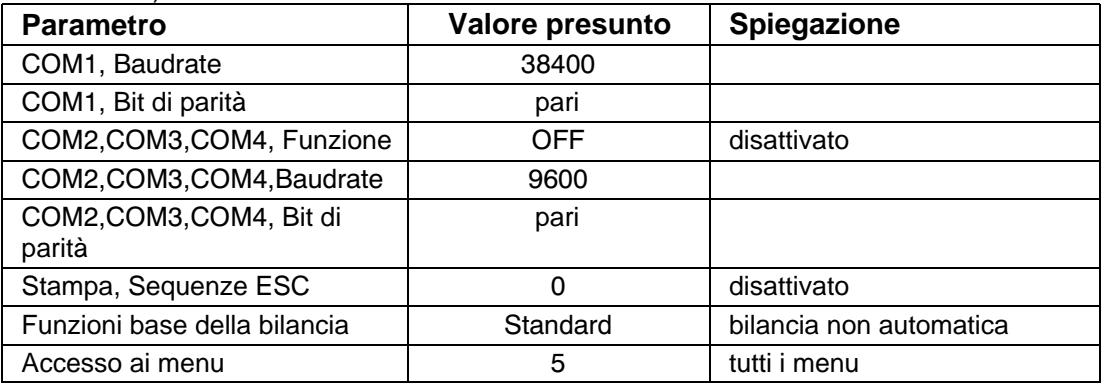

Resettando alla impostazione di fabbrica (menu "DWS2103 FACTORY SETTINGS" (IMPO-STAZIONE DI FABBRICA DEL DWS2103), tutti i parametri sopra descritti vengono riportati ai valori presunti.

#### *Il DWS2103 non ha una gestione propria dei valori di misura.*

Nei menu vengono mostrate le impostazioni (impostazioni di fabbrica) del FIT/AED attivo.

18 Funzioni di monitoraggio e messaggi di errore

### 18.1 Funzioni di monitoraggio

Per il collegamento delle celle di carico sono implementate le seguenti funzioni di controllo:

- Riconoscimento delle celle di carico collegate alla COM1
- Rilevamento dei guasti delle celle di carico
- Superamento del campo del segnale d'ingresso del sensore, -160 % ... +160 % del carico nominale (NOMINAL VALUE) (VALORE NOMINALE)

Inoltre, sono disponibili ulteriori funzioni di monitoraggio:

- Cortocircuito delle tensioni di uscita OUT1 ed OUT2
- Errore durante il salvataggio dei parametri (scheda SD)

#### **Indicazione del messaggio di errore:**

Per indicare un errore, sul visore appare [Erxxxx] per la durata di 3 s (xxxx è il codice di errore). Gli ultimi dieci errori si possono leggere anche nel menu parametri ("INFORMA-TION ERROR LIST" (INFORMAZIONE - LISTA ERRORI).

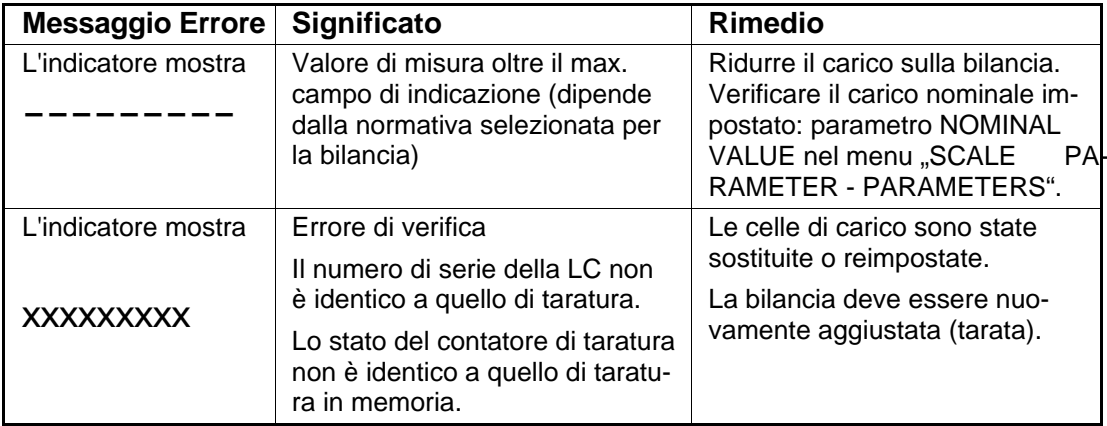

 $LC = AED/FIT$ 

# 18.2 Messaggi di Errore

Il codice errore è suddiviso in diverse sezioni:

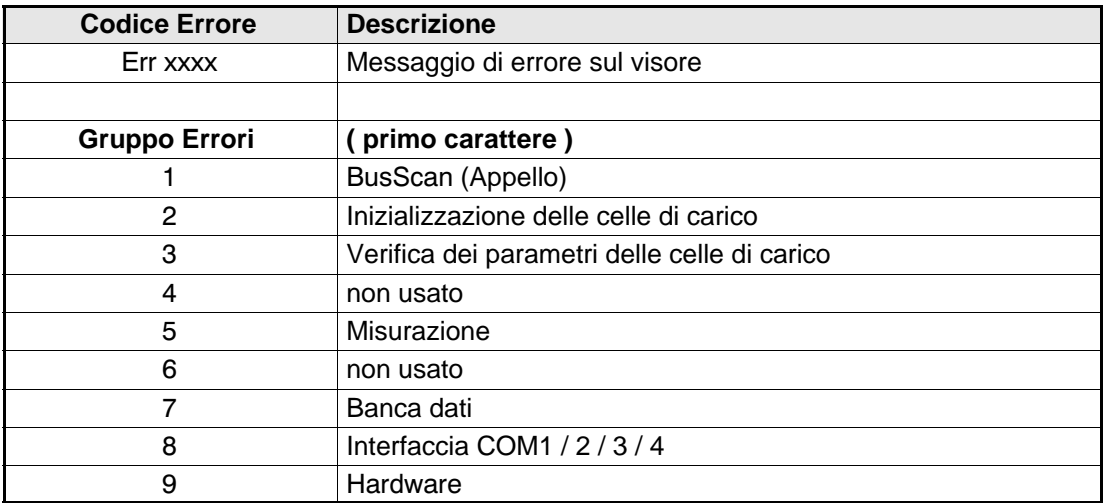

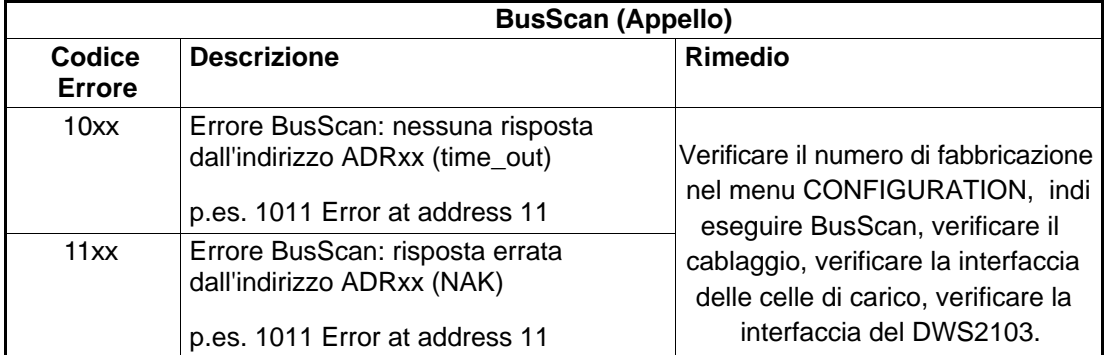

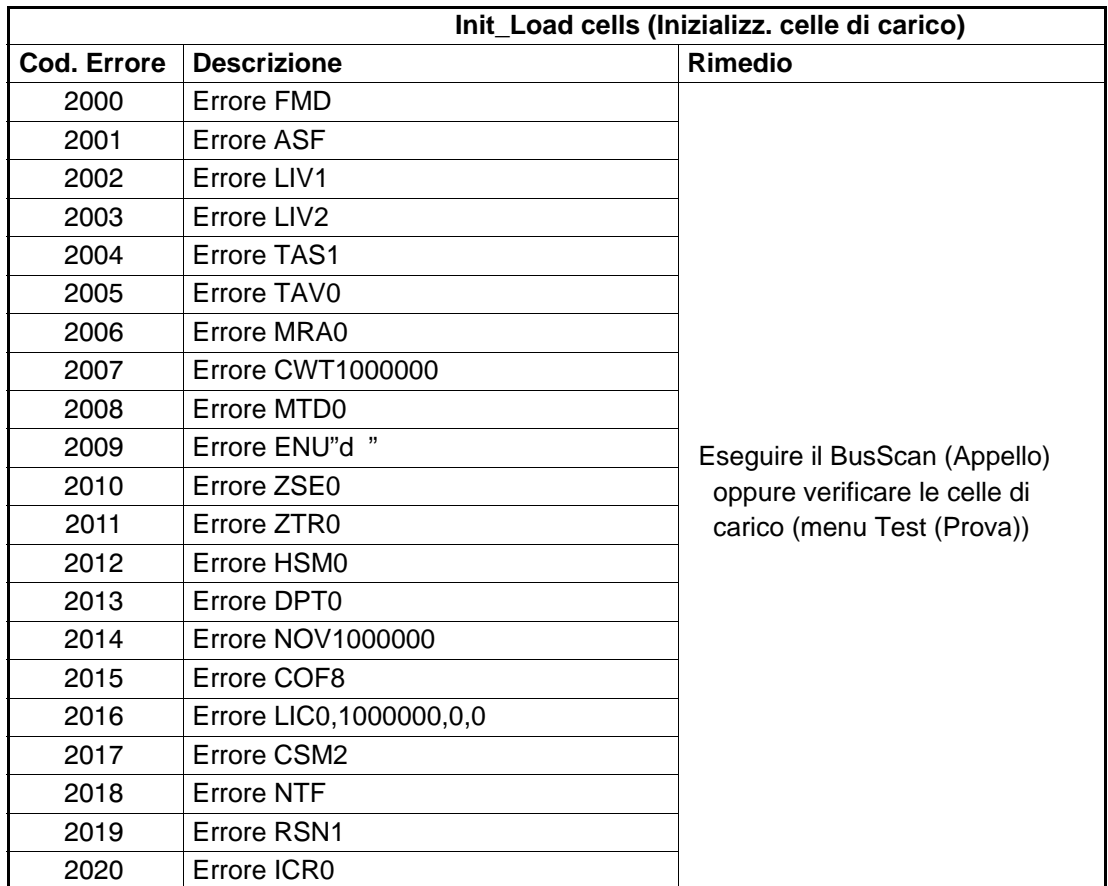

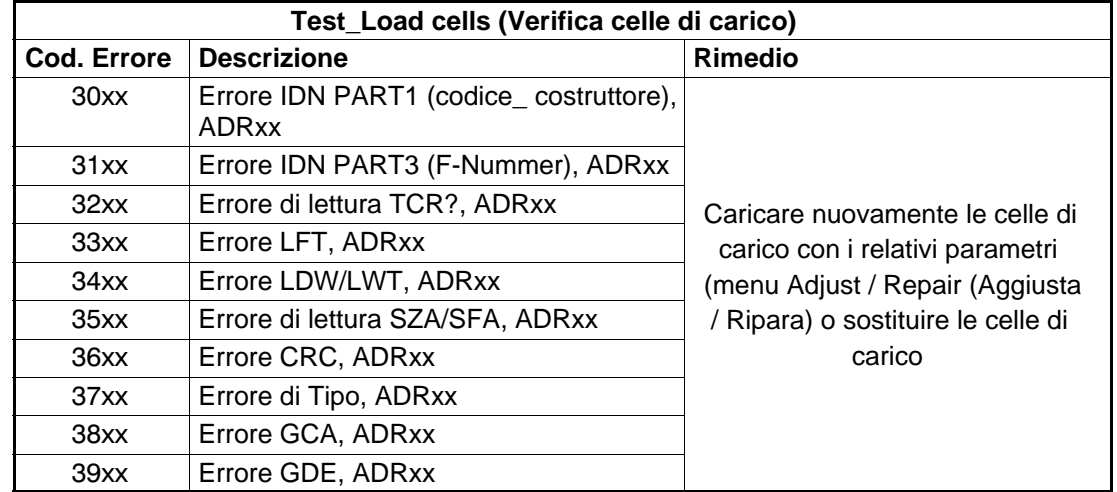

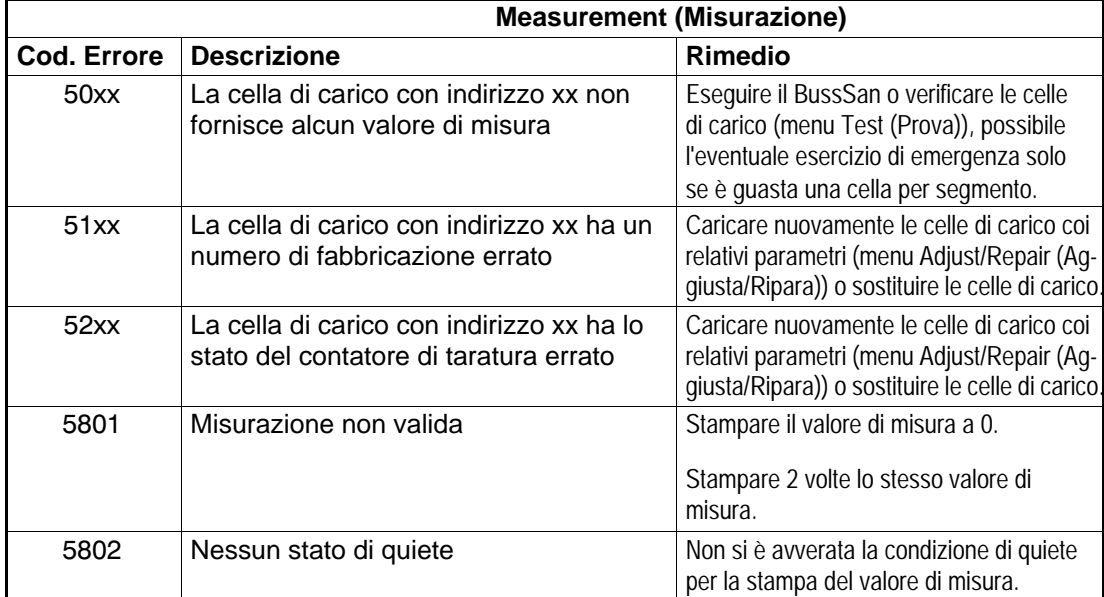

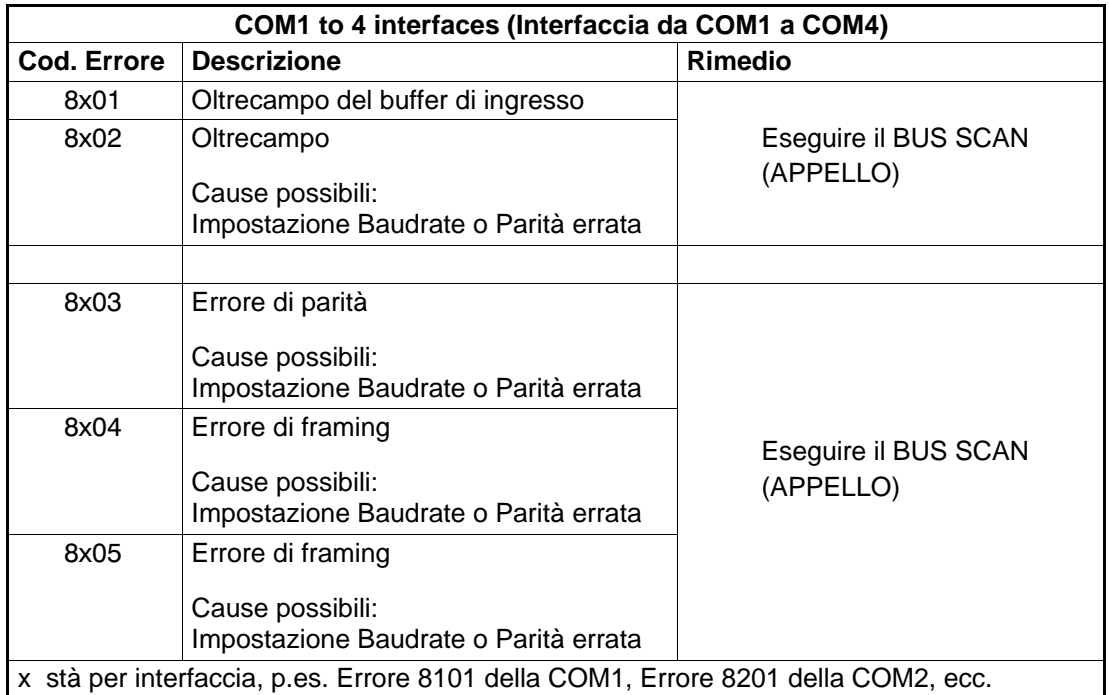

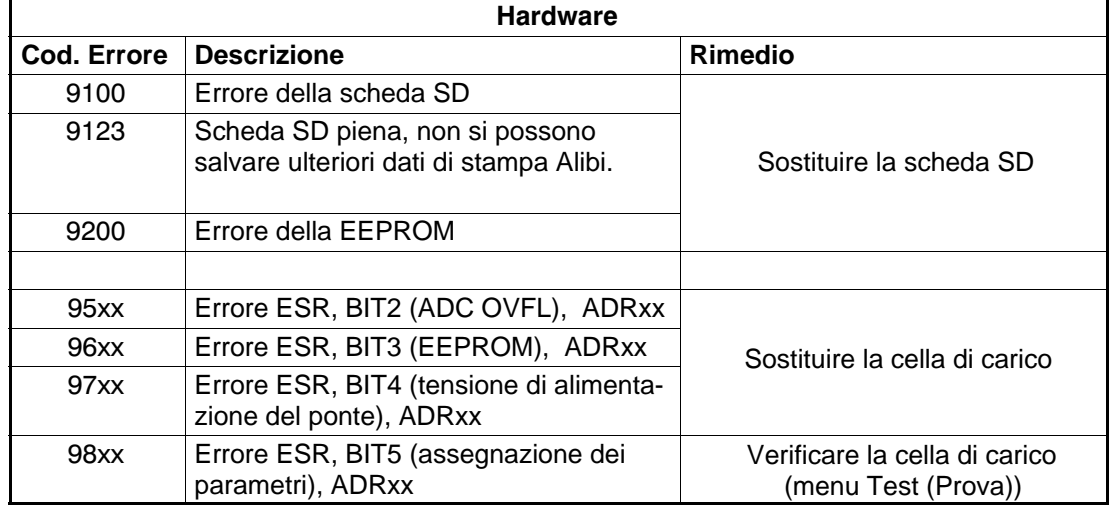

La batteria serve solo al funzionamento dell'orologio in tempo reale.

Lo strumento funziona anche senza batteria e, in tal caso, se cade la tensione di rete è necessario rimettere [la data](#page-83-0) e l'ora [\(ve](#page-83-0)dere il paragrafo 8.5.15 a pagina 84).

# 19 Dimensioni

## 19.1 Dimensioni DWS2103 e finestra del pannello

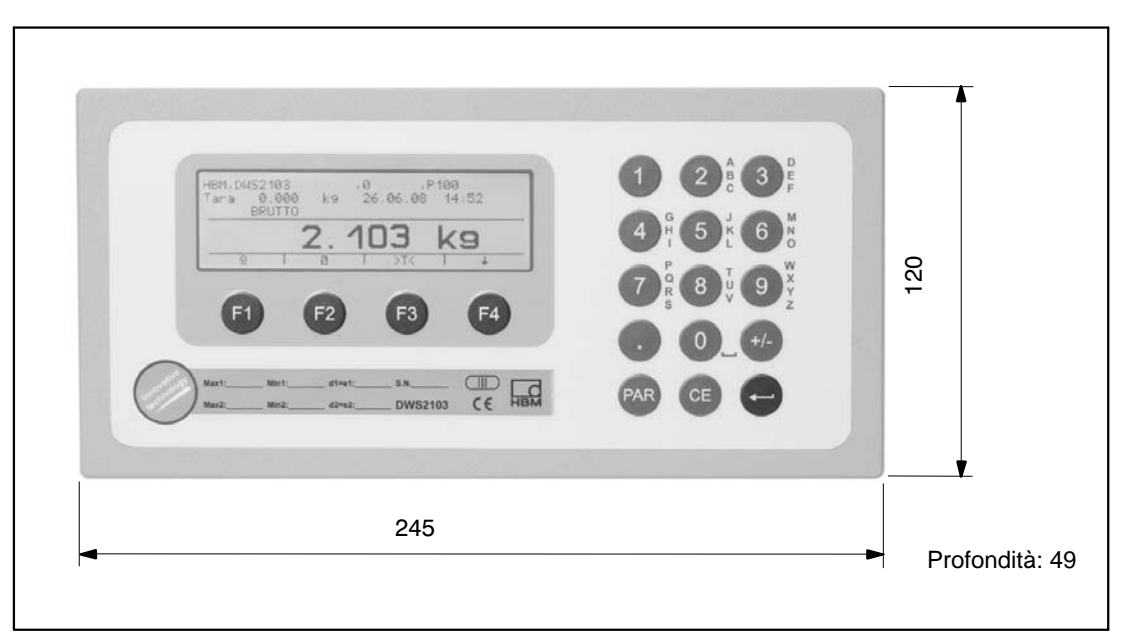

Fig. 19.1: Dimensioni del DWS2103

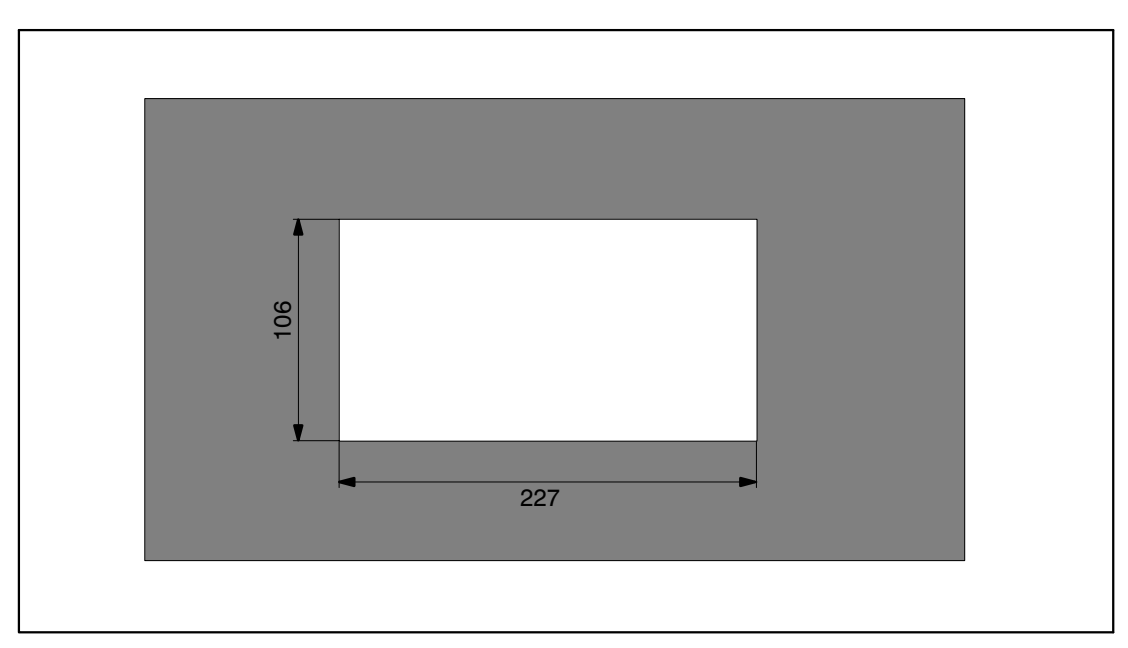

Fig. 19.2: Dimensioni della finestra di apertura da pannello

# 19.2 Custodia da tavolo (anche da parete) (1-TG2116)

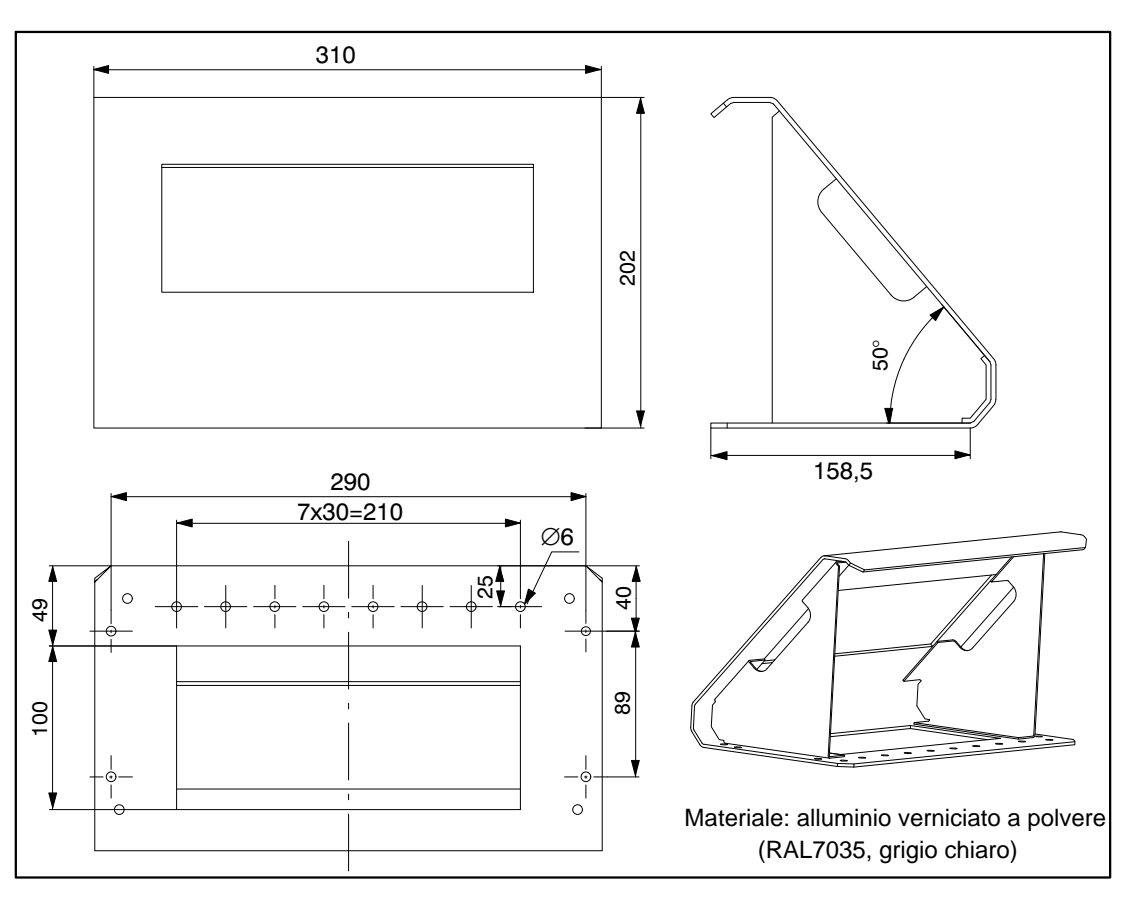

Fig. 19.3: Dimensioni della custodia da tavolo, Cat. No. 1-TG2116

Tutti i dati descrivono i nostri prodotti in forma generica. Pertanto essi non costituiscono alcuna garanzia formale e non possono essere la base di alcuna nostra responsabilità.

measure and predict with confidence

#### **HBM Italia srl**

Via Pordenone, 8 **·** I 20132 Milano - MI **·** Italy Tel.: +39 0245471616 **·** Fax: +39 0245471672 E-mail: info@it.hbm.com **·** support@it.hbm.com Internet: www.hbm.com **·** www.hbm-italia.it

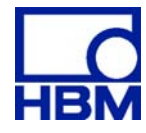